## **GSAS e EXPGUI - TUTORIAL 02**

- Conversão de um arquivo de texto para o arquivo do GSAS (\*.gsa).
- Refinamento de uma amostra padrão de Y<sub>2</sub>O<sub>3</sub>.
- Criação de um arquivo contendo os dadosinstrumentais(\*.prm).

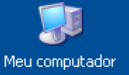

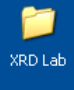

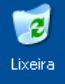

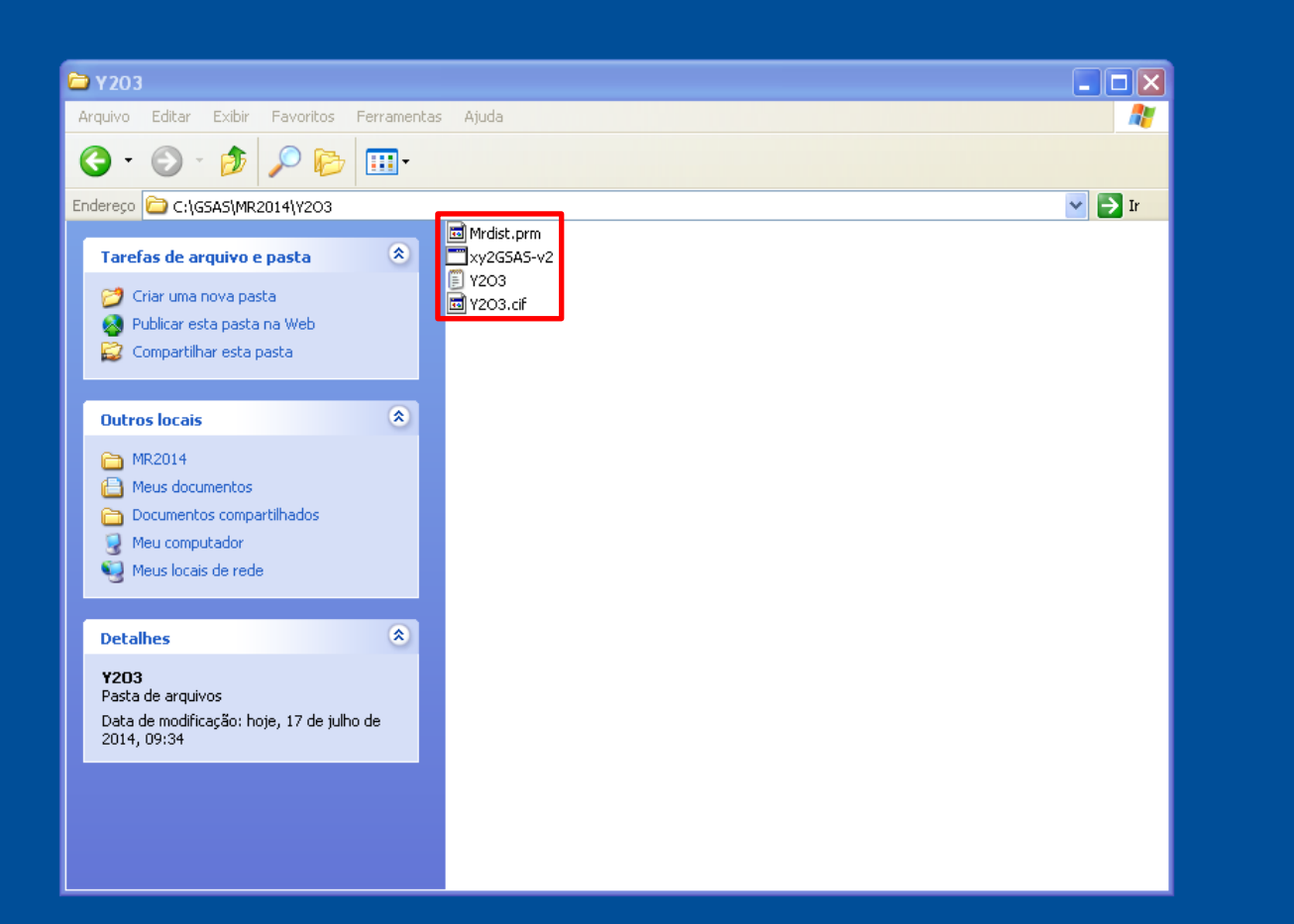

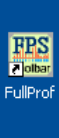

 $\blacktriangleright$ 

XRD<sub>1</sub>

 $\blacktriangleright$ 

XRD<sub>2</sub>

n. Search Match

灣

X'Pert HighScore

劉

EXPGUI

**GAS** 

PC-GSAS

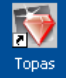

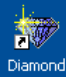

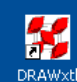

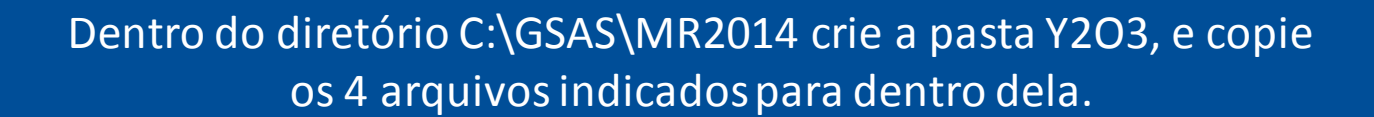

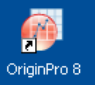

¥7

FPrime

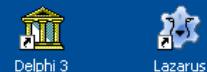

称

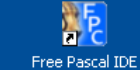

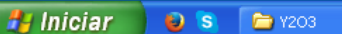

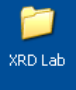

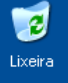

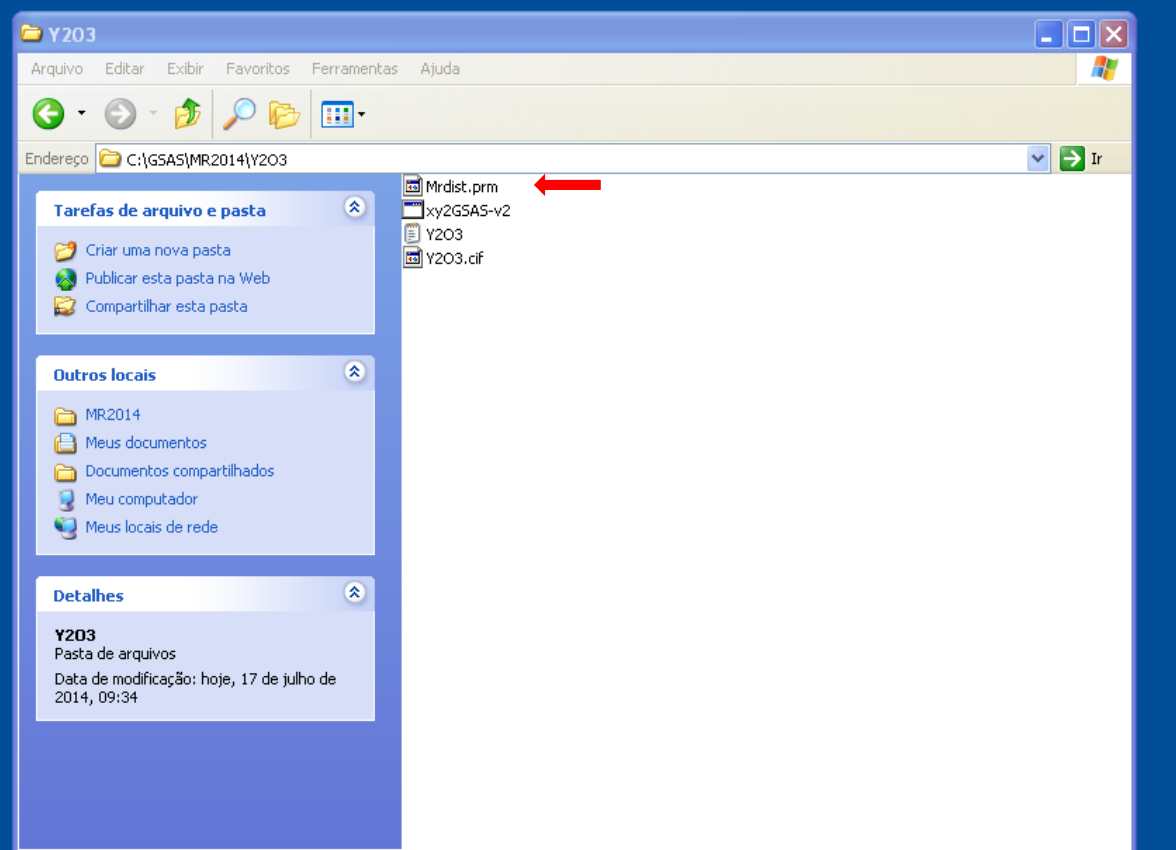

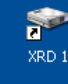

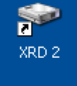

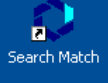

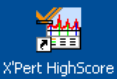

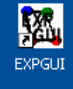

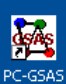

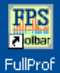

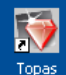

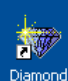

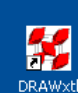

 $\sqrt{\frac{r}{r}}$ FPrime

O OriginPro 8

Os arquivos de extensão \*.prm contém informações sobre o difratômetro utilizado, incluindo o comprimento de onda da radiação e os valores de alargamento instrumental. Nesse caso, usaremos o Mrdist.prm como arquivo base para gerar tal arquivo.称

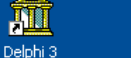

Lazarus

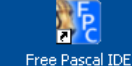

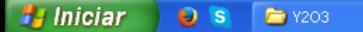

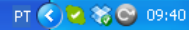

XRD Lab

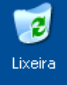

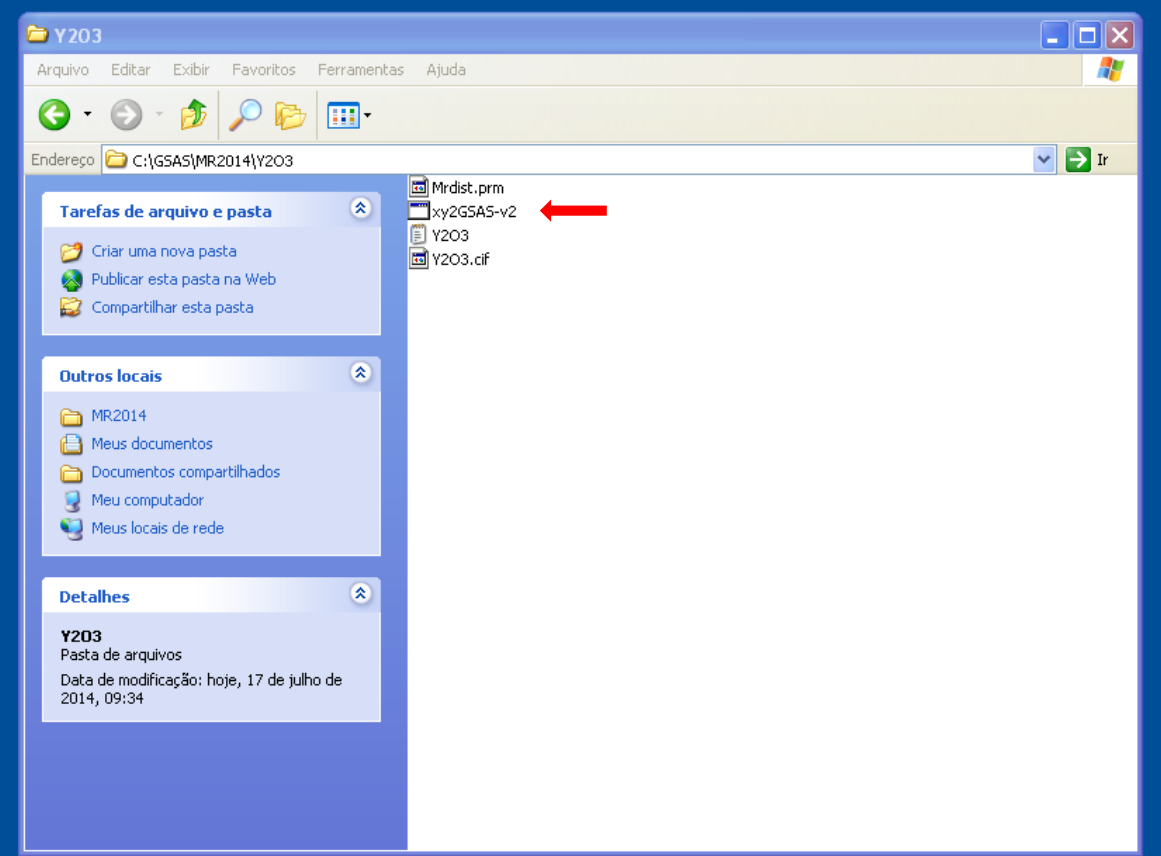

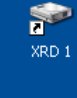

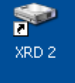

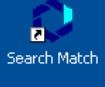

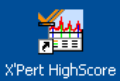

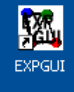

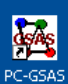

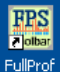

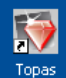

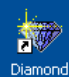

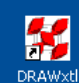

iy.<br>M

FPrime

O

OriginPro 8

O arquivo xy2GSAS-v2.exe é um dos vários programas que permitem converter um arquivo experimental em um arquivo de terminação \*.gsa, que poderá ser lido pelo GSAS.

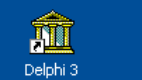

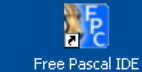

称

Lazarus

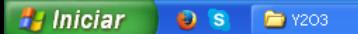

PT  $\bigodot$   $\bigodot$   $\bigodot$  09:40

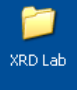

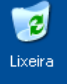

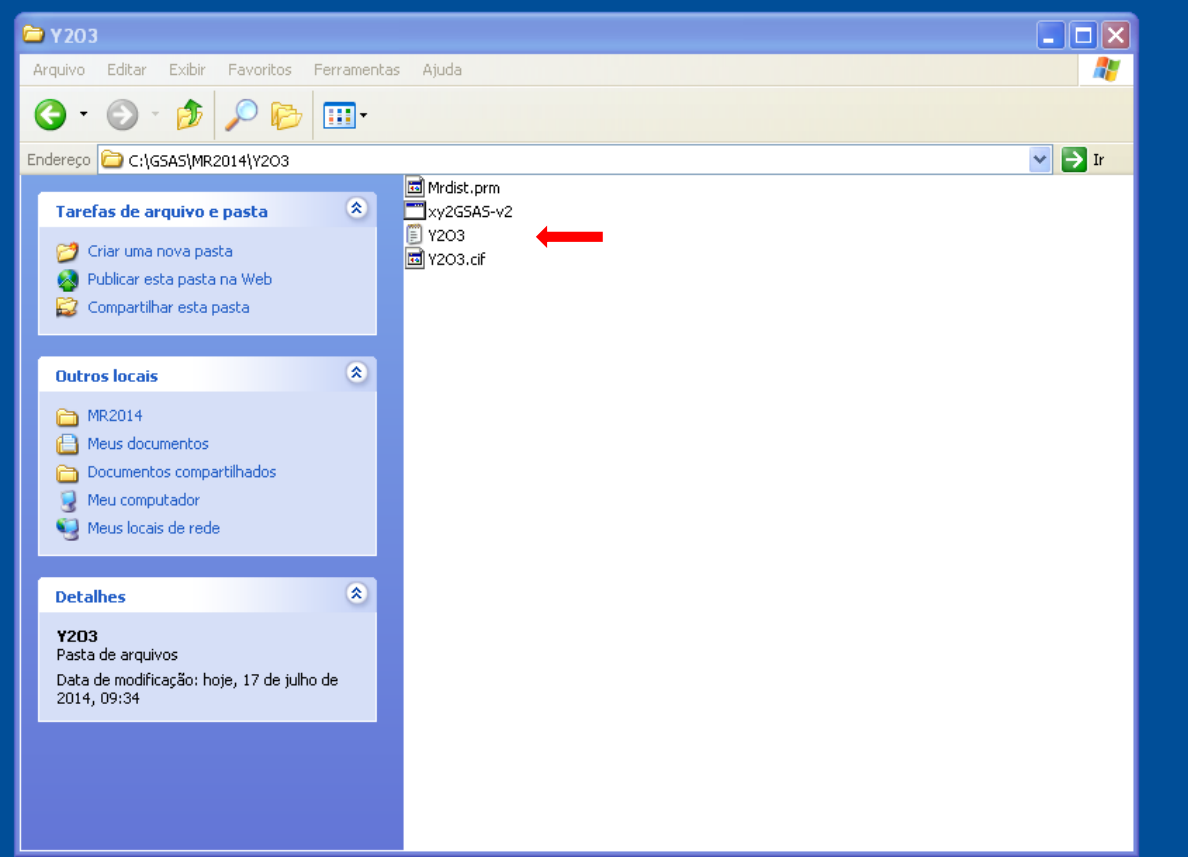

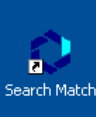

 $\blacktriangleright$ XRD<sub>1</sub>

 $\blacktriangleright$ 

XRD<sub>2</sub>

灣 X'Pert HighScore

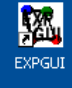

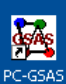

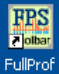

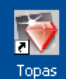

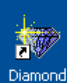

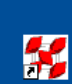

**DRAWxtl** 

 $\sqrt{\frac{r}{r}}$ 

FPrime

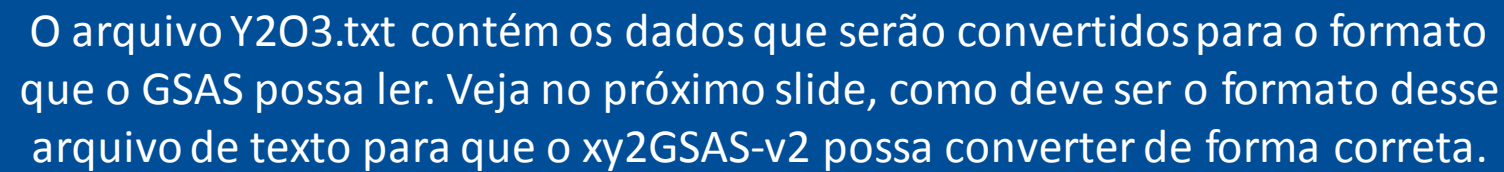

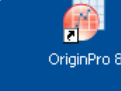

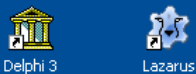

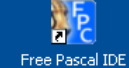

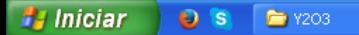

PT  $\bigodot$   $\bigodot$   $\bigodot$  09:40

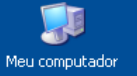

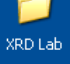

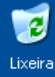

Y2O3 - Bloco de notas Arquivo Editar Formatar Exibir Ajuda

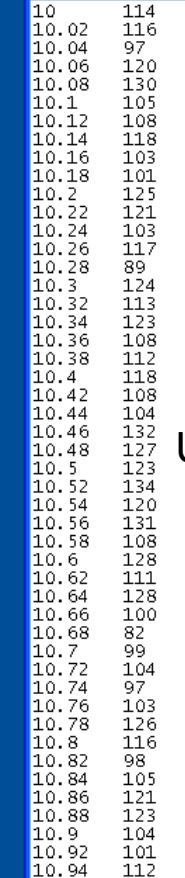

O formato do arquivo de texto deve conter somente duas colunas,  $2\theta$  e Intensidade. Além disso, para a utilização do xy2GSAS-v2, o separador decimal deverá ser o ponto e não a vírgula.

Um detalhe importante é que o passo em 2 $\theta$  deverá ser constante. Nesse exemplo o mesmo é de 0.02 graus.

Para outros formatos de arquivos experimentais, deve-se procurar qual o melhor programa para realizar a conversão.

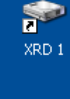

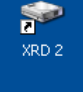

 $\Box$ ok

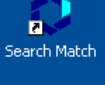

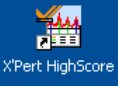

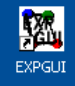

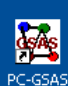

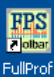

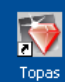

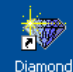

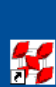

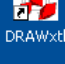

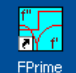

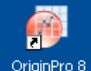

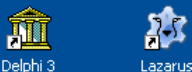

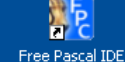

**H** Iniciar  $\bullet$  is Y2O3 - Bloco de notas

10.96

103

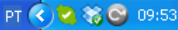

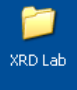

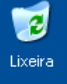

**A** Iniciar

 $O<sub>s</sub>$ 

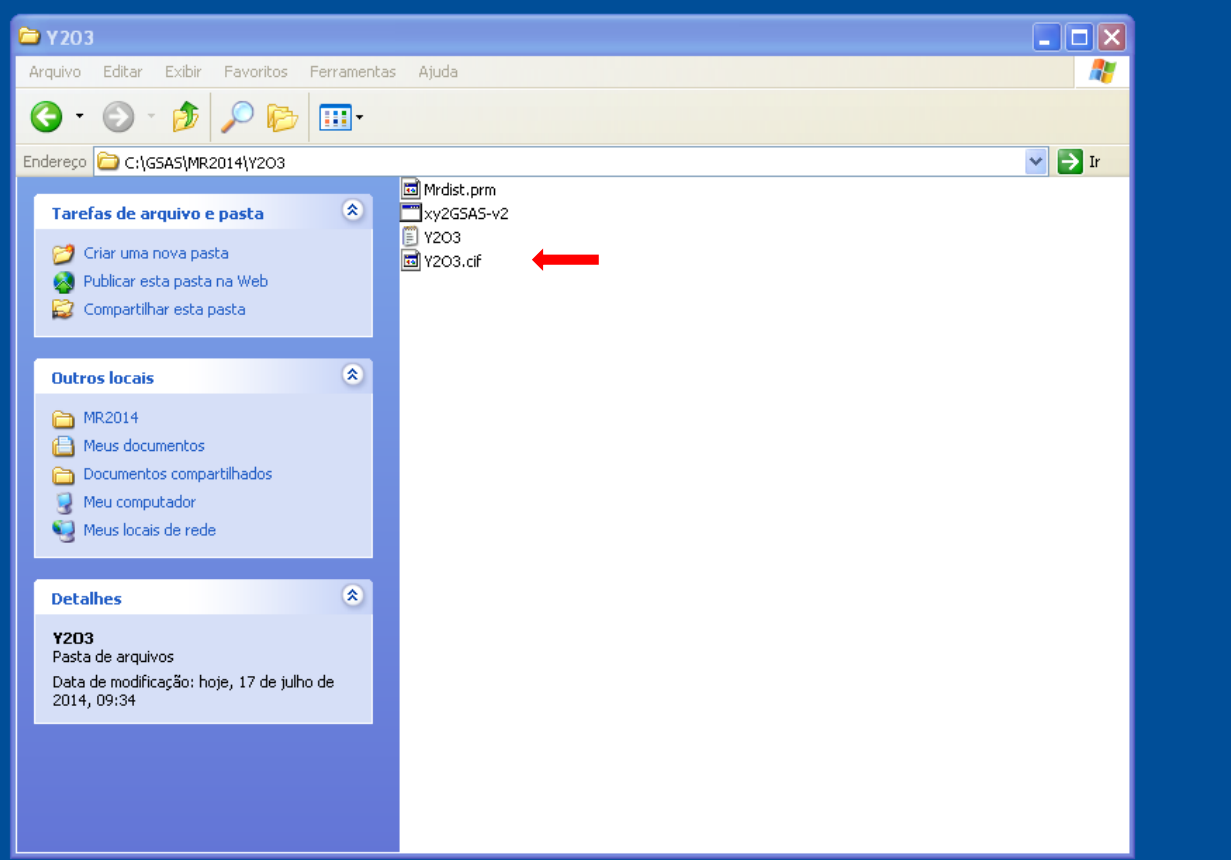

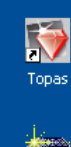

 $\bullet$ XRD<sub>1</sub>

 $\blacktriangleright$ 

XRD<sub>2</sub>

n. Search Match

灣 X'Pert HighScore

> 図 EXPGUI

**Codes** PC-GSAS

**First** FullProf

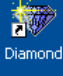

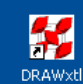

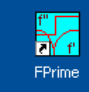

O OriginPro 8

O arquivo Y2O3.cif possui informações cristalográficas da fase a ser refinada. Esse tipo de arquivo é necessário, uma vez que para o refinamento Rietveld é necessário fornecer um modelo estrutural.

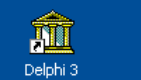

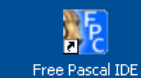

称

Lazarus

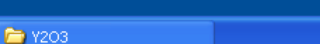

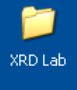

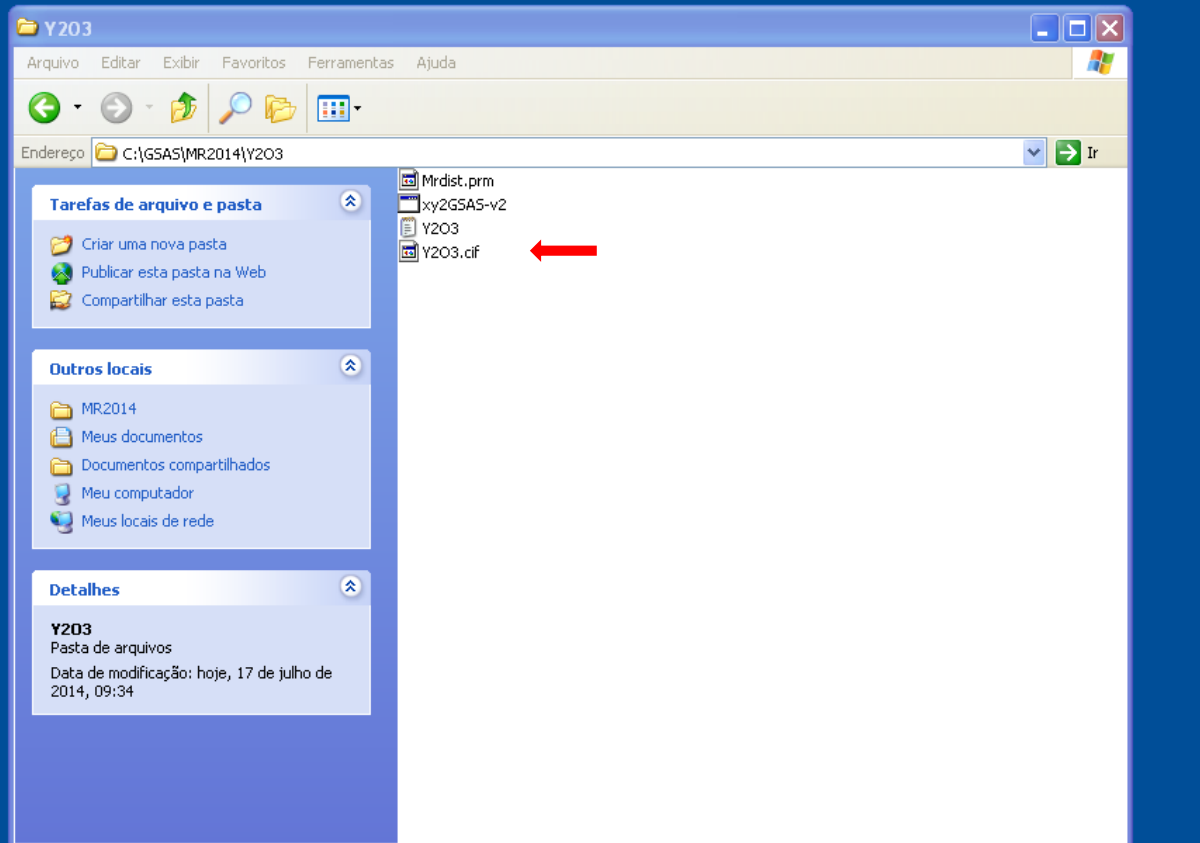

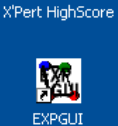

 $\blacktriangleright$ XRD<sub>1</sub>

金

XRD<sub>2</sub>

n.

Search Match

灣

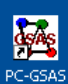

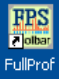

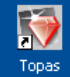

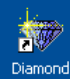

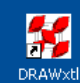

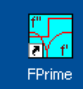

O

OriginPro 8

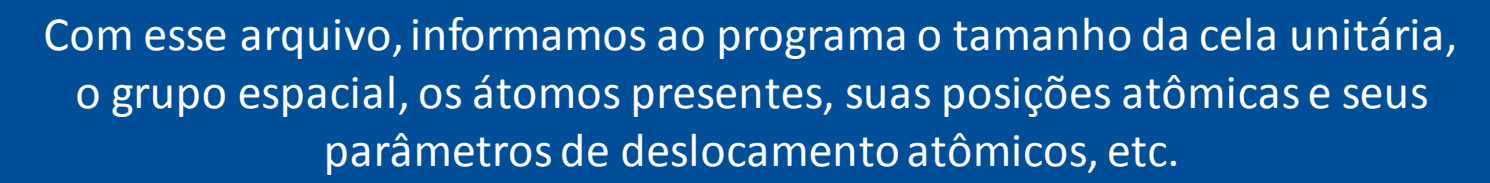

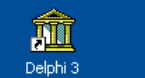

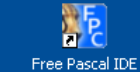

称

Lazarus

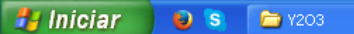

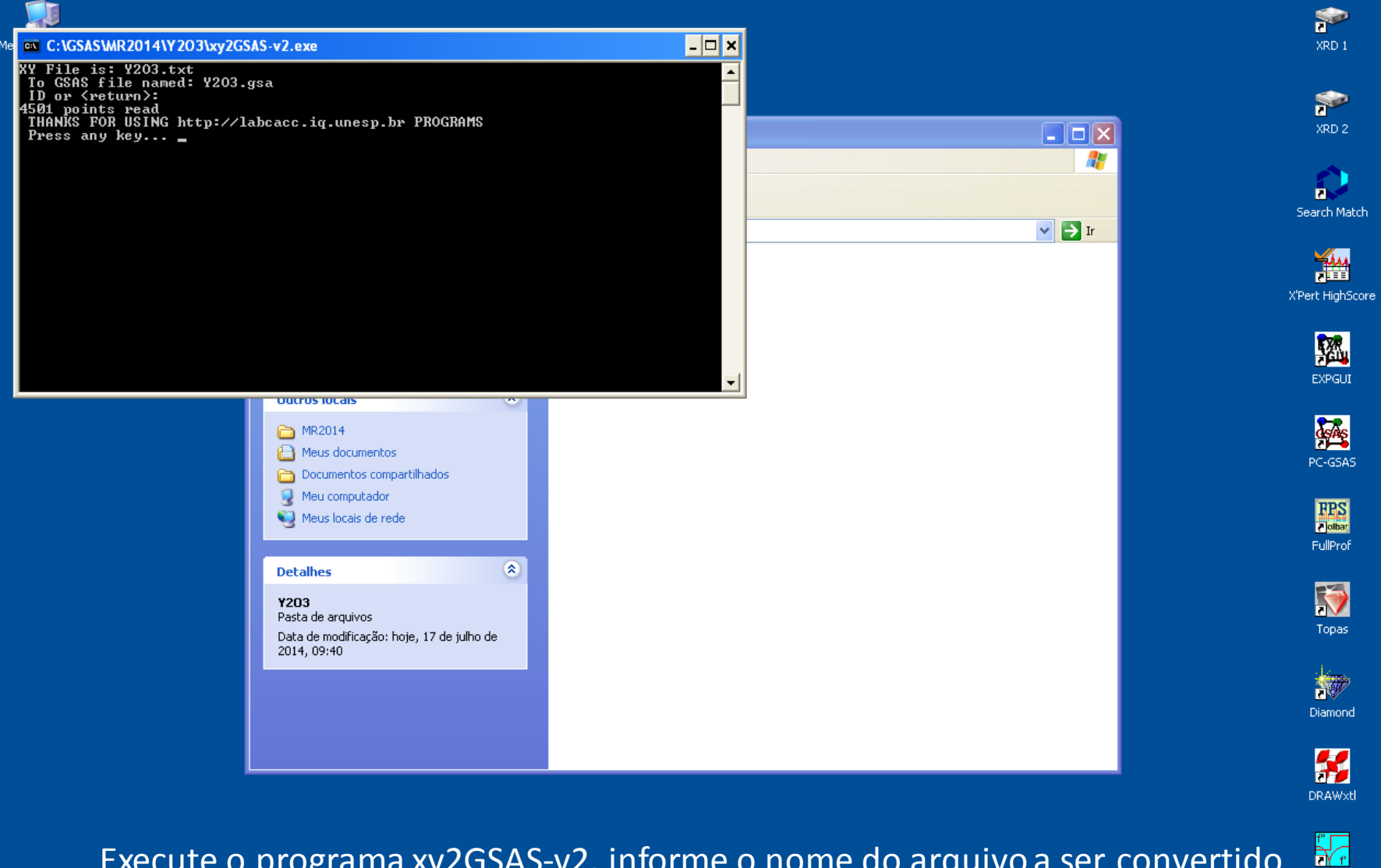

Execute o programa xy2GSAS-v2, informe o nome do arquivo a ser convertido (Y2O3.txt) e o nome do arquivo GSA (Y2O3.gsa). Dessa forma, o programa irá gerar o arquivo experimental que o GSAS possa ler.OriginPro 8

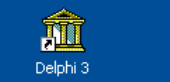

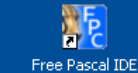

称

Lazarus

FPrime

 $\bigcirc$ 

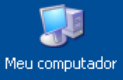

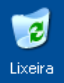

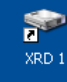

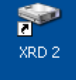

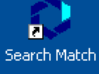

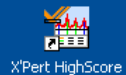

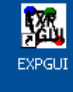

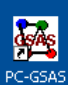

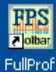

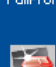

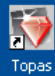

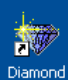

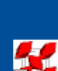

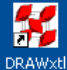

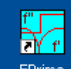

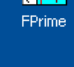

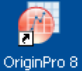

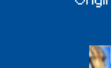

称 Lazarus

孤 Delphi<sub>3</sub>

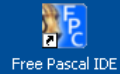

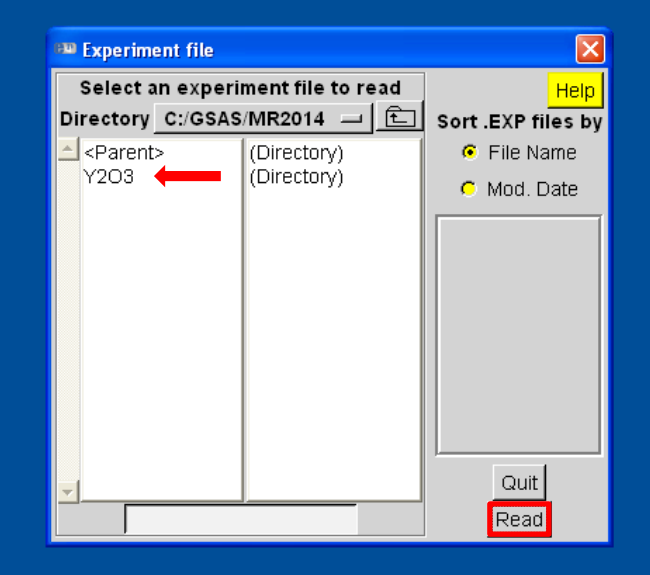

#### Execute o GSAS e abra o diretório Y2O3.

**A** Iniciar  $O<sub>s</sub>$ **EM** expgui

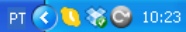

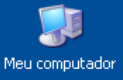

 $\overline{e}$ 

Lixeira

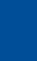

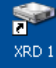

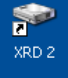

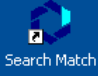

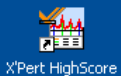

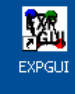

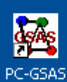

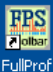

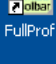

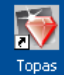

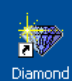

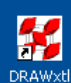

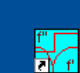

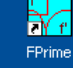

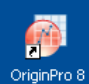

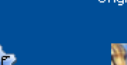

聚 Free Pascal IDE

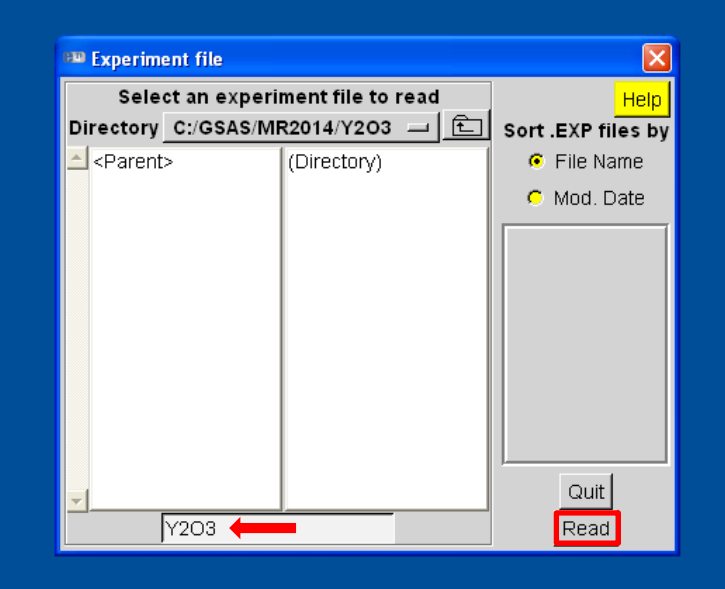

#### Preencha com o nome do arquivo do refinamento.

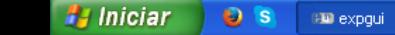

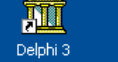

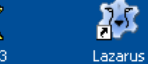

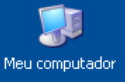

 $\overline{e}$ 

Lixeira

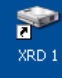

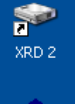

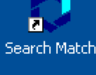

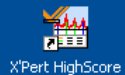

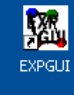

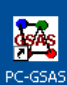

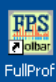

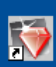

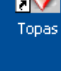

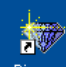

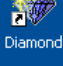

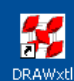

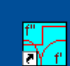

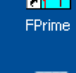

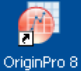

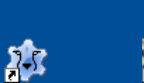

Lazarus

M Delphi<sub>3</sub>

**AFC** Free Pascal IDE

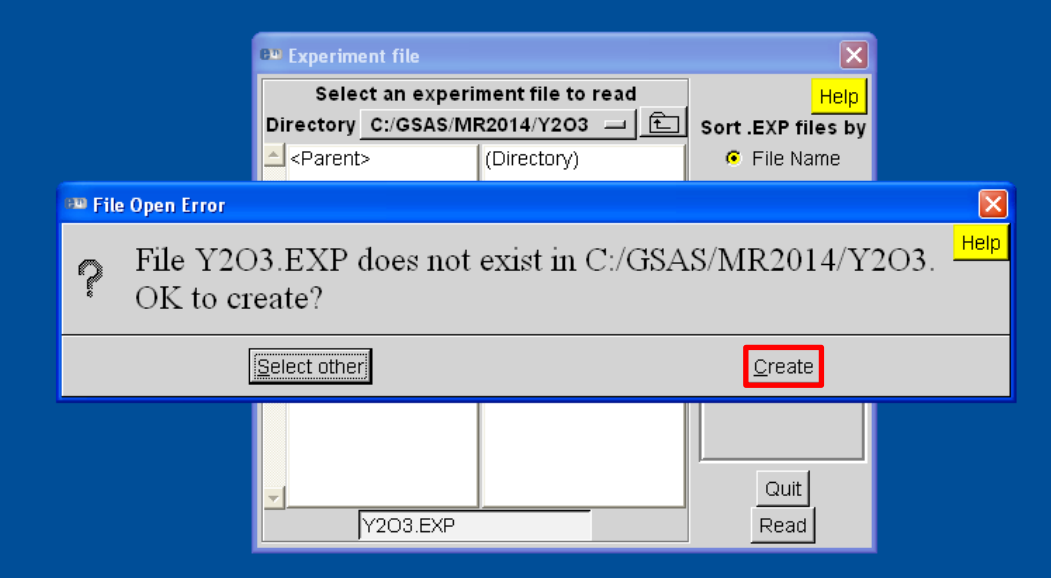

### Confirme a criação do arquivo de refinamento.

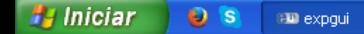

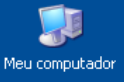

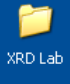

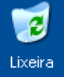

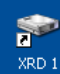

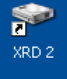

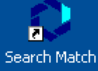

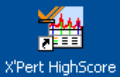

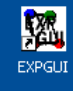

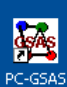

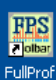

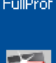

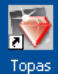

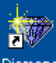

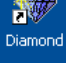

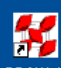

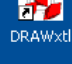

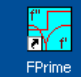

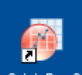

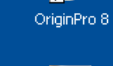

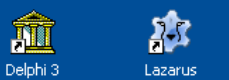

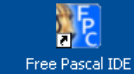

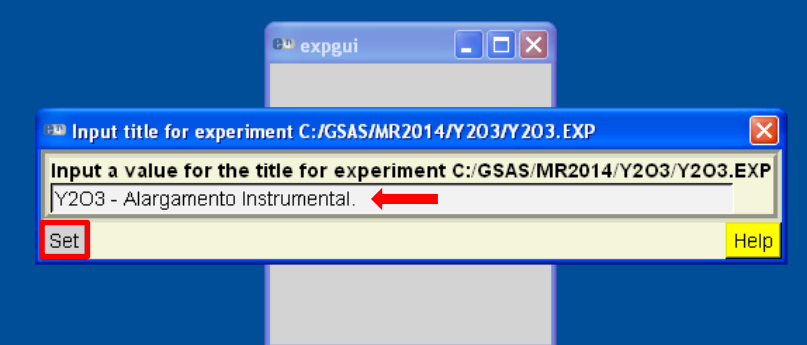

## Preencha com o título do refinamento.

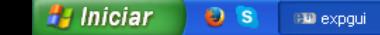

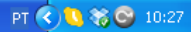

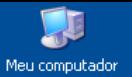

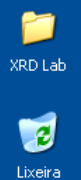

Essa é a tela inicial da interface do EXPGUI. Durante o refinamento, explicaremos os comandos e os detalhes principais que serão utilizados no refinamento da amostra padrão Y2O3. Clique na aba Phase.

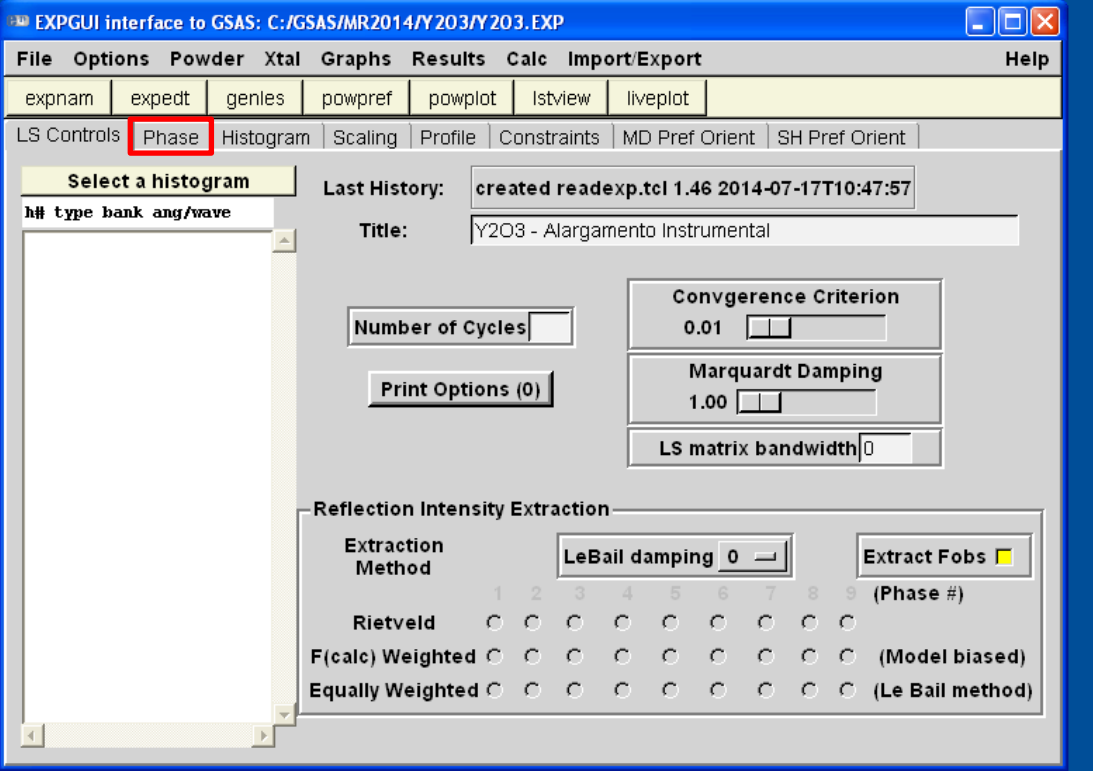

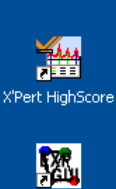

 $\bullet$ XRD 1

金

XRD<sub>2</sub>

A

**R** Search Match

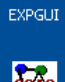

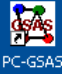

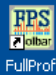

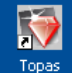

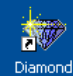

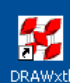

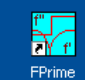

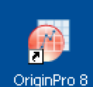

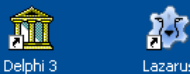

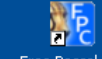

Lazarus

Free Pascal IDE

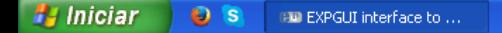

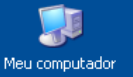

XRD Lab

 $\overline{e}$ 

Lixeira

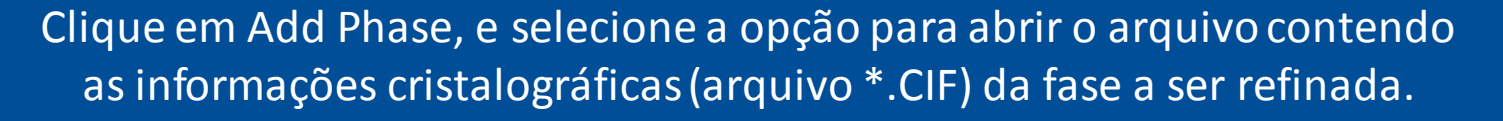

BW EXPGUI interface to GSAS: C:/GSAS/MR2014/Y203/Y203.EXP

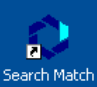

 $\bullet$ XRD<sub>1</sub>

 $\bullet$ 

XRD<sub>2</sub>

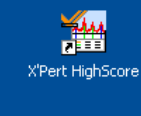

 $\Box$ o $\boxtimes$ 

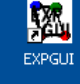

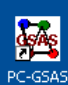

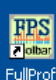

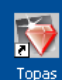

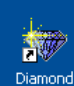

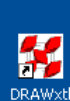

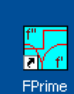

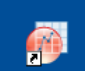

OriginPro 8

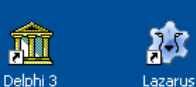

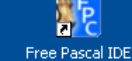

Help File Options Powder Xtal Graphs Results Calc Import/Export expnam expedt genles powpref powplot Istview liveplot LS Controls Phase Histogram Scaling Profile | Constraints | MD Pref Orient | SH Pref Orient Phase: title: þ **Refine Cell**  $\Box$ a  $\mathbf c$ Edit Add Phase Cell  $\mathbf{B}$ Cell damping  $\alpha$ . Y add new phase Adding phase #1 Phase title:  $\mathbf b$  $\mathbf c$ a **Space Group:**  $\sqrt{90}$  $\alpha$  |90.  $\beta$ |90 Add | Cancel Help Import phase from: Po PowderCell .CEL file Crystallographic Information File (CIF) **GSAS .EXP file** Platon .spf file MSI .xtl file AUU NEW ALUMS ПX.  $\Box$  $0 =$  $0 =$  $0 =$ **Xform Atoms** 

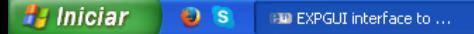

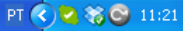

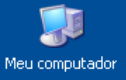

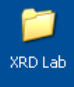

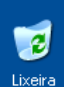

#### Abra o arquivo Y2O3.cif.

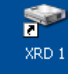

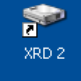

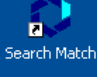

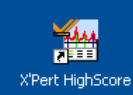

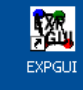

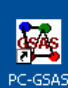

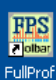

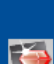

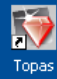

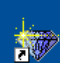

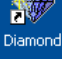

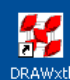

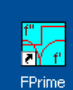

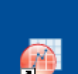

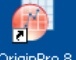

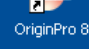

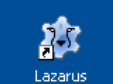

T Delphi<sub>3</sub>

**AFE** Free Pascal IDE

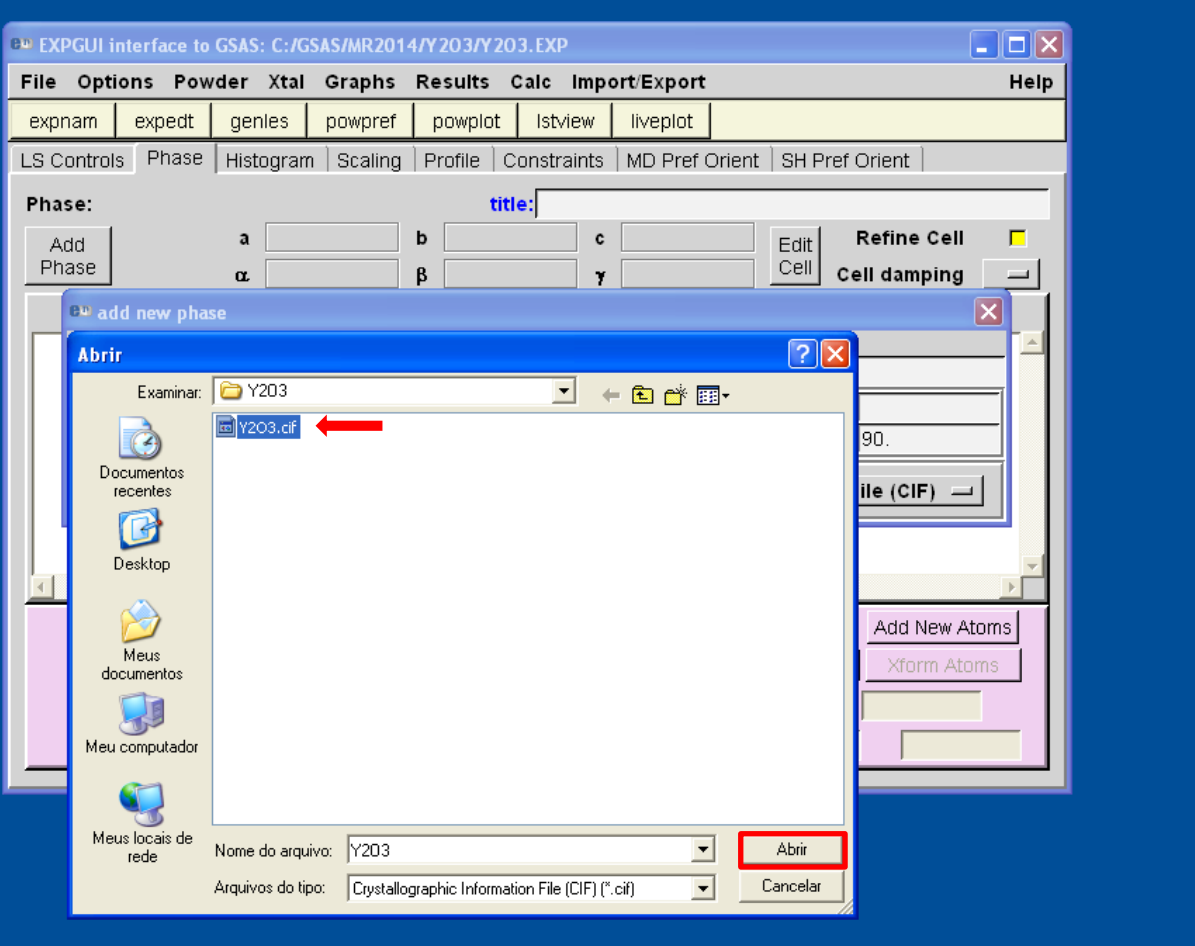

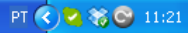

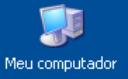

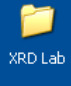

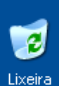

#### Aparecerão as informações do grupo espacial e dos parâmetros de cela unitária, e ...

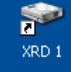

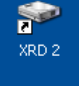

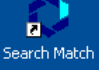

 $\Box$ ok **EXPGUI interface to GSAS: C:/GSAS/MR2014/Y203/Y203.EXP** File Options Powder Xtal Graphs Help Results Calc Import/Export expnam expedt genles powpref powplot Istview liveplot LS Controls Phase Histogram Scaling Profile | Constraints | MD Pref Orient | SH Pref Orient Phase: title: þ **Refine Cell**  $\Box$ a  $\mathbf c$ Edit Add Phase Cell  $\mathbf{B}$ Cell damping  $\alpha$ Y **EW** add new phase  $|\mathsf{x}|$ Adding phase #1 Phase title: from C:/GSAS/MR2014/Y2O3/Y2O3.cif  $c$  10.6056  $b$  10.6056  $a$  10.6056 **Space Group:** |Ia-3  $\frac{90.0}{ }$  $\alpha$  90.0  $\beta$  |90.0 Continue Cancel **Help** Import phase from: Crystallographic Information File (CIF) = Warning: the Space Group (I a -3) is likely incorrect for GSAS Add New Atoms  $\Box$   $\cup$   $\Box$   $\Box$   $\Box$ ПX.  $0 =$  $0 =$  $0 =$ Xform Atoms

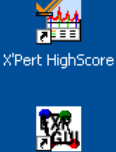

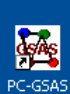

EXPGUI

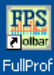

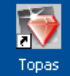

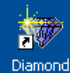

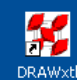

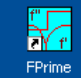

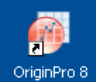

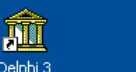

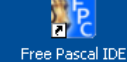

 $PT$   $Q$   $Q$   $R$   $Q$   $11:21$ 

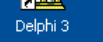

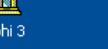

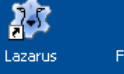

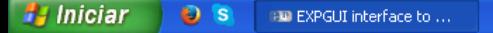

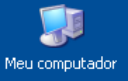

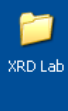

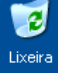

#### ... as informações sobre a simetria de Laue e as posições equivalentes.

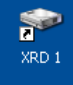

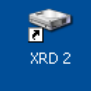

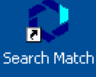

**TAM** 

X'Pert HighScore

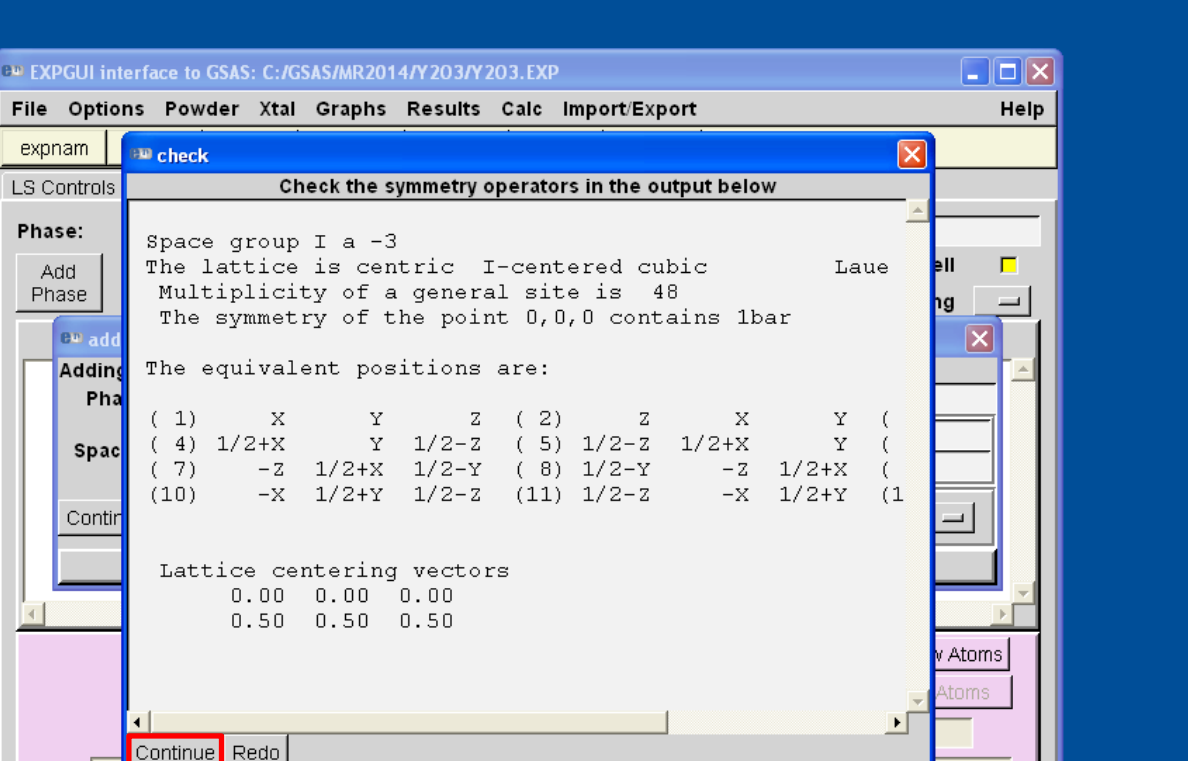

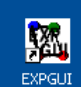

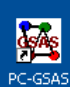

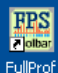

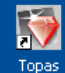

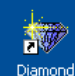

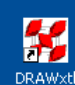

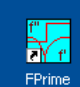

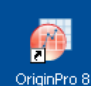

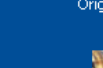

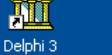

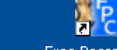

25 Lazarus

Free Pascal IDE

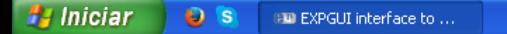

Phase:

Add

PT 32 % © 11:22

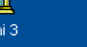

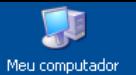

XRD Lab

Ø

Lixeira

Após conferir os átomos, suas posições cristalográficas, sua ocupação e seus parâmetros de deslocamento atômicos (UISO), adicione os átomos. Nesse exemplo o valor do UISO está com o valor padrão. Isso não será um problema pois refinaremos esse parâmetro posteriormente.

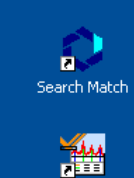

 $\blacktriangleright$ XRD<sub>1</sub>

金

XRD<sub>2</sub>

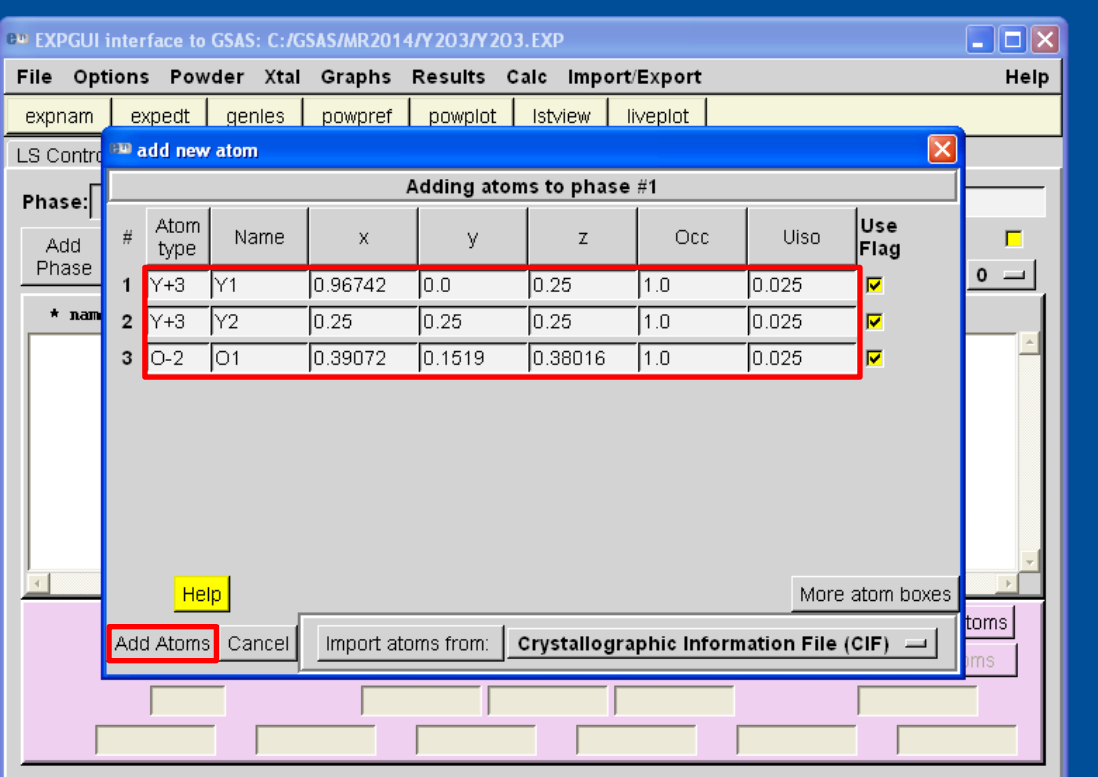

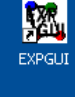

X'Pert HighScore

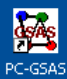

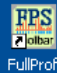

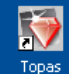

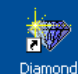

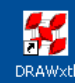

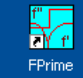

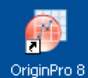

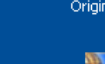

M Delphi<sub>3</sub>

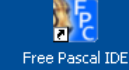

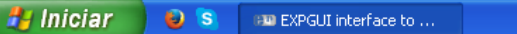

PT  $\bigodot$   $\bigodot$   $\bigodot$  11:22

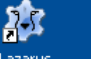

Lazarus

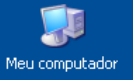

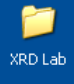

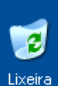

### Agora, clique em Histogram para inserir os dados experimentais e as informações instrumentais.

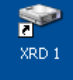

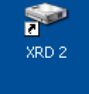

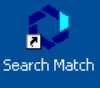

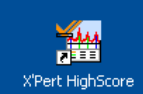

mma.

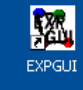

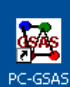

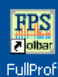

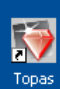

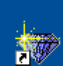

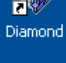

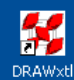

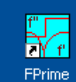

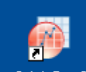

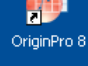

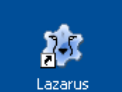

 $\mathbf{H}$ Delphi<sub>3</sub>

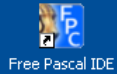

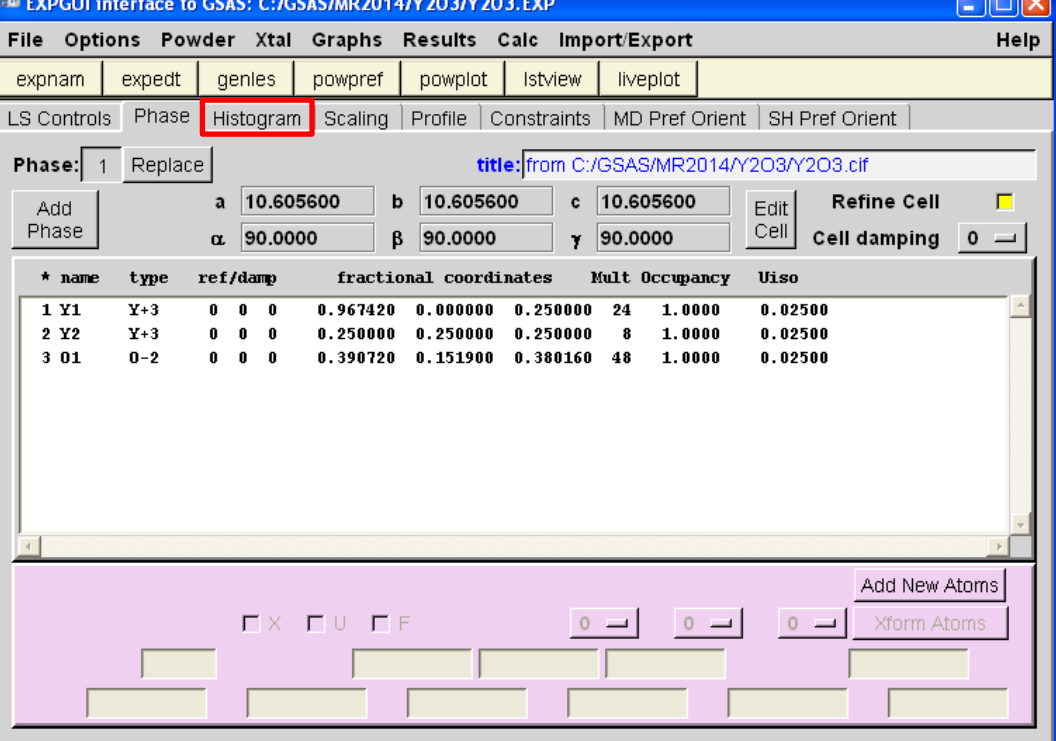

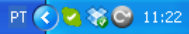

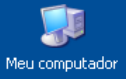

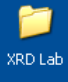

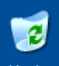

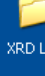

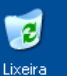

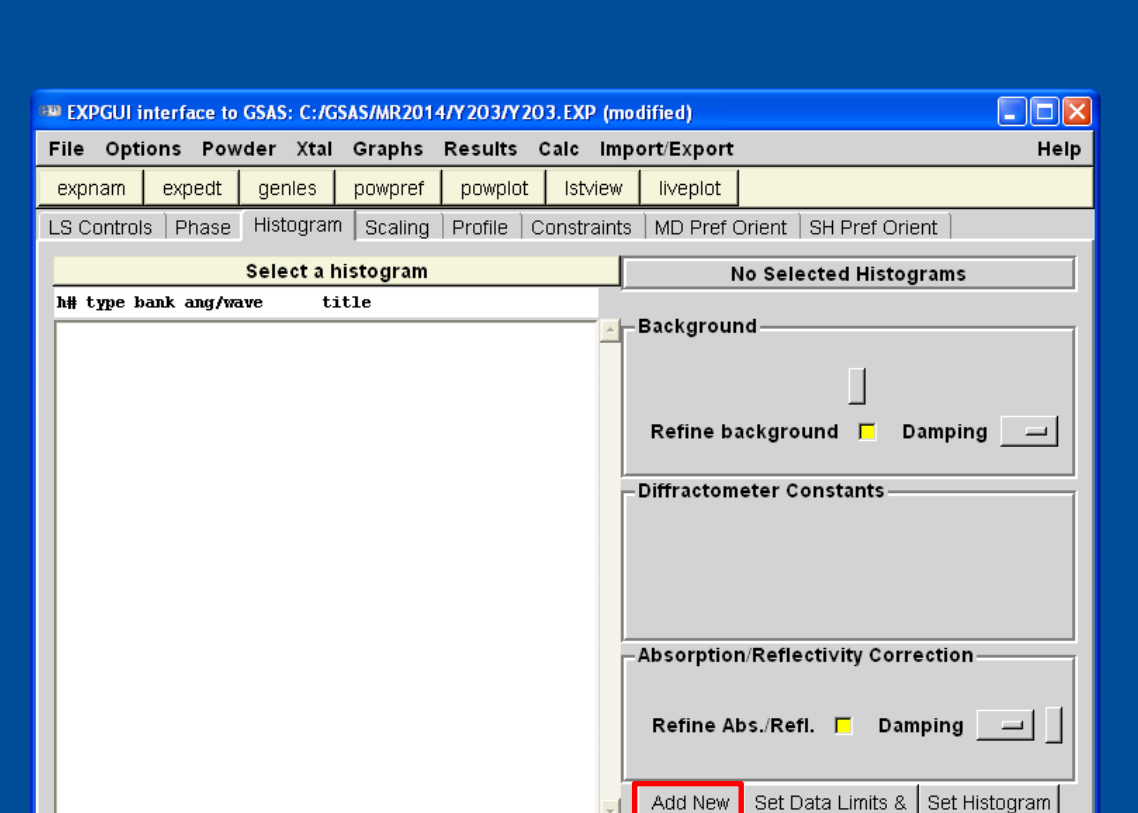

 $\rightarrow$ 

**Excluded Regions** 

Use Flags

Histogram

Clique em Add New Histogram.

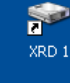

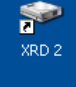

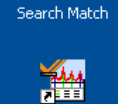

X'Pert HighScore

辍

EXPGUI

n.

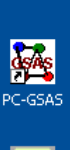

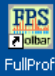

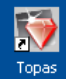

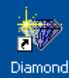

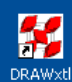

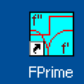

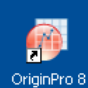

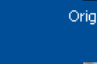

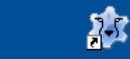

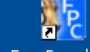

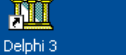

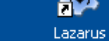

Free Pascal IDE

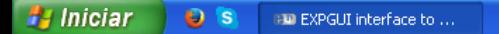

 $\left| \cdot \right|$ 

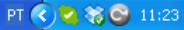

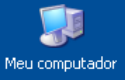

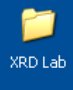

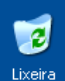

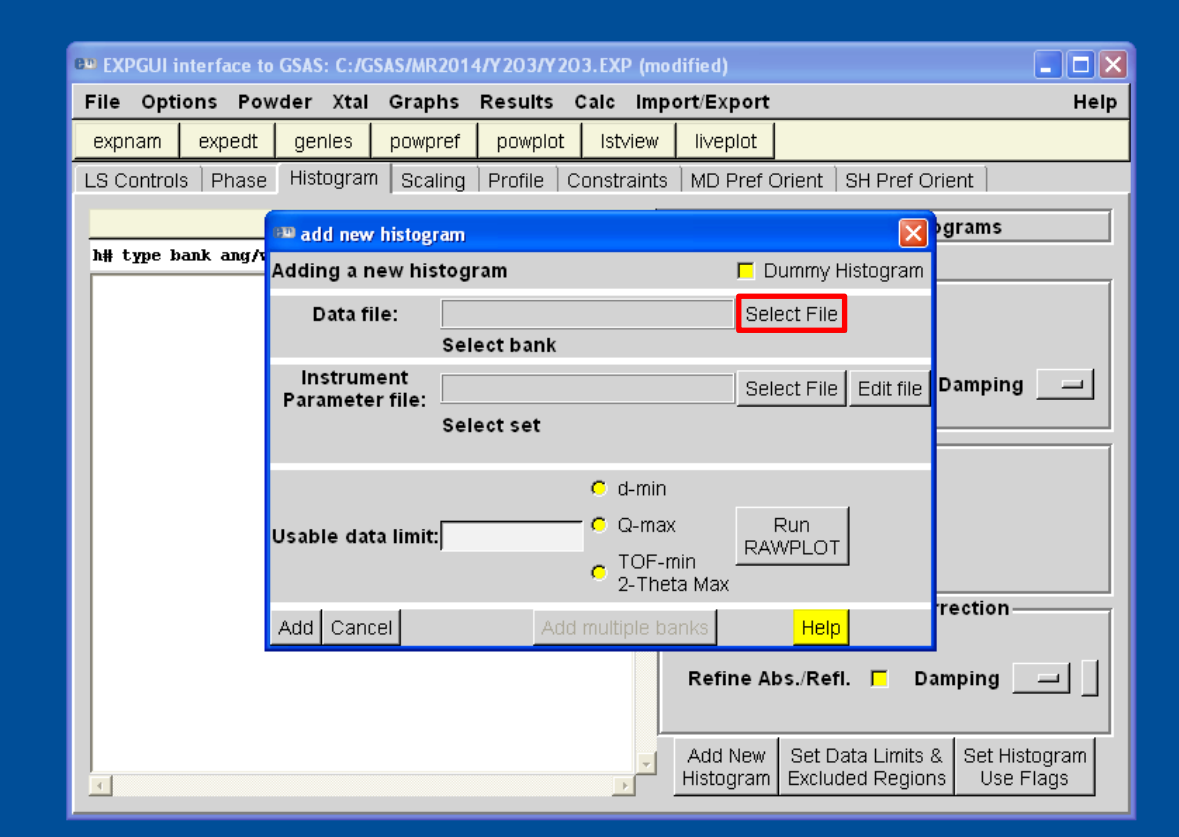

Em data file selecione Select File ...

 $\bullet$ XRD<sub>1</sub>

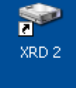

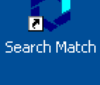

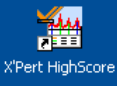

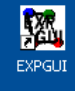

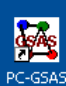

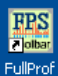

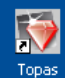

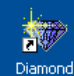

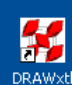

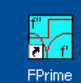

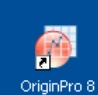

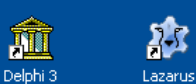

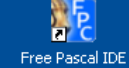

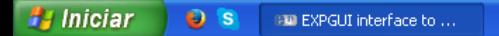

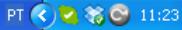

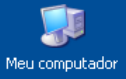

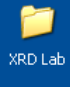

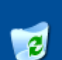

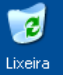

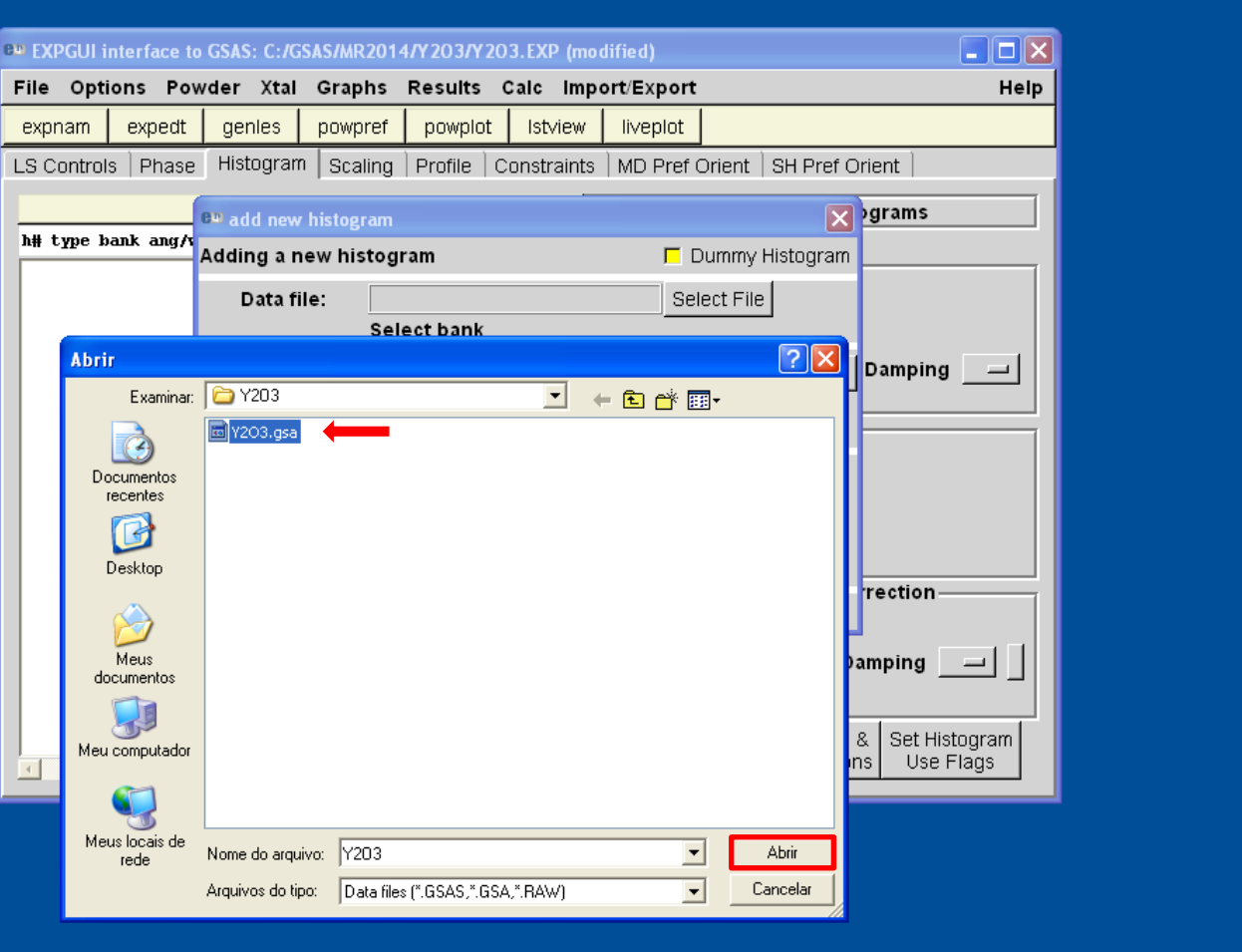

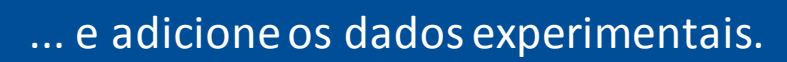

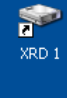

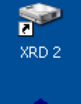

n. Search Match

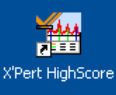

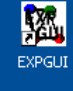

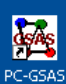

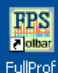

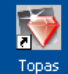

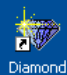

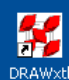

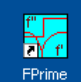

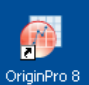

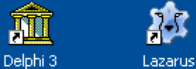

M

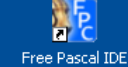

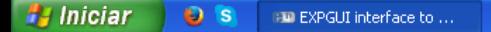

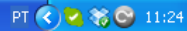

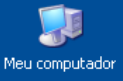

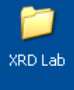

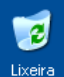

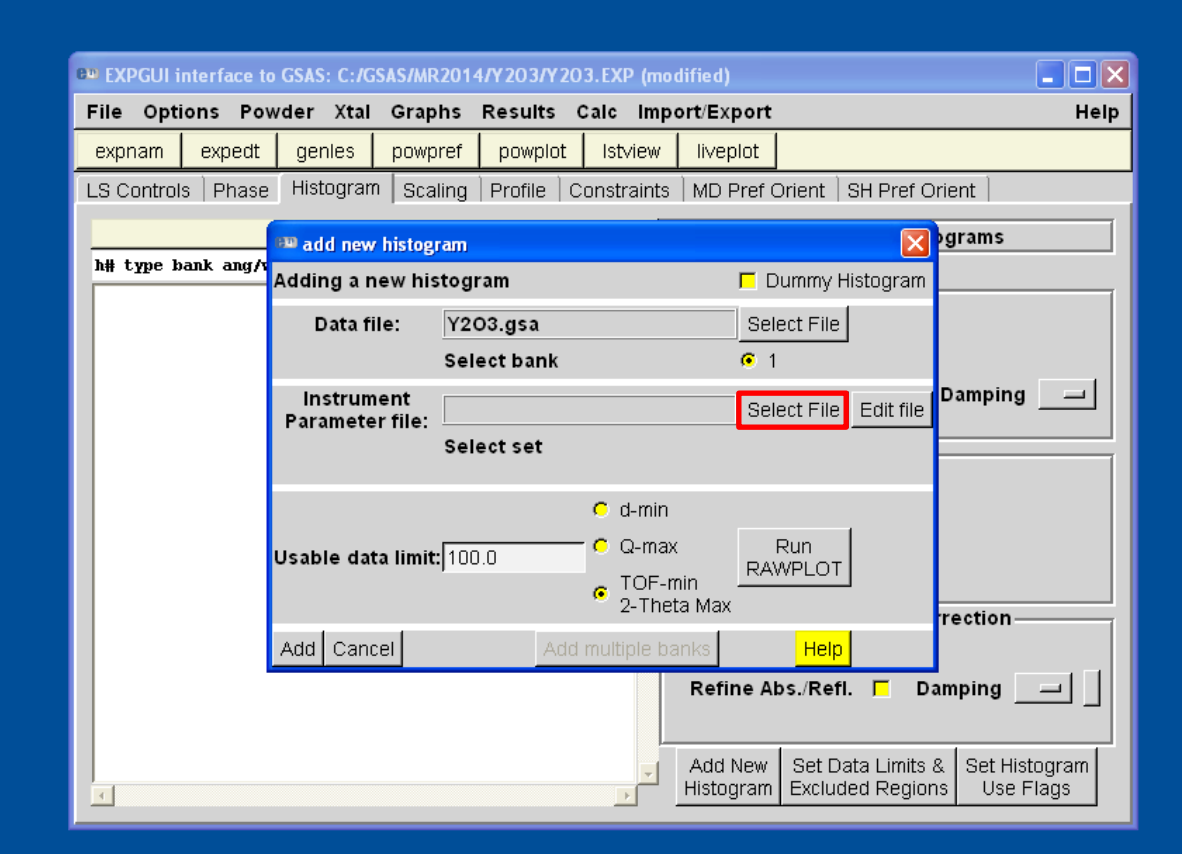

Em Instrument Parameter File selecione Select File ...

 $\bullet$ XRD<sub>1</sub>

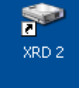

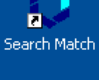

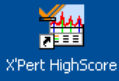

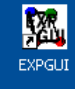

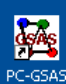

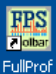

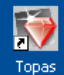

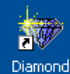

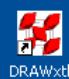

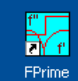

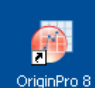

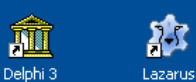

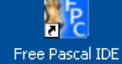

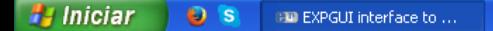

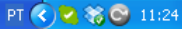

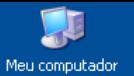

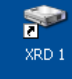

**SP** 

XRD<sub>2</sub>

n.

Search Match

**TAM** 

劉

EXPGUI

... e adicione o arquivo contendo as informações instrumentais. Nessa etapa estamos somente adicionando um arquivo base, para criar um arquivo contendo as informações instrumentais do difratômetro utilizado.

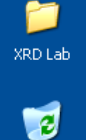

Lixeira

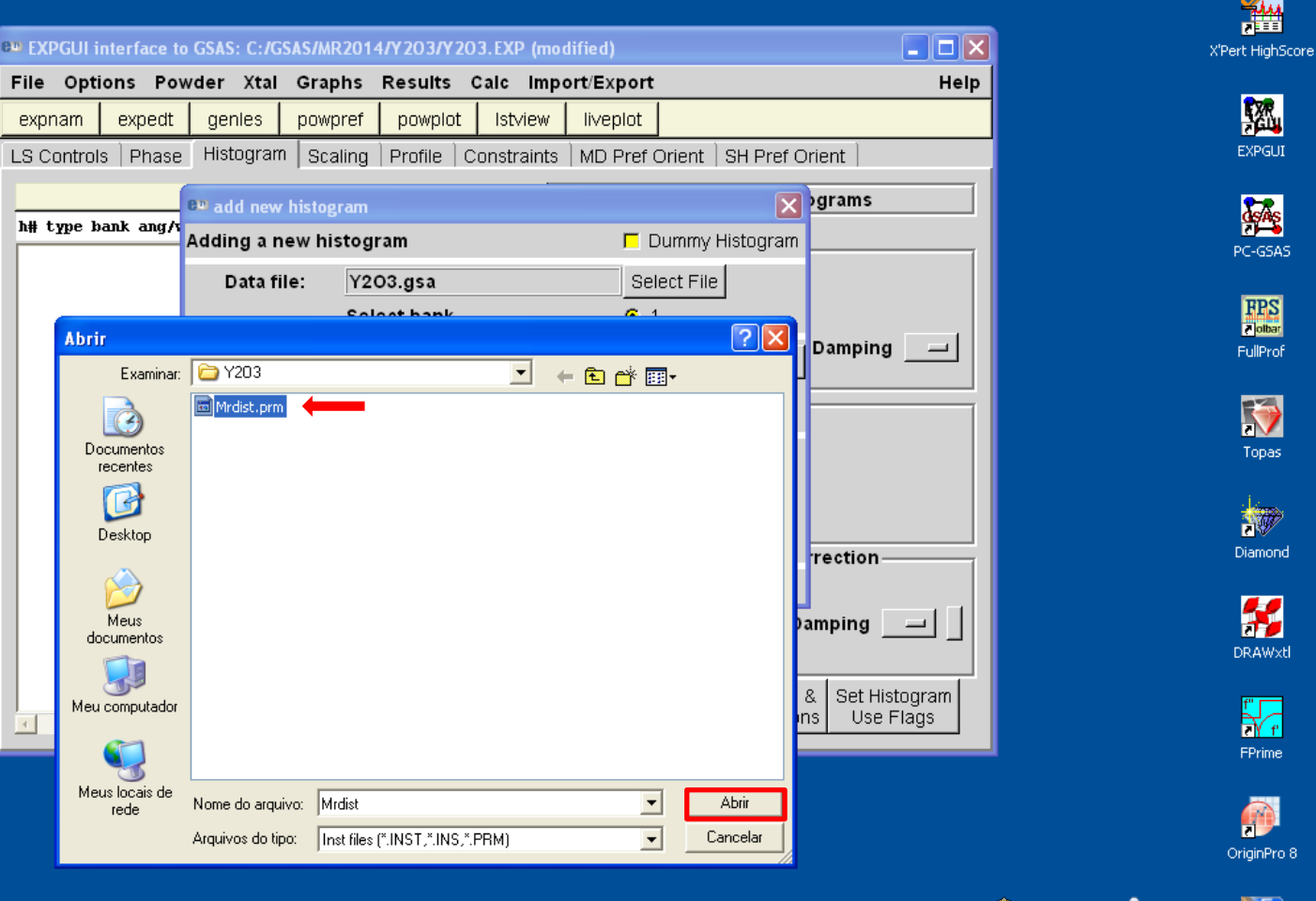

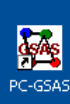

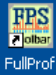

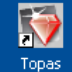

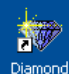

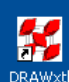

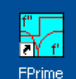

OriginPro 8

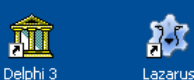

'n. Free Pascal IDE

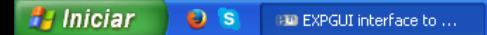

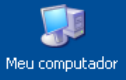

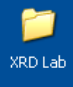

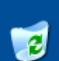

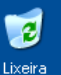

#### $\Box$ d $\boxtimes$ BW EXPGUI interface to GSAS: C:/GSAS/MR2014/Y203/Y203.EXP (modified) File Options Powder Xtal Graphs Results Calc Import/Export Help expnam expedt genles powpref powplot Istview liveplot Histogram | Scaling LS Controls | Phase Profile | Constraints | MD Pref Orient | SH Pref Orient  $\overline{\mathbf{x}}$ pgrams add new histogram h# type bank ang/t Adding a new histogram  $\Box$  Dummy Histogram Data file: Y2O3.gsa Select File Select bank  $G$  1 Damping  $\overline{\phantom{a}}$ Instrument Select File | Edit file Mrdist.prm Parameter file: Select set  $G$  1 **CW X-ray**  $C$  d-min  $\bullet$ Q-max Run Usable data limit: 100.0 **RAWPLOT**

 $\bullet$ 

Add multiple banks

 $\rightarrow$ 

Add Cancel

TOF-min<br>2-Theta Max

Help

Set Data Limits &

**Excluded Regions** 

**Refine Abs./Refi.** | |

Add New

Histogram

Adicione as informações ...

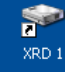

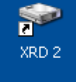

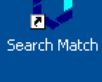

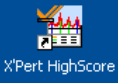

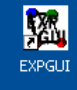

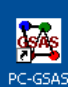

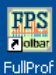

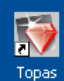

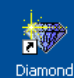

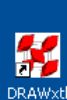

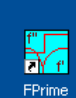

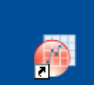

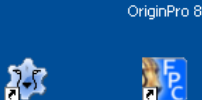

Lazarus

M Delphi<sub>3</sub>

rection

 $D$ amping  $\rightarrow$ 

Set Histogram

Use Flags

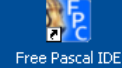

**H** Iniciar  $O<sub>s</sub>$ **EM** EXPGUI interface to ...

 $\overline{\phantom{a}}$ 

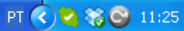

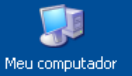

XRD Lab

 $\overline{e}$ 

Lixeira

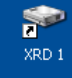

**SP** 

XRD<sub>2</sub>

... e observe que aparecerão informações sobre a função de background, o comprimento de onda da radiação utilizada e as constantes instrumentais.

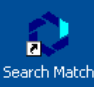

**TAM** 

X'Pert HighScore

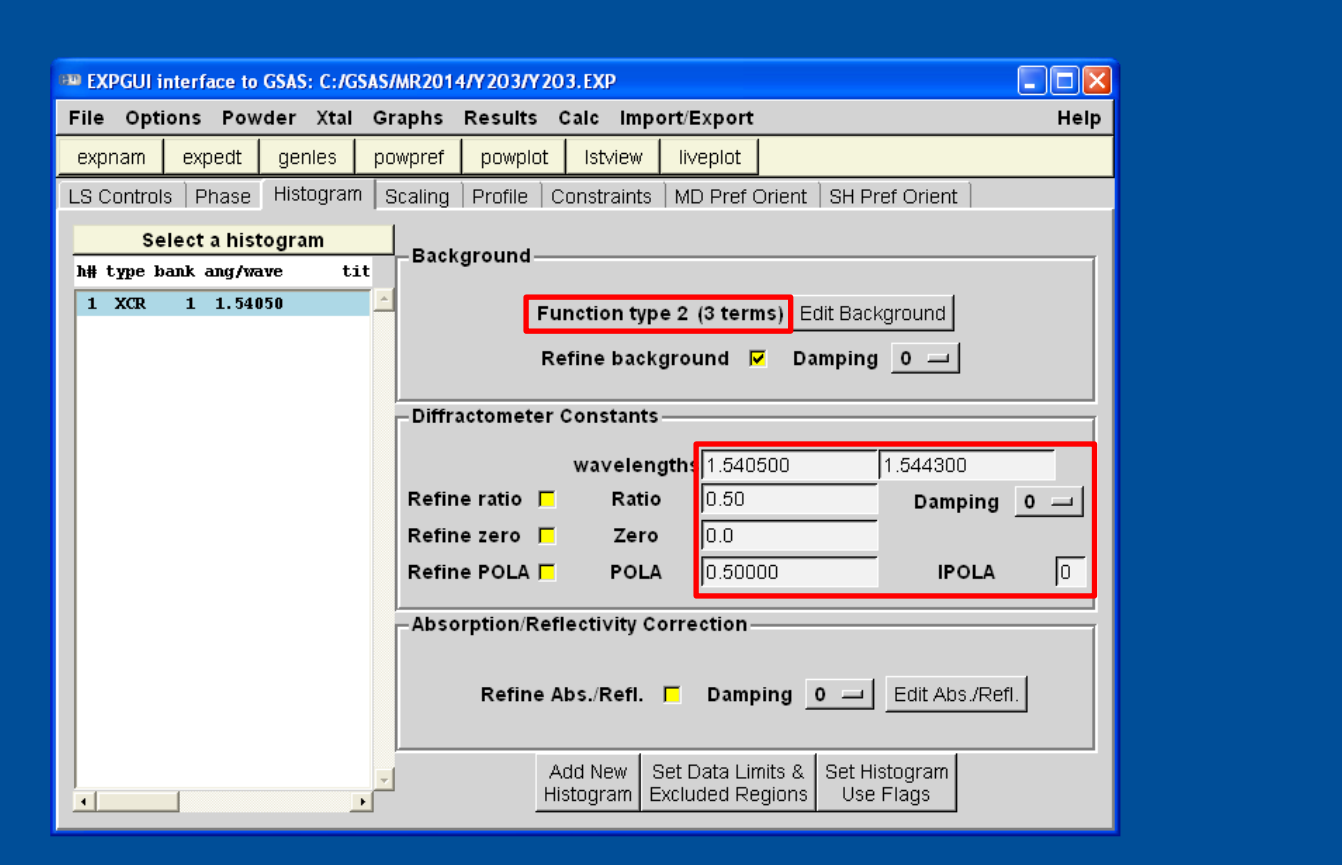

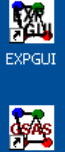

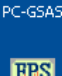

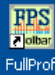

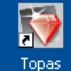

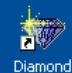

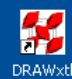

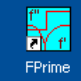

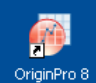

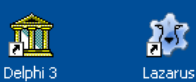

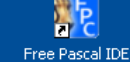

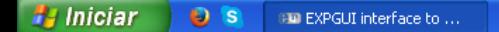

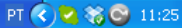

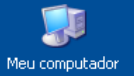

XRD Lab **P** 

Lixeira

Clique em Edit Background. Em Function Type escolha a função polinomial número 1 (Shifted Chebyshev), e em Number of Term escolha 6 temos para a função. Dependendo do background observado, o número de termos poderá ser maior ou menor.

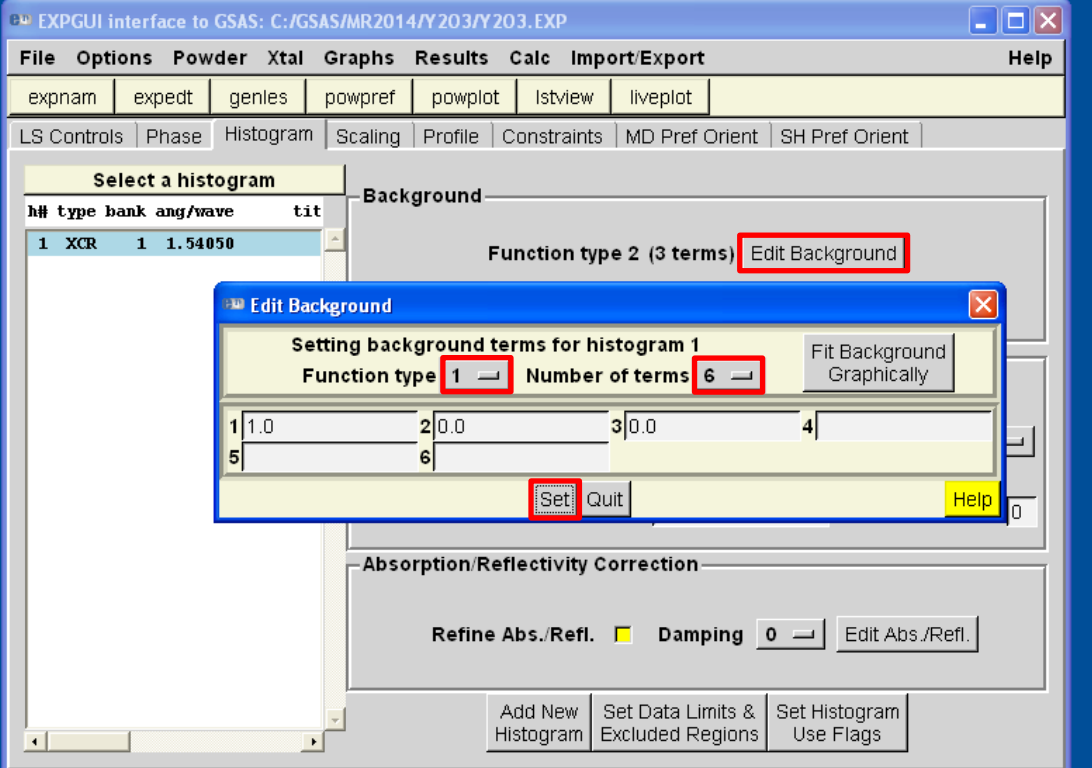

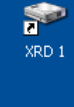

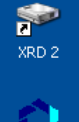

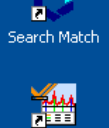

X'Pert HighScore

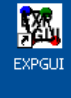

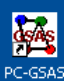

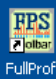

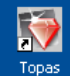

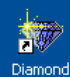

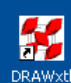

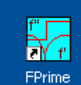

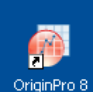

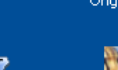

称 Lazarus

M Delphi<sub>3</sub>

**AF** Free Pascal IDE

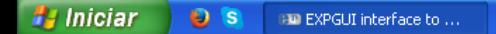

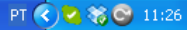

Meu computador

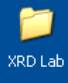

# Ø

Lixeira

Clique em LS Controls (Least Squares Controls) para conferir algumas informações do refinamento.

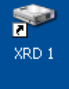

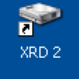

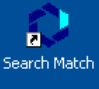

一个 X'Pert HighScore

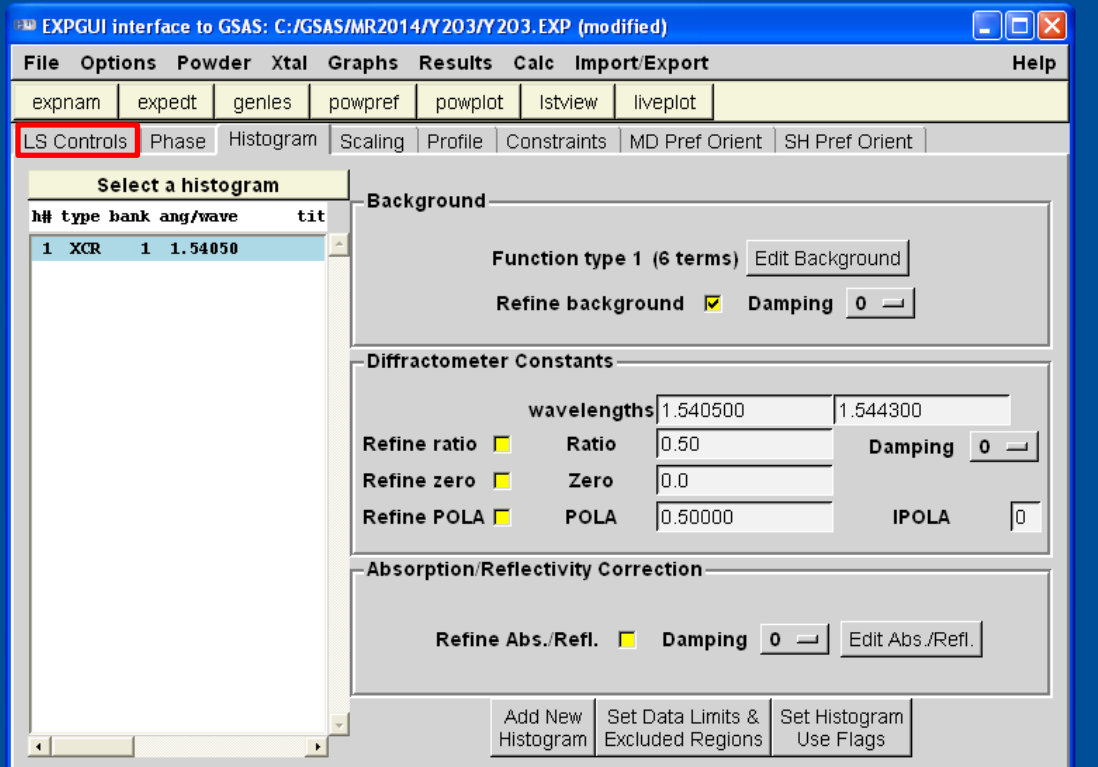

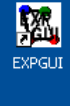

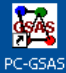

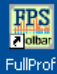

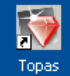

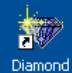

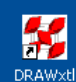

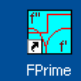

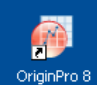

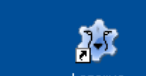

**AFE** Free Pascal IDE

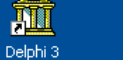

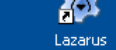

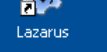

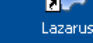

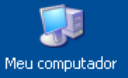

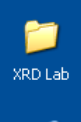

**P** 

Lixeira

Altere o número de ciclos para 5. Esse valor irá determinar quantas vezes o GSAS irá aplicaro método dos mínimos quadrados a cada vez que o refinamento for rodado.

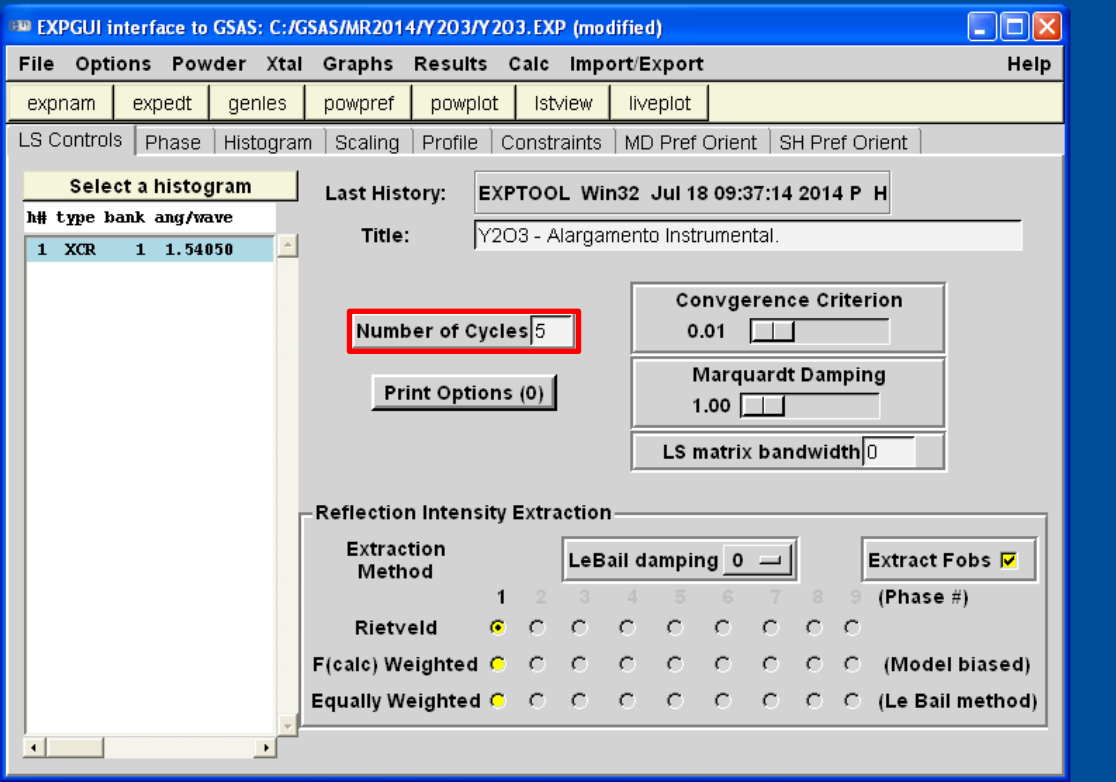

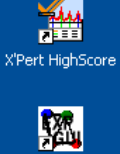

 $\bullet$ 

XRD 1

P

XRD<sub>2</sub>

A

n. Search Match

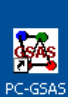

EXPGUI

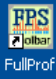

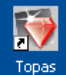

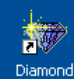

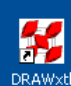

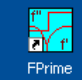

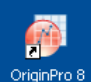

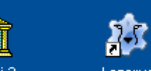

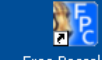

M Delphi<sub>3</sub>

Lazarus

Free Pascal IDE

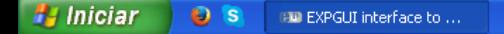

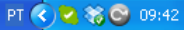

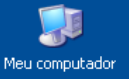

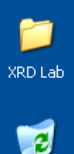

Lixeira

Observe que o método de Rietveld já está selecionado. E que Extract Fobs, que informa ao programa para extrair os fatores de estrutura observados também está selecionado.

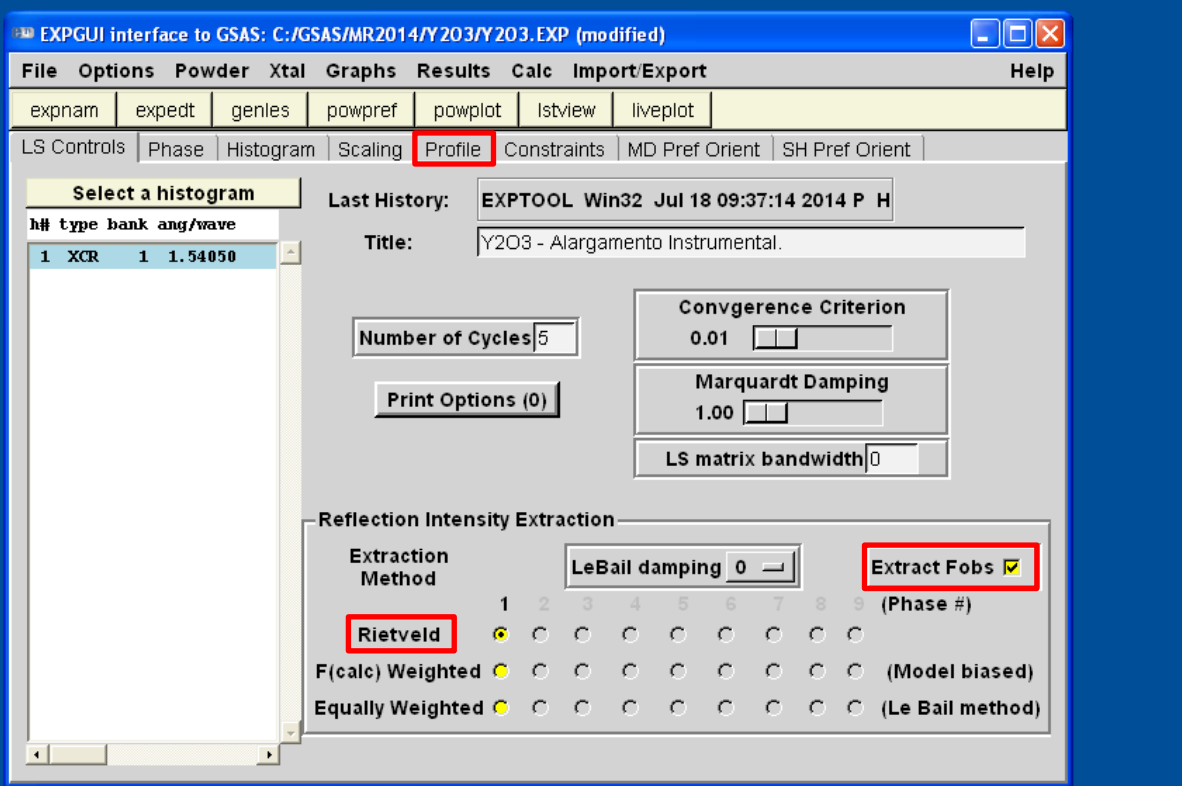

Clique em profile para alterar as informações da função de perfil dos picos de difração.

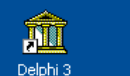

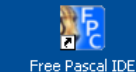

称

Lazarus

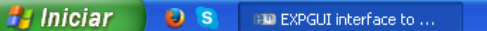

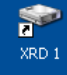

金

XRD<sub>2</sub>

n.

Search Match

灣 X'Pert HighScore

> 攨 EXPGUI

**GAS** PC-GSAS

**First** FullProf

**IV** Topas

被 Diamond

H **DRAWxt** 

¥7 FPrime

OriginPro 8

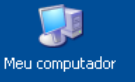

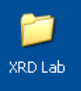

 $\overline{e}$ Lixeira Observe que por padrão, a função que irá modelar os picos de difração estará como a número 2. Selecione Change Type ...

Istview

Damping  $0 = \int$  Peak cutoff 0.01

liveplot

GU  $\Gamma$  2.000000E+00 GV  $\Gamma$  -2.000000E+00 GW  $\Gamma$  5.000000E+00 LX  $\Box$  0.100000E+01 LY  $\Box$  0.100000E+01 trns  $\Box$  0.000000E+00

EXPGUI interface to GSAS: C:/GSAS/MR2014/Y203/Y203.EXP (modified)

tit.

expnam

 $1$  XCR

expedt

h# type bank ang/wave

Select a histogram

1 1.54050

genles

File Options Powder Xtal Graphs Results Calc Import/Export

powpref

powplot

LS Controls | Phase | Histogram | Scaling | Profile | Constraints | MD Pref Orient | SH Pref Orient -Hist 1 -- Phase 1 (type 2)

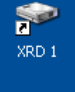

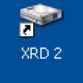

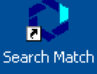

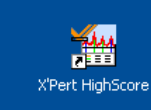

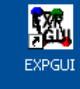

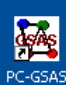

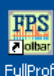

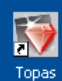

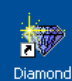

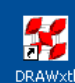

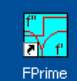

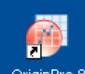

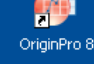

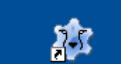

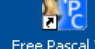

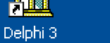

 $\Box$ o $x$ 

Change Type

Help

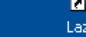

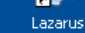

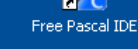

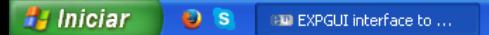

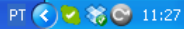

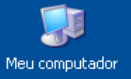

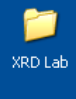

**P** Lixeira ... e escolha a função número 4. Usaremos essa função porque ela permite uma análise anisotrópica da microestrutura (tamanho de cristalito e microdeformação).

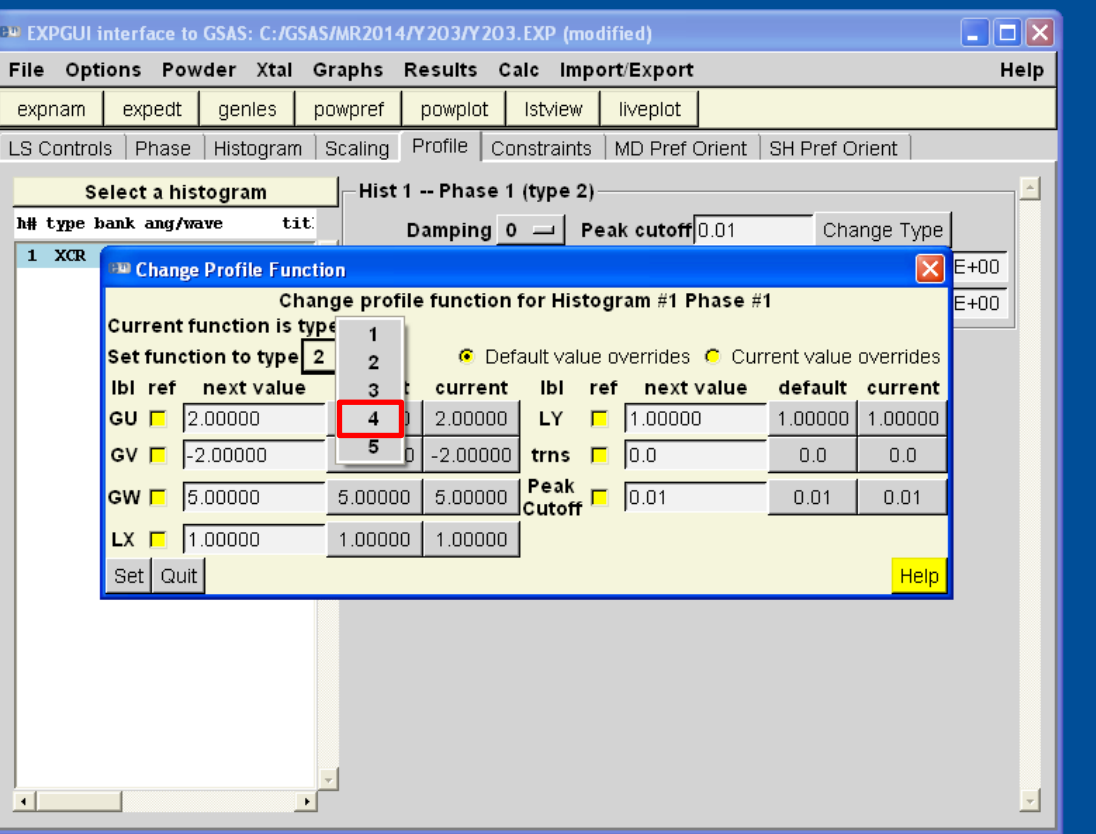

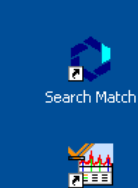

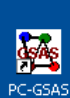

X'Pert HighScore

図 EXPGUI

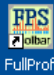

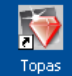

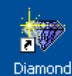

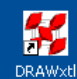

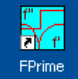

Æ OriginPro 8

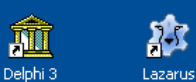

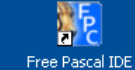

**A** Iniciar  $O<sub>s</sub>$ EXPGUI interface to ...

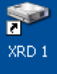

 $\bullet$ 

XRD<sub>2</sub>

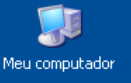

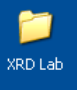

 $\overline{c}$ 

Lixeira

O refinamento está pronto para ser iniciado, ma antes vamos conhecer alguns detalhes dos parâmetros de perfil.

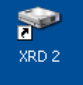

 $\blacktriangleright$ 

XRD<sub>1</sub>

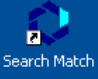

灣

X'Pert HighScore

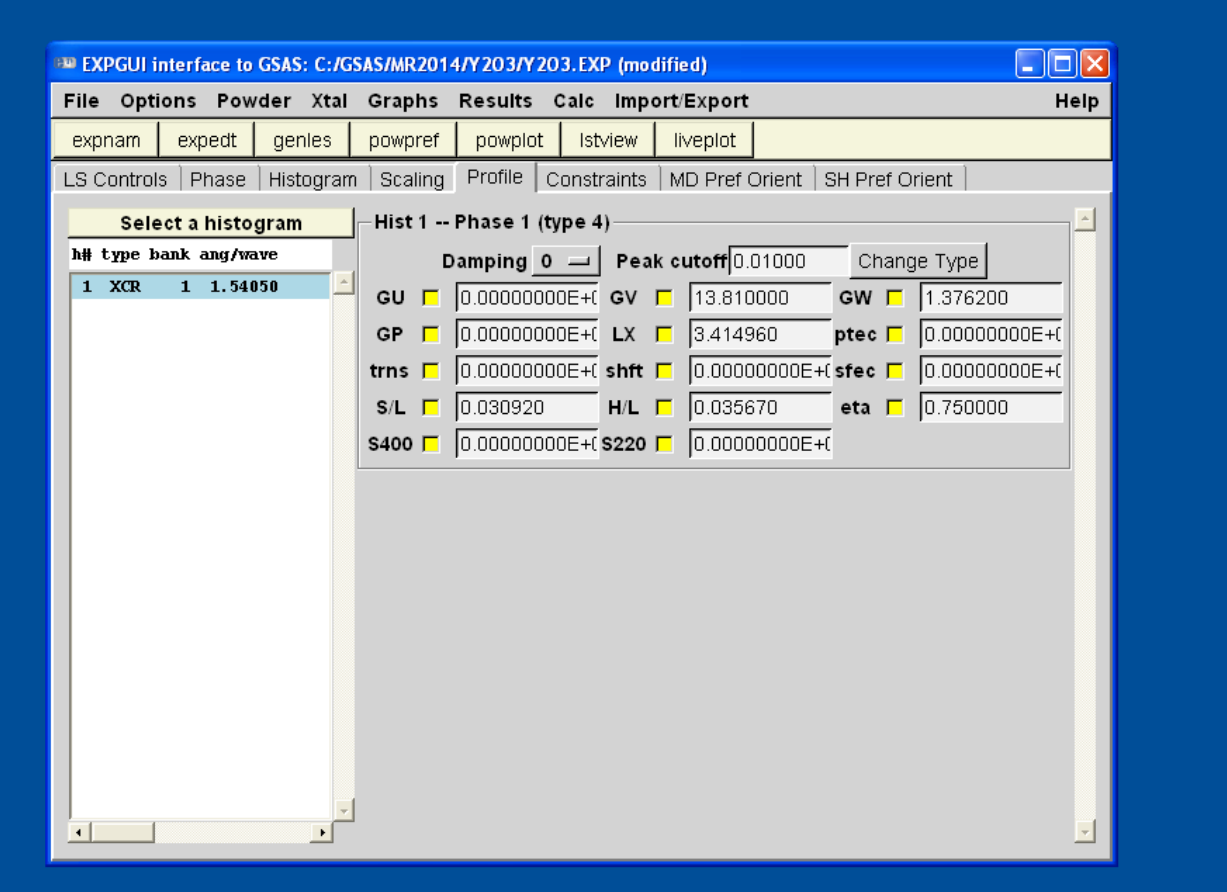

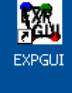

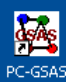

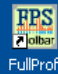

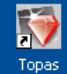

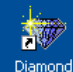

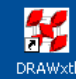

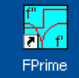

OriginPro 8

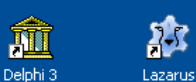

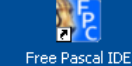

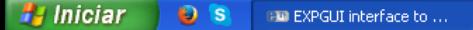

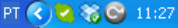

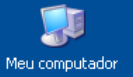

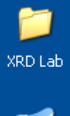

 $\mathbf{c}$ 

Lixeira

GV e GW são parâmetros relacionados ao alargamento instrumental (Contribuições de Gauss). É justamente o valor desses parâmetros que desejamos determinar para salvar no arquivo instrumental.

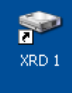

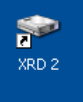

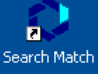

灣

X'Pert HighScore

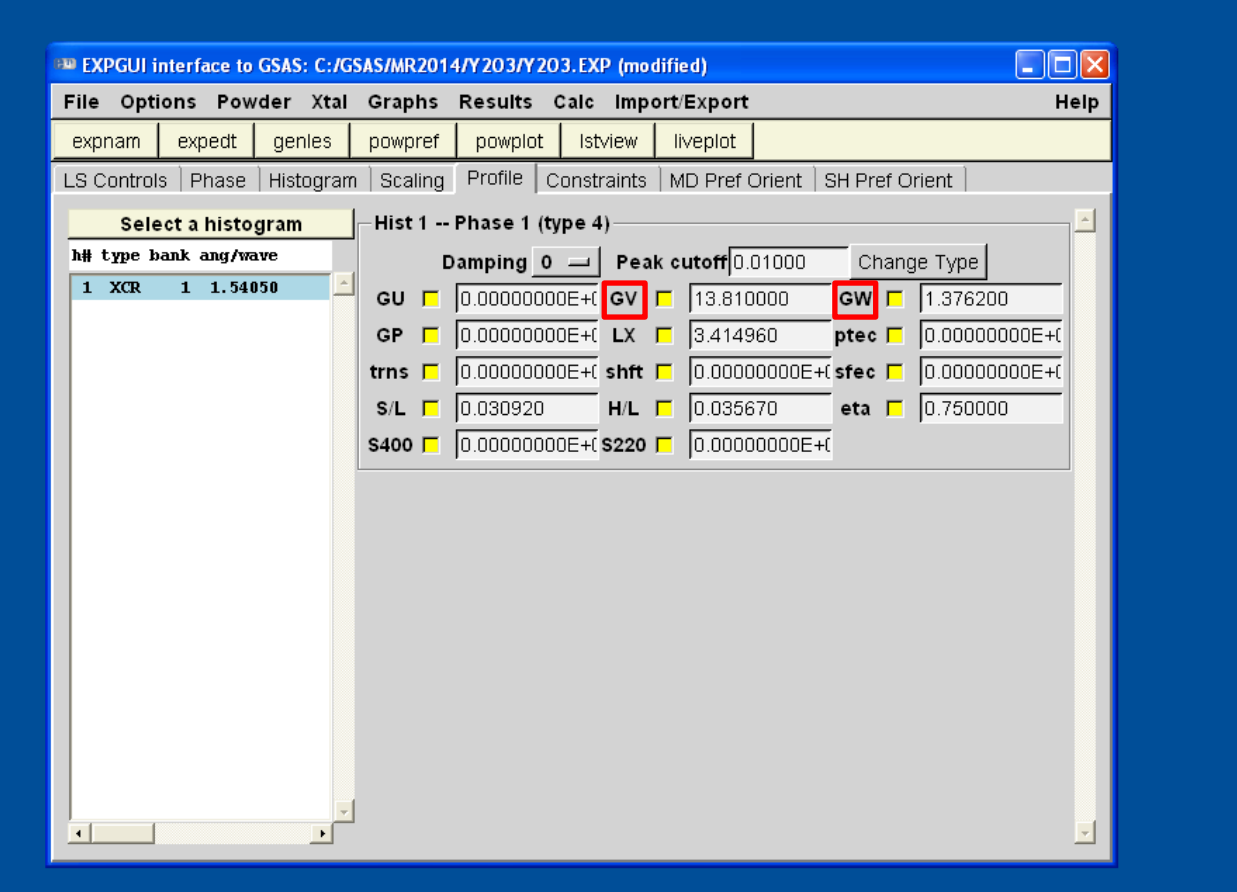

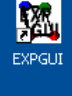

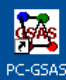

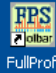

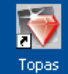

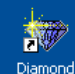

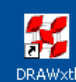

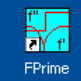

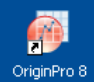

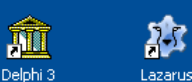

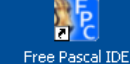

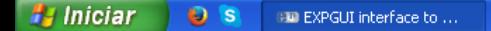

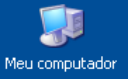

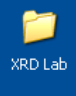

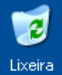

GU é o parâmetro relacionado com a microdeformação e GP é o parâmetro relacionado ao tamanho de cristalito (Contribuições de Gauss).

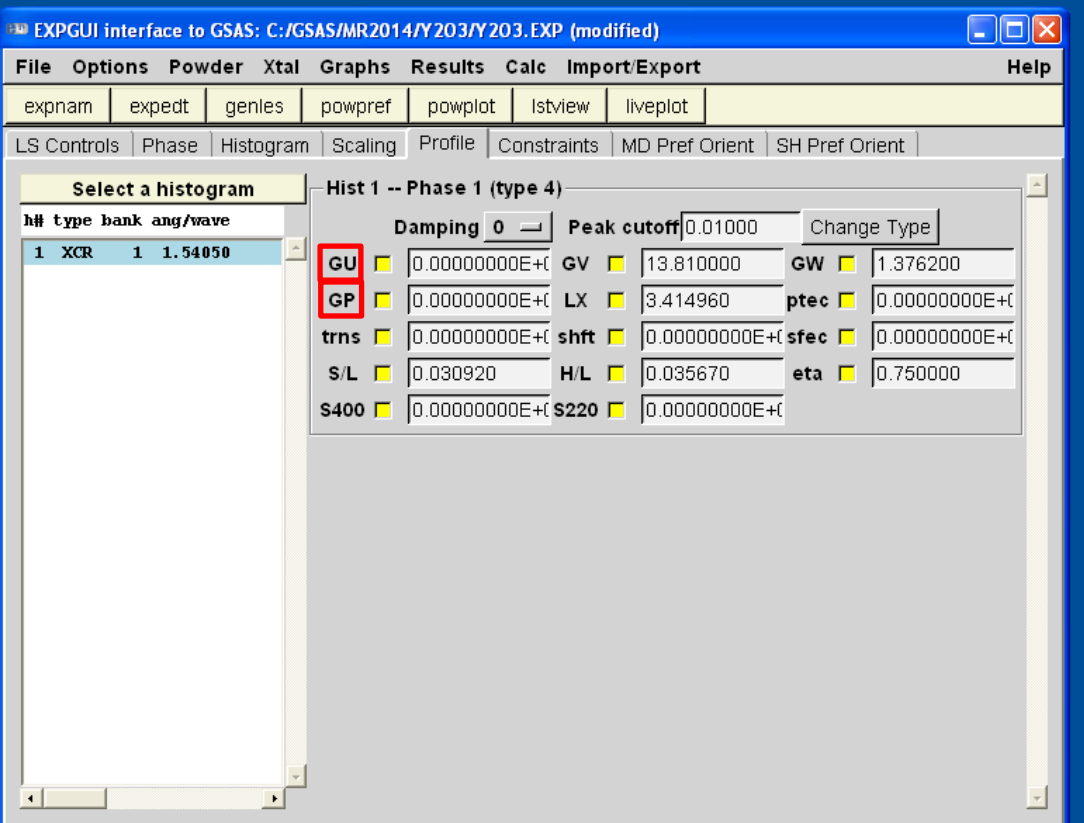

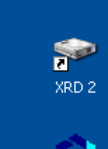

 $\bullet$ 

XRD 1

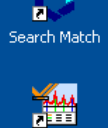

X'Pert HighScore

図

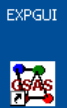

PC-GSAS

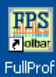

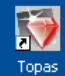

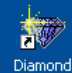

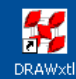

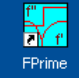

Æ OriginPro 8

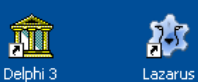

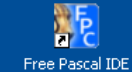

**A** Iniciar  $O<sub>s</sub>$ EXPGUI interface to ...
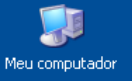

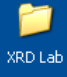

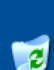

Lixeira

### LX e PTEC são os parâmetros relacionado ao tamanho de cristalito anisotrópico (Contribuições de Lorentz).

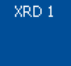

 $\blacktriangleright$ 

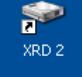

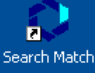

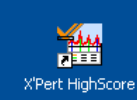

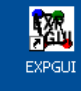

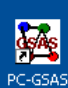

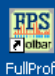

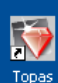

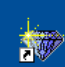

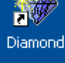

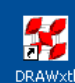

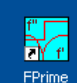

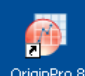

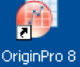

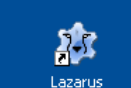

W

Delphi<sub>3</sub>

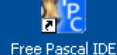

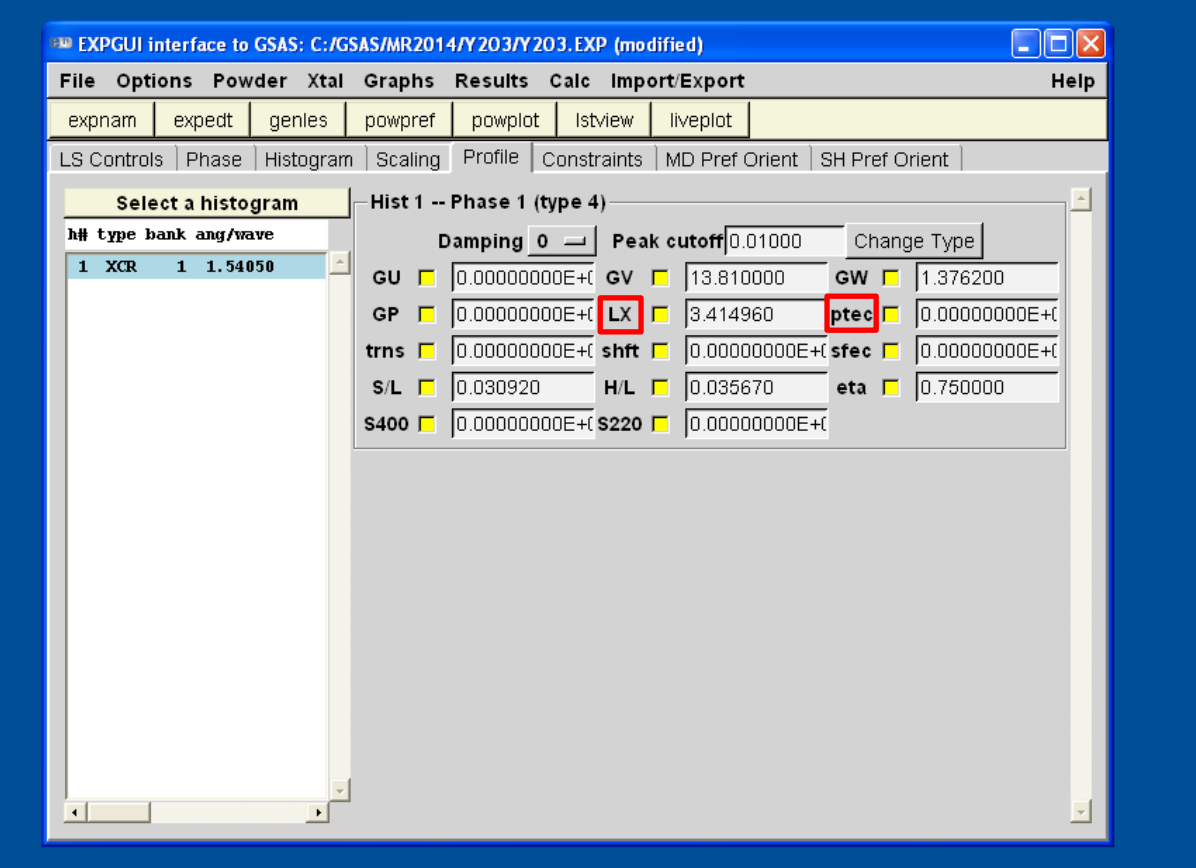

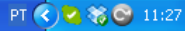

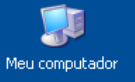

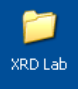

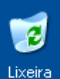

Shft é o deslocamento na amostra. Contribuição experimental que é influenciada pela posição da amostra no porta-amostra.

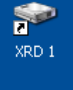

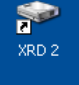

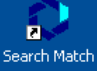

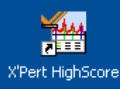

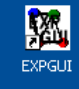

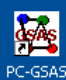

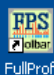

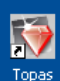

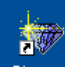

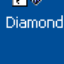

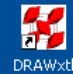

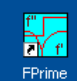

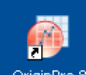

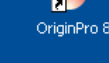

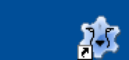

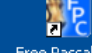

W

Delphi<sub>3</sub>

 $\Box$ o $\times$ 

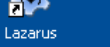

Free Pascal IDE

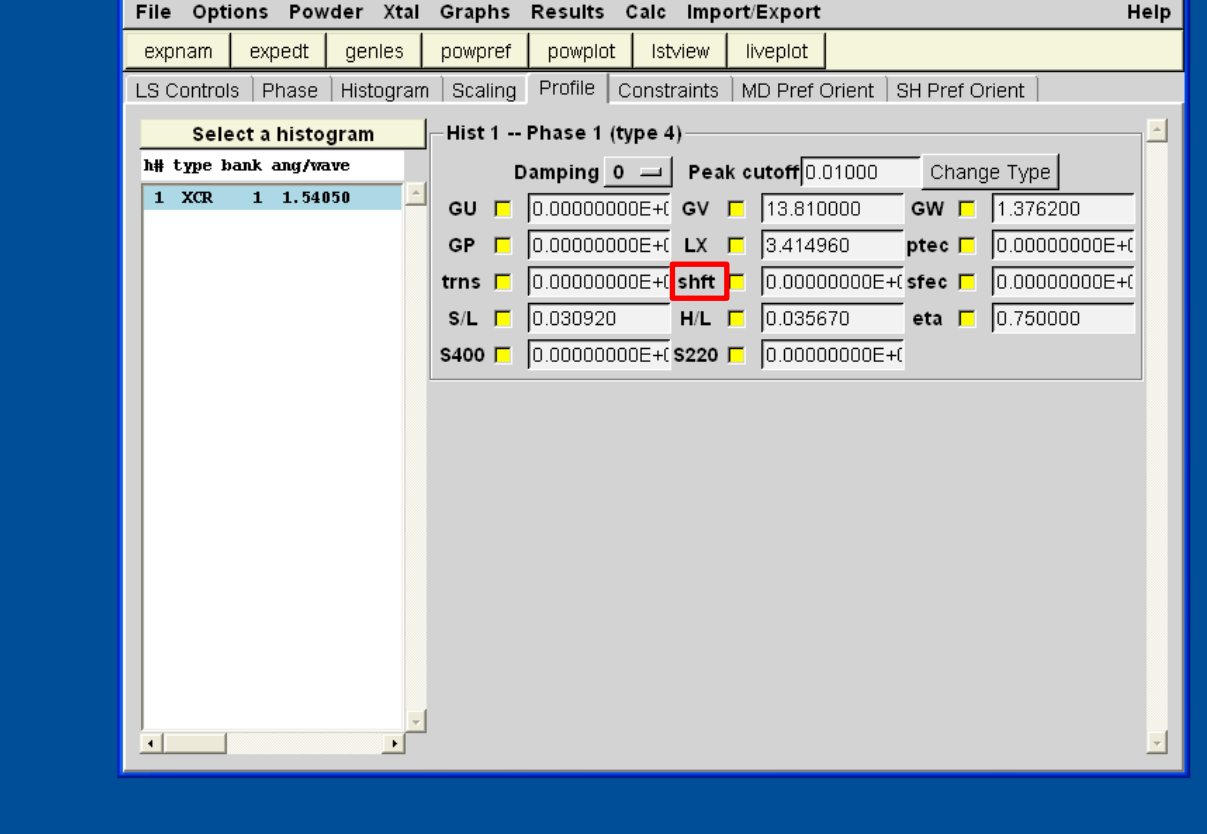

EXPGUI interface to GSAS: C:/GSAS/MR2014/Y203/Y203.EXP (modified)

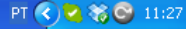

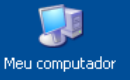

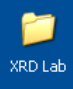

 $\overline{c}$ 

Lixeira

## S/L e H/L são parâmetros instrumentais, relacionados à divergência do feixe incidente e do feixe difratado.

EXPGUI interface to GSAS: C:/GSAS/MR2014/Y203/Y203.EXP (modified)

File Options Powder Xtal Graphs Results Calc Import/Export

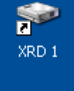

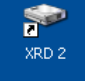

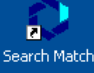

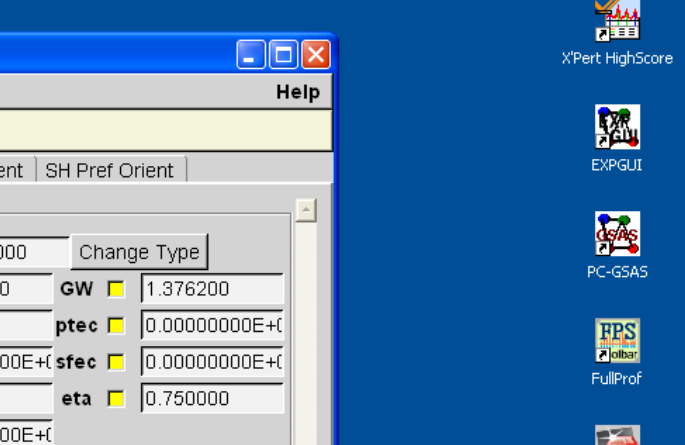

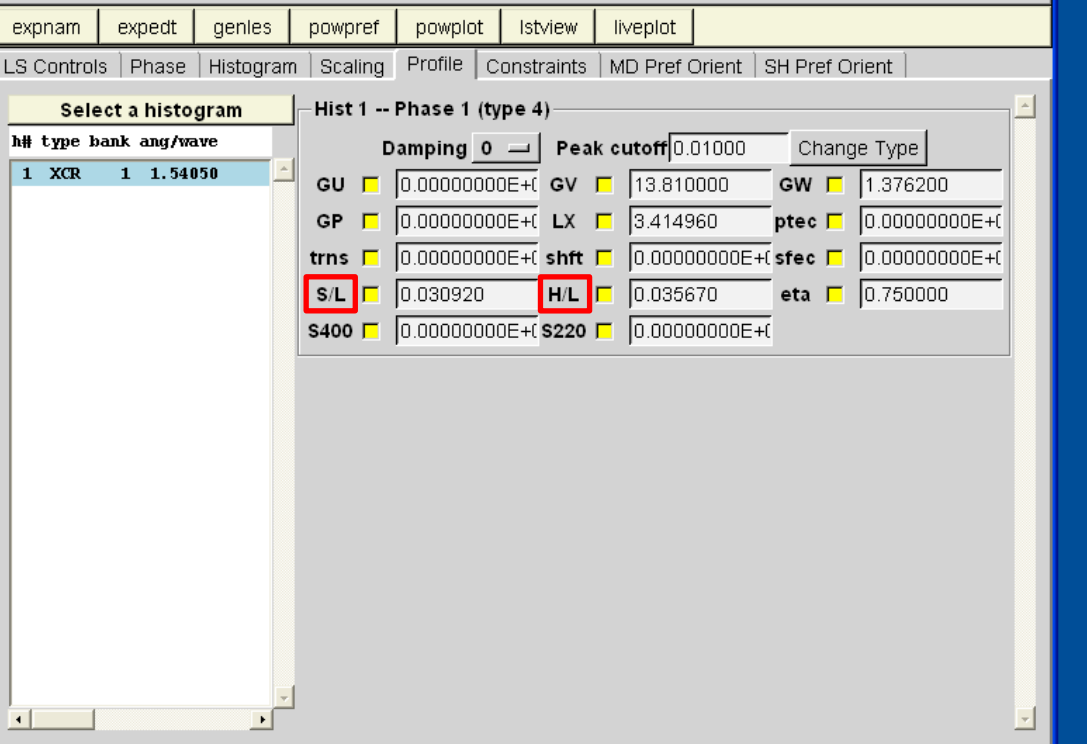

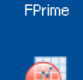

 $\not\vdash_{\mathsf{f}}$ 

Topas

鞭 Diamond

Ķ DRAWxt

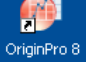

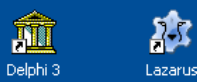

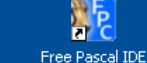

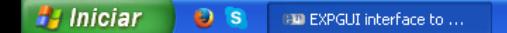

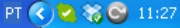

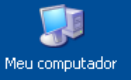

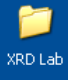

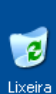

Eta é o termo de mistura, que estima as contribuições de Gauss e de Lorentz no perfil dos picos de difração.

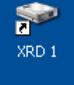

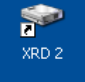

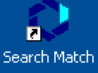

灣

X'Pert HighScore

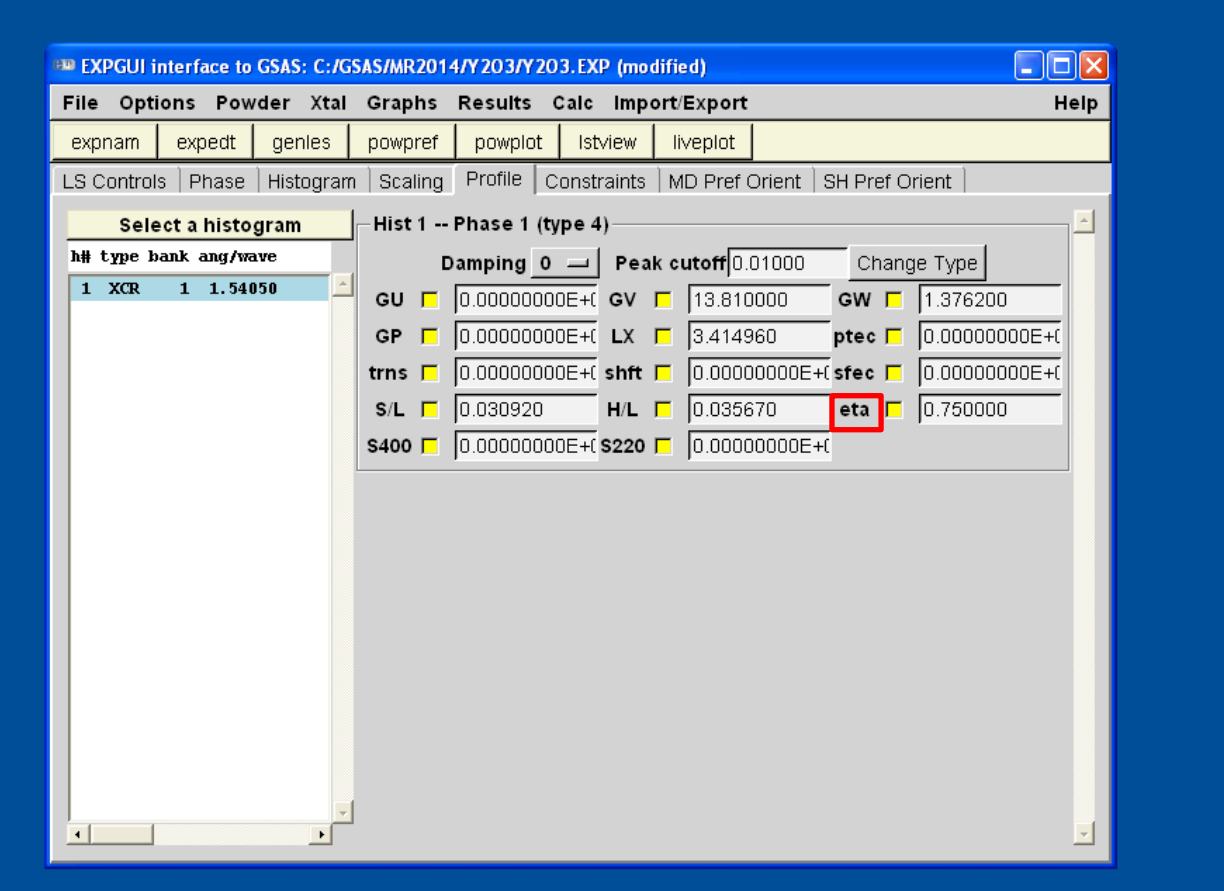

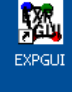

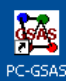

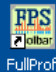

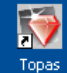

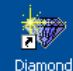

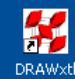

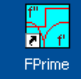

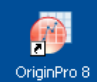

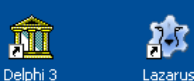

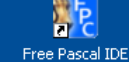

**P.** Iniciar  $\bullet$  s **EXPGUI** interface to ...

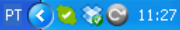

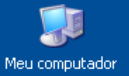

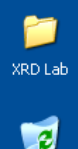

Lixeira

Shklsão os parâmetros relacionados à microdeformação da amostra, e seu número de termos depende da simetria de Laue. Clique em Scaling.

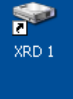

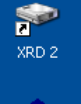

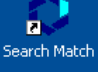

灣

X'Pert HighScore

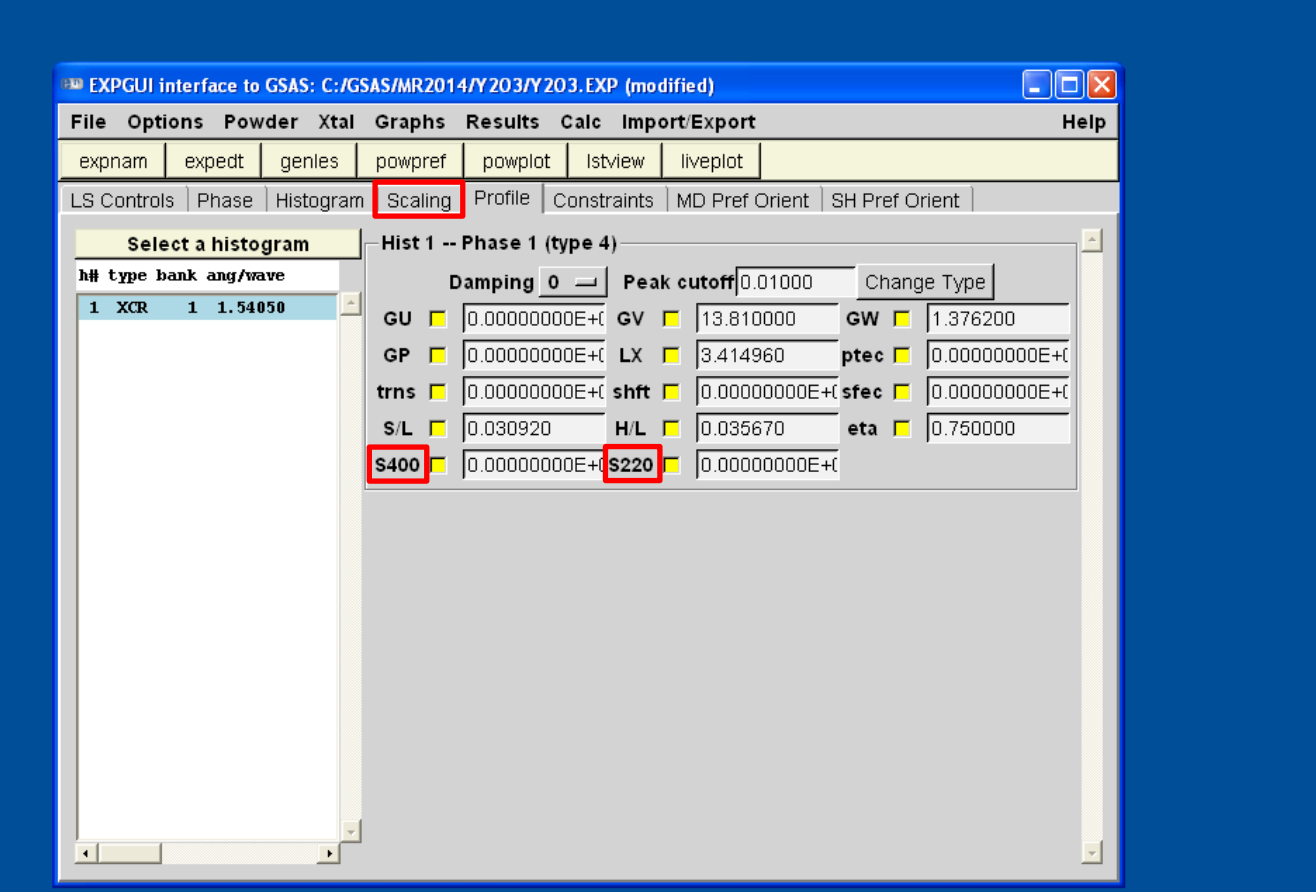

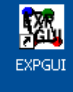

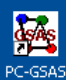

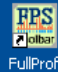

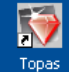

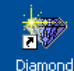

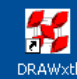

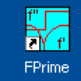

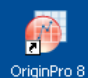

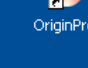

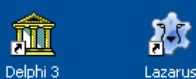

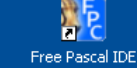

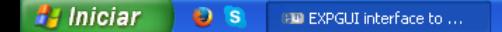

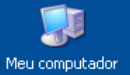

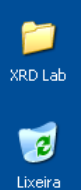

O fator de escala será o primeiro parâmetro que iremos refinar. Note que ele já está selecionado. Normalmente, o Phase Fractions é utilizado quando tem-se mais e uma fase sendo refinada. E desse modo pode-se refinar o fator de escala de cada fase individualmente.

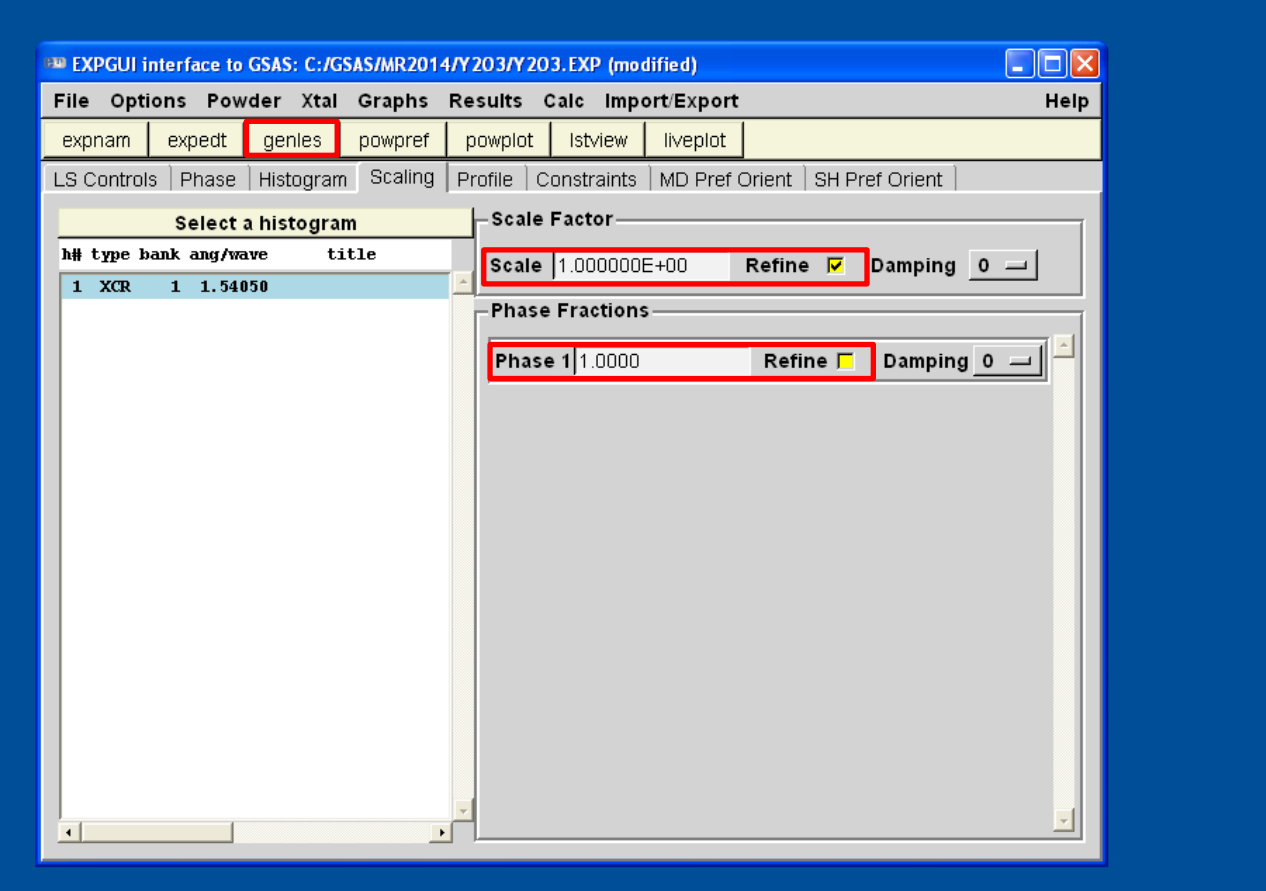

### Clique em Genles.

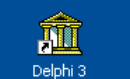

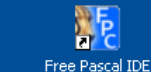

25

Lazarus

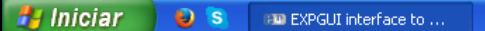

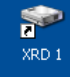

**SP** 

XRD<sub>2</sub>

n.

Search Match

灣

X'Pert HighScore

嚠

EXPGUI

**ASPAS** 

PC-GSAS

**FPS** 

all and FullProf

Topas

薇 Diamond

X **DRAWxt** 

H, FPrime

OriginPro 8

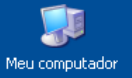

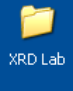

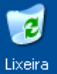

Rodando o Genles, o programa irá realizar os ciclos de refinamento escolhidos em LS Controls. Note que o programa irá perguntar se deseja rodar o Powpref. Clique em Yes.

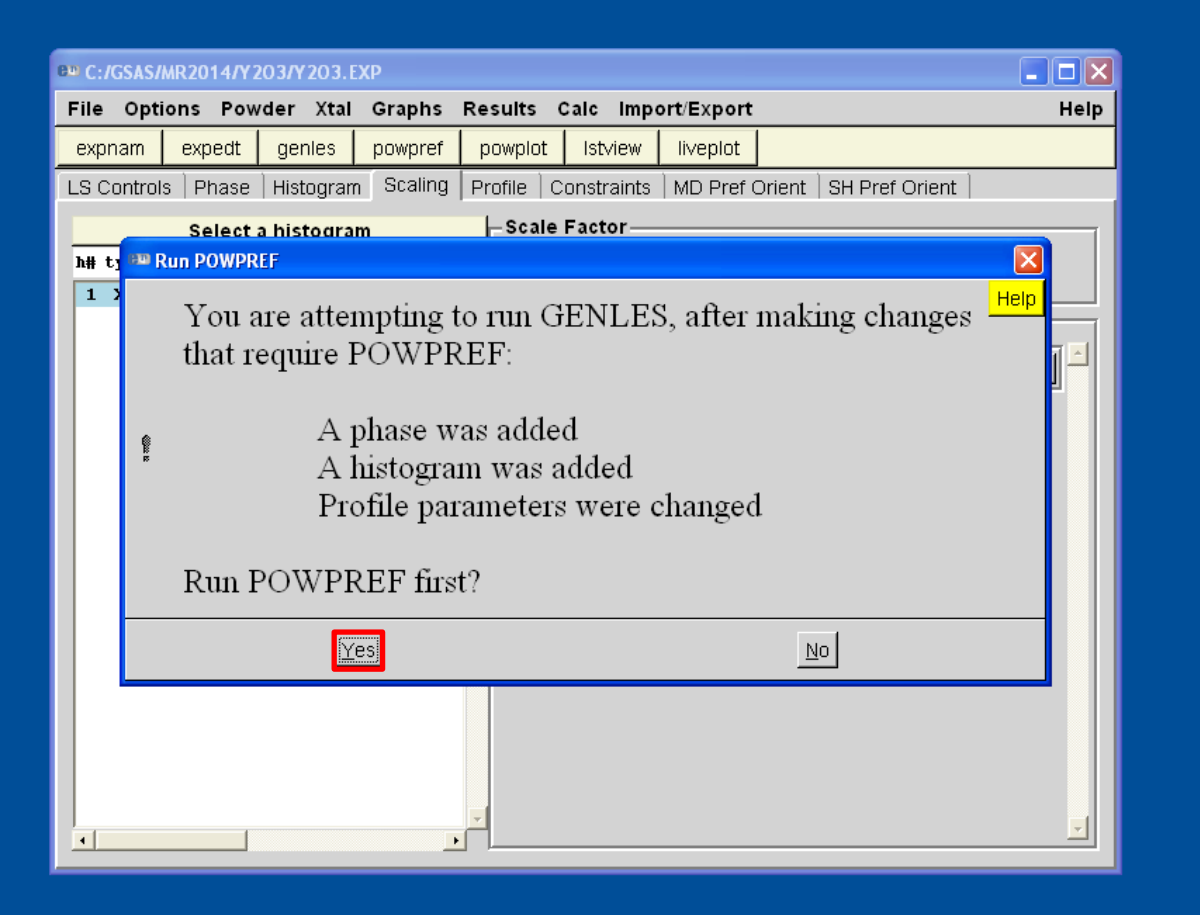

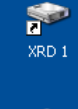

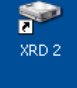

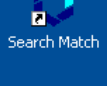

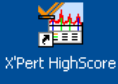

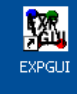

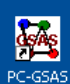

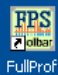

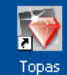

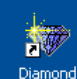

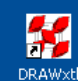

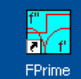

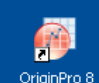

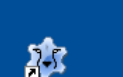

Lazarus

W Delphi<sub>3</sub>

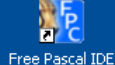

**A** Iniciar  $\bullet$  s **EM** C:/GSAS/MR2014/Y2... PT < 2 % © 09:34

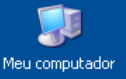

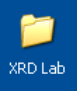

 $\mathbf{c}$ 

Lixeira

Após Powpref preparar os dados para o refinamento, pressione qualquer tecla para iniciar os ciclos do refinamento.

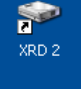

S

XRD 1

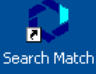

**EXEC: WINDOWS\system32\cmd.exe** - C:/gsas/expgui/gsastcl.bat C:\gsas\exe\powpref.exe Y2O3  $\blacksquare$   $\square$  X C:\GSAS\MR2014\Y203>REM a batch file to a DOS command and pause C:\GSAS\MR2014\Y2O3>if "C:\gsas" == "" set gsas=c:\gsas C:\GSAS\MR2014\Y203>set PGPLOT\_FONT=C:\gsas\pgl\grfont.dat C:\GSAS\MR2014\Y203>set SYMOP=C:\gsas\data\symop.dat C:\GSAS\MR2014\Y2O3>C:\gsas\exe\powpref.exe Y2O3<br>|Histogram no. 1 Bank no. 1 Lambda1,lambda2 = 1.54050 1.54430 Title: Histogram is not ready to be used in least-squares Histogram needs to be processed by POWPREF Header on file: STOP POWPREF terminated successfully statement executed

|C:\GSAS\MR2014\Y203>pause Pressione qualquer tecla para continuar. . . \_

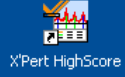

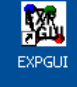

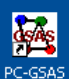

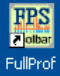

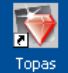

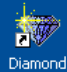

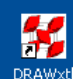

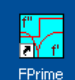

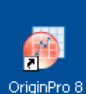

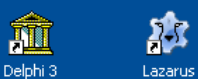

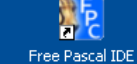

**P.** Iniciar  $\bullet$  is **BID C:/GSAS/MR2014/Y2...** ex C:\WINDOWS\syste... XRD Lab

 $\overline{e}$ 

Lixeira

CPU times for matrix build

Restraint data statistics: No restraints used Powder data statistics

 $\mathbf{1}$ 

Convergence was achieved and

C:\GSAS\MR2014\Y203>pause

<u>Hstgm 1 PXC</u>

Powder totals

Reduced CHI  $**2 =$ 

Histogram 1 Typ

Final variable sum((shift/esd)\*\*2) for cycle 1:

Bank Ndata Sum(w\*d\*\*2)

Cycle 2 There were 4500 observations.

107.9

Pressione qualquer tecla para continuar.

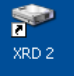

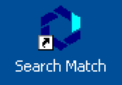

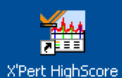

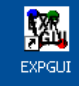

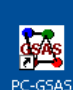

**FBS Polbar** FullProf

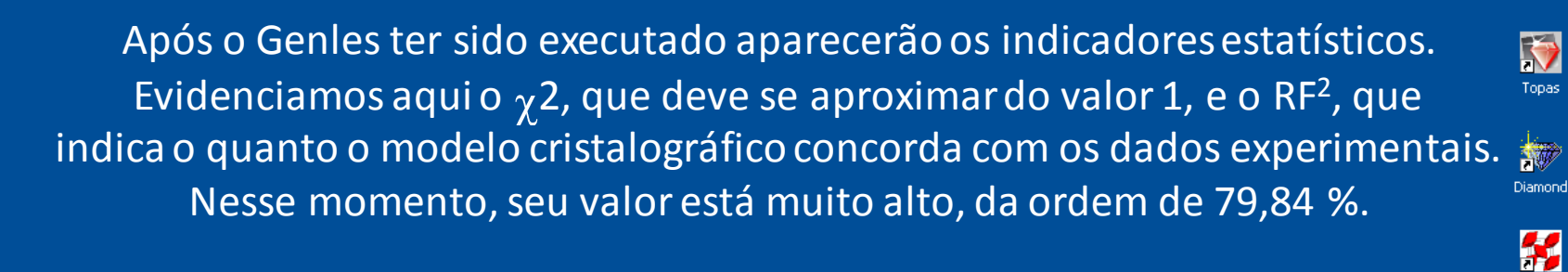

0.00 sec

**DWd** 

0.067

0.067

0.00 sec

1321.02 Time:

 $Rp$ 

0.00 Time:

-Bknd

wRp

∣-∣□∣×∣

 $0.11$  sec

Average

Integra.

 $0.13$  sec

0.960

Pressione qualquer tecla para retornar ao EXPGUI.

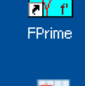

**DRAWxt** 

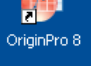

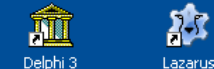

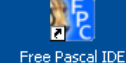

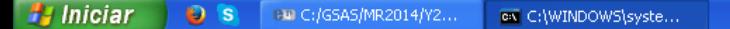

ex C:\WINDOWS\system32\cmd.exe - C:/gsas/expgui/gsastcl.bat C:\gsas\exe\genles.exe Y2O3

0.11 sec; matrix inversion

Rp

7 variables<br>214 R(F\*\*2) = 0.7984

0.13 sec; matrix inversion

 $2:$ 

Fitted

⊌Rn

Total before-cycle  $CHI$ \*\*2 (offset/sig) = 4.8475E+05 ( 5.0663E+03)

for

 $\bf{N}$ obs =

STOP GENLES terminated successfully statement executed

4500 4.84752E+05 0.6900 0.6153 0.8029 0.7351<br>4500 4.84752E+05 0.6900 0.6153 0.8029 0.7351

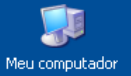

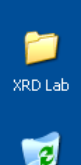

Lixeira

Se você desejar aceitar os dados do refinamento clique em Load New. Caso ocorra uma divergência, continue com os dados antigos, desmarque o parâmetro que havia sido selecionado e rode o refinamento novamente. Para ver o gráfico do refinamento clique em Liveplot.

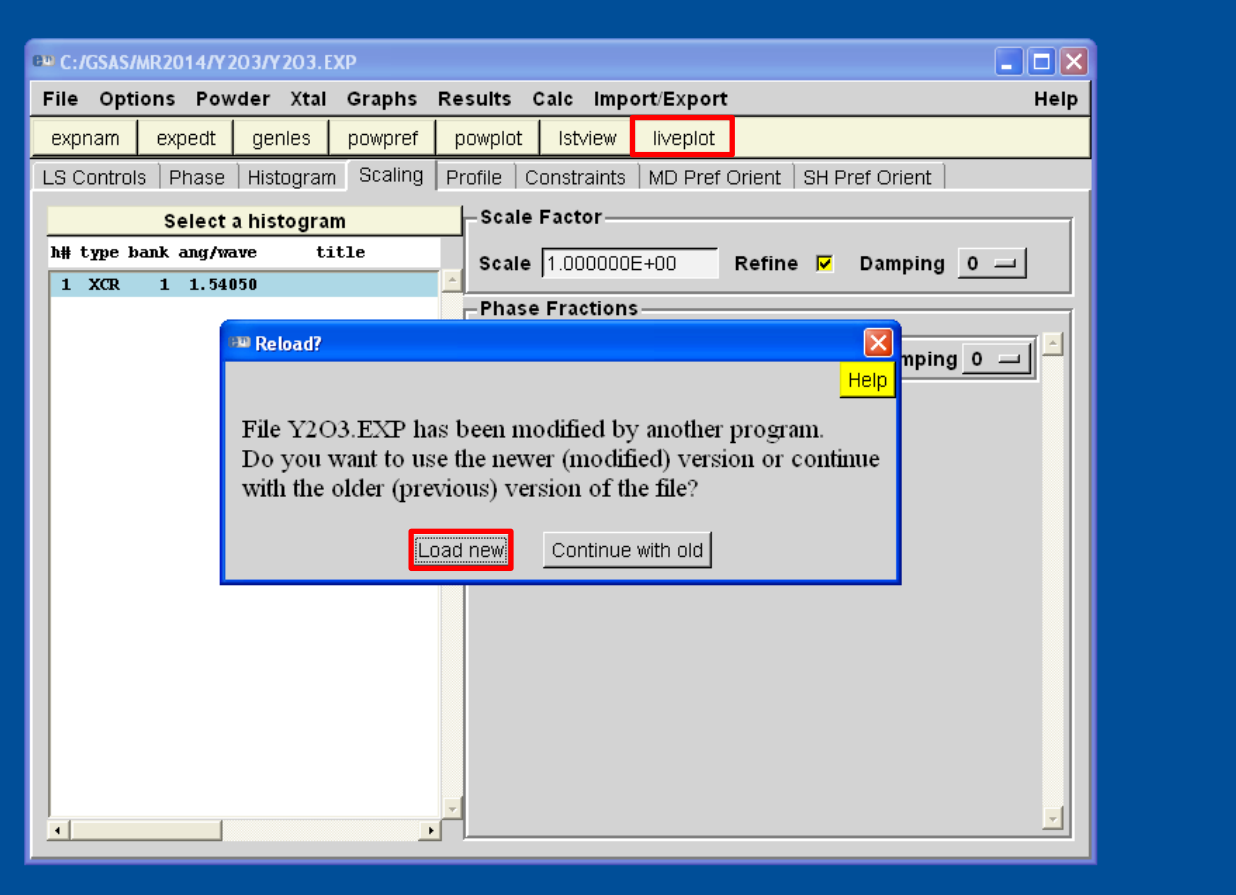

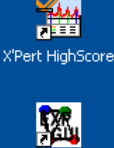

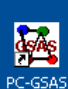

EXPGUI

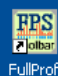

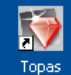

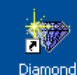

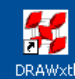

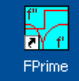

OriginPro 8

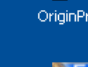

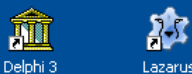

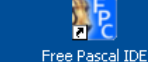

**H** Iniciar  $\bullet$  s **EM** C:/GSAS/MR2014/Y2...

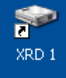

**SP** 

XRD<sub>2</sub>

'n.

Search Match

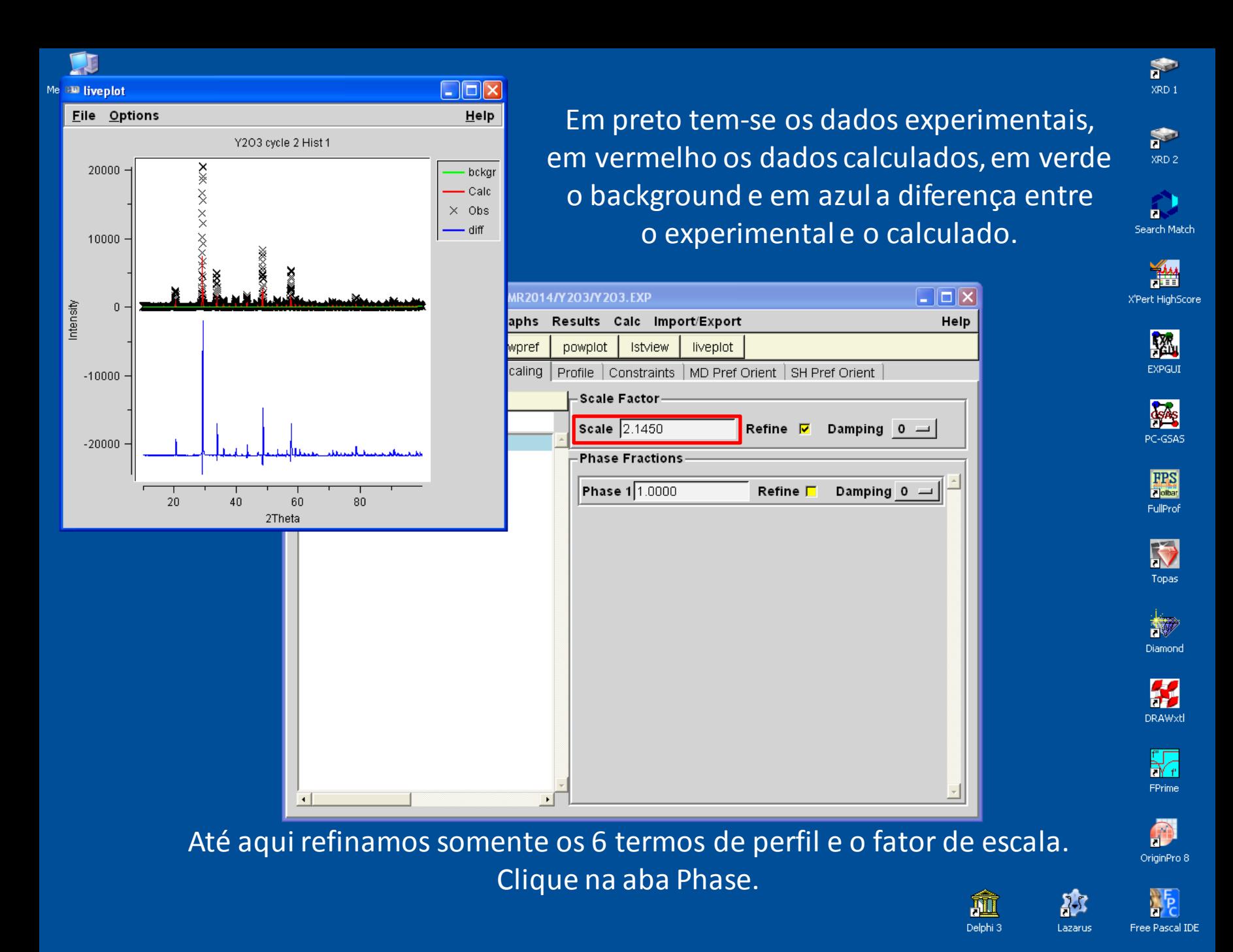

**A** Iniciar  $\bullet$  s **BW EXPGUI interface to .. Bulliveplot** 

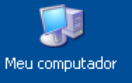

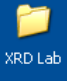

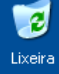

### Selecione Refine Cell para refinar os parâmetros de cela unitária e rode o refinamento.

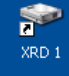

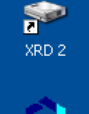

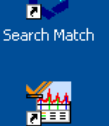

X'Pert HighScore

 $\Box$ o $\boxtimes$ **EXPGUI interface to GSAS: C:/GSAS/MR2014/Y203/Y203.EXP** File Options Powder Xtal Graphs Help Results Calc Import/Export expnam expedt genles powpref powplot Istview liveplot LS Controls Phase Histogram Scaling Profile Constraints | MD Pref Orient | SH Pref Orient Replace title: from C:/GSAS/MR2014/Y2O3/Y2O3.cif Phase:  $\vert$  1 10.579610 b 10.579610  $c$  10.579610 **Refine Cell**  $\overline{\mathbf{v}}$ a Add Edit Cell Phase Cell damping  $0 -$ 90.0000 B. 90.0000 90.0000 α  $*$  name ref/damp fractional coordinates Mult Occupancy **Uiso** type 1 Y<sub>1</sub>  $Y+3$  $\mathbf{0}$ 0.967420  $0.000000$ 0.250000 24 1.0000 0.02500 0 0. 2 Y<sub>2</sub>  $Y+3$  $\mathbf{0}$  $\mathbf{0}$ 0.250000  $0.250000 0.250000$ 1.0000 0.02500 -8 3 01  $0 - 2$  $\mathbf{0}$ 0.390720  $0.151900$   $0.380160$  48 1.0000 0.02500 0 Add New Atoms  $\Gamma$   $\times$   $\Gamma$   $\cup$  $\Gamma$  F  $\circ$  $0 =$ **Xform Atoms** 

### Clique na aba Profile.

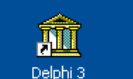

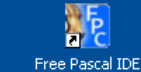

**AT** 

Lazarus

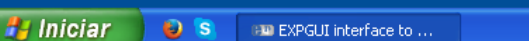

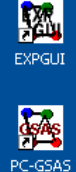

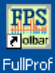

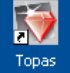

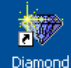

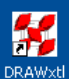

 $\not\vdash_{\mathsf{f}}$ FPrime

OriginPro 8

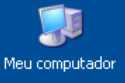

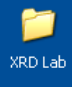

#### $\overline{e}$ Lixeira

**H** Iniciar

### Refine o deslocamento da amostra e depois clique em Liveplot.

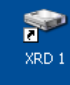

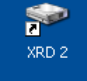

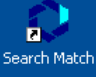

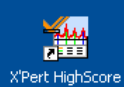

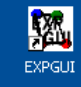

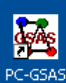

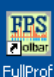

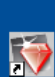

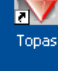

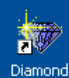

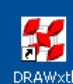

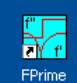

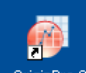

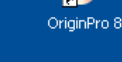

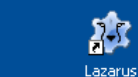

Delphi<sub>3</sub>

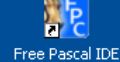

 $\Box$ o $\boxtimes$ **EXPGUI interface to GSAS: C:/GSAS/MR2014/Y203/Y203.EXP** File Options Powder Xtal Graphs Results Calc Import/Export Help expnam expedt genles powpref powplot Istview liveplot LS Controls | Phase | Histogram | Scaling | Profile | Constraints | MD Pref Orient | SH Pref Orient -Hist 1 -- Phase 1 (type 4) Select a histogram h# type bank ang/wave Damping  $0 = \int$  Peak cutoff 0.01000 Change Type  $1 \ XC$  $1, 1.54050$ GU F 0.000000E+00 GV F 0.138100E+02 GW F 0.137620E+01  $\Box$  0.000000E+00 LX  $\Box$  0.341496E+01 ptec  $\Box$  0.000000E+00 **GP** trns | 0.000000E+00 shft | -0.133760E+02 sfec | 0.000000E+00 S/L | 0.309200E-01 | H/L | 0.356700E-01 | eta | 0.750000E+00 \$400 □ 0.000000E+00 \$220 □ 0.000000E+00

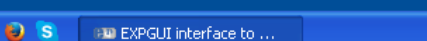

 $\lvert \cdot \rvert$ 

 $\vert \cdot \vert$ 

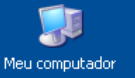

XRD Lab

 $\overline{c}$ 

Lixeira

Note que houve uma melhora no ajuste dos dados calculados aos dados experimentais. Mas sempre confira os indicadores estatísticos.

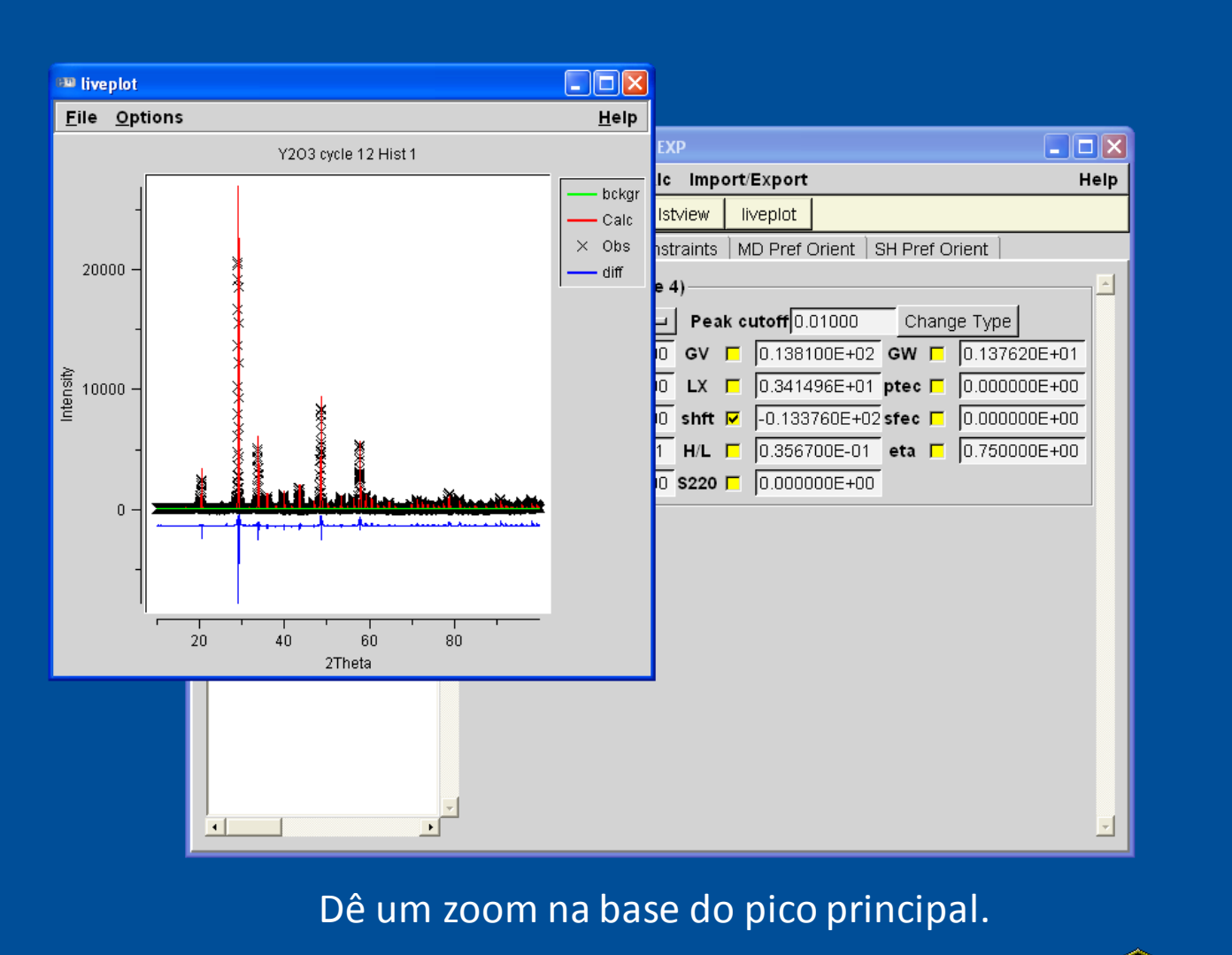

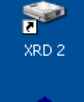

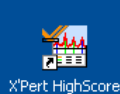

п

Search Match

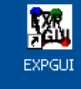

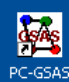

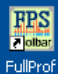

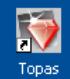

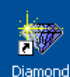

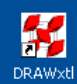

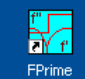

OriginPro 8

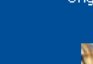

称 Lazarus

M

Delphi<sub>3</sub>

'n **Free Pascal IDE** 

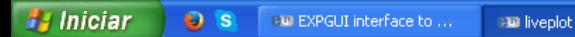

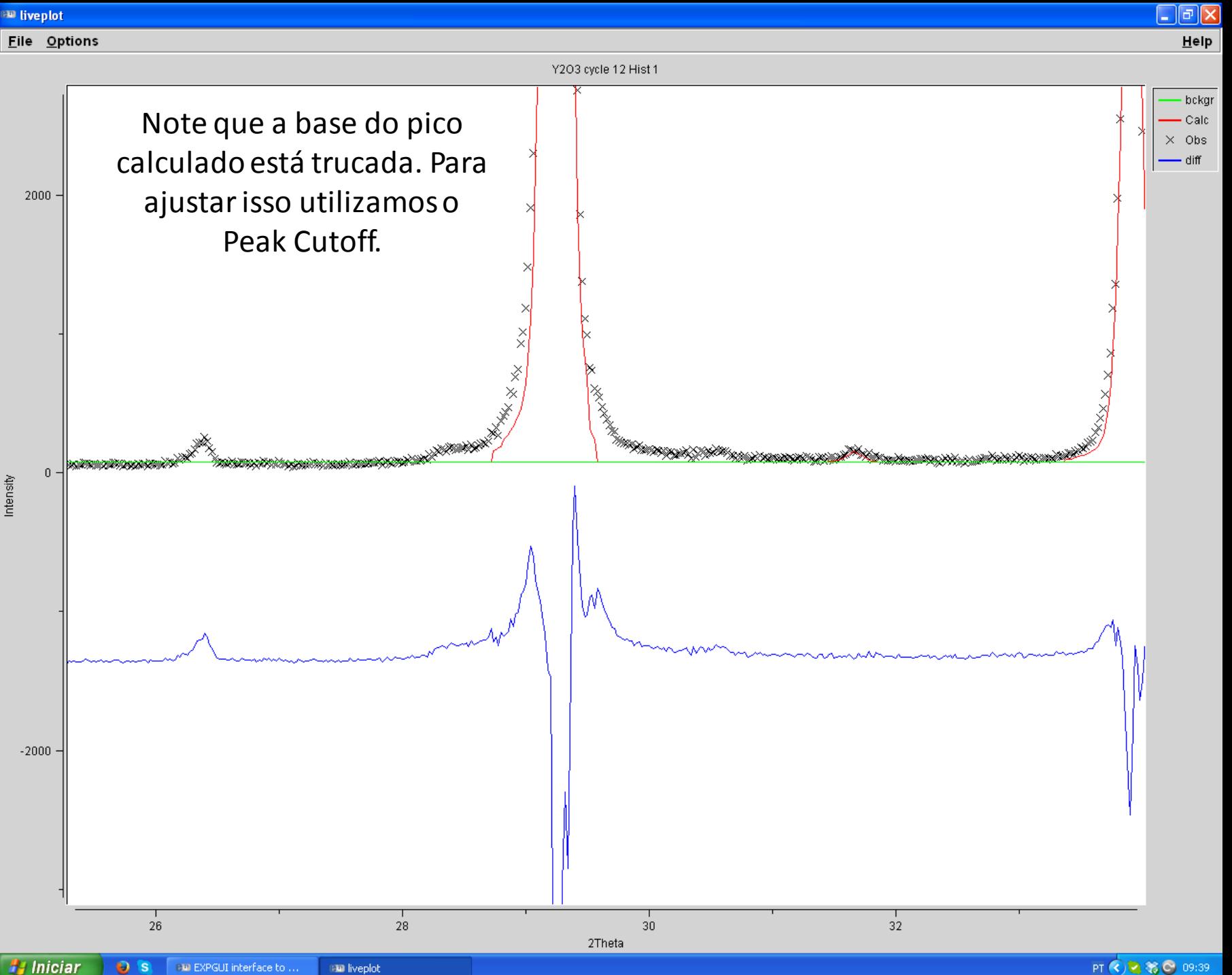

 $5S$ (BM) EXPGUI interface to ...

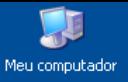

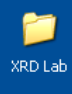

#### $\overline{c}$ Lixeira

### Altere o valor do Peak Cutoff para o indicado e rode o refinamento.

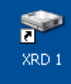

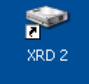

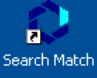

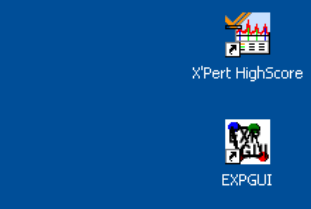

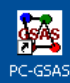

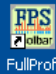

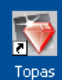

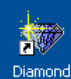

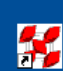

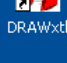

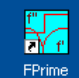

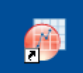

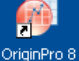

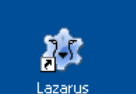

Delphi<sub>3</sub>

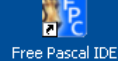

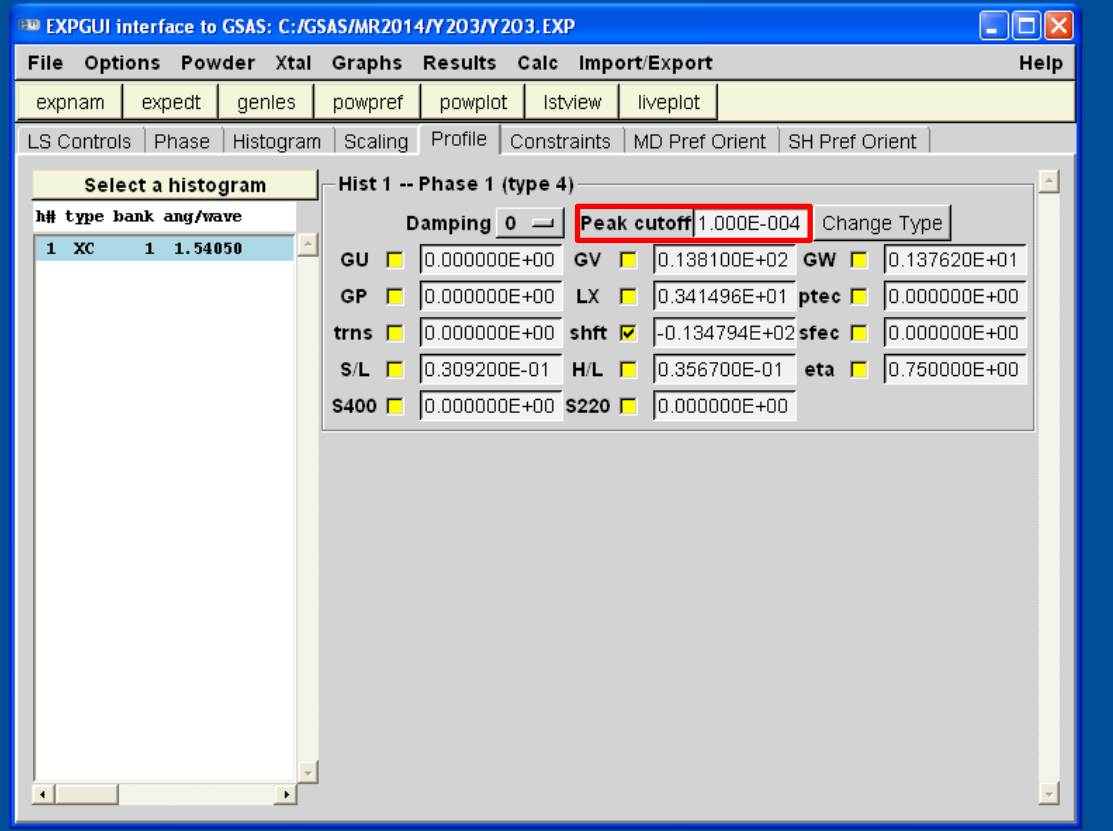

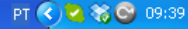

### **END** liveplot

Intensity

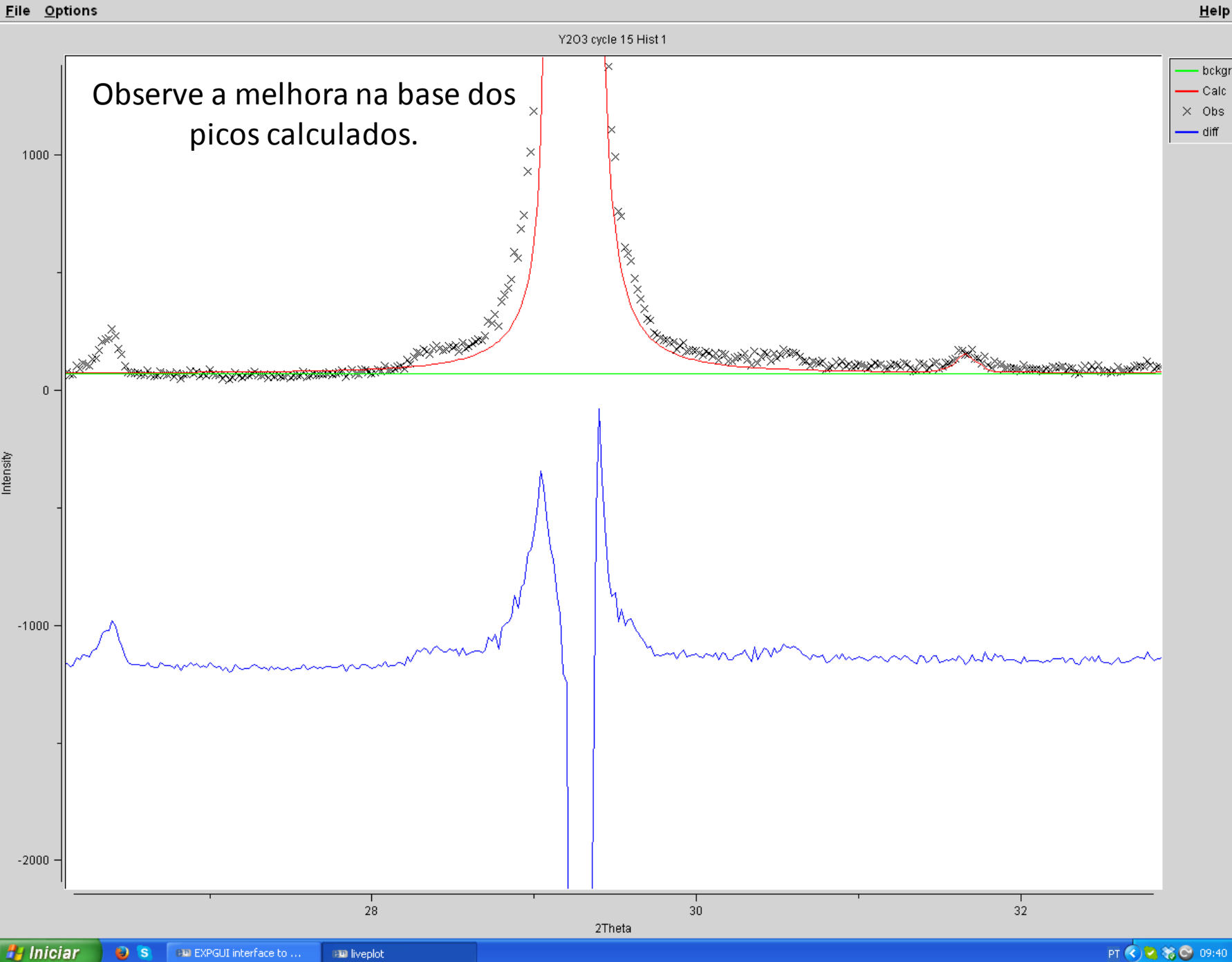

PT  $\bigodot$   $\bigodot$   $\bigodot$  09:40

 $\lfloor . \rfloor$ a $\lfloor x \rfloor$ 

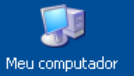

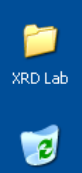

Lixeira

Refine o parâmetro instrumental GW. Note que pela função de Cagliotti, seu valor não poderá ser negativo ao final do refinamento. Tome cuidado em analisar os valores obtidos no refinamento para verificar se os mesmos possuem sentido físico e/ou coerência.

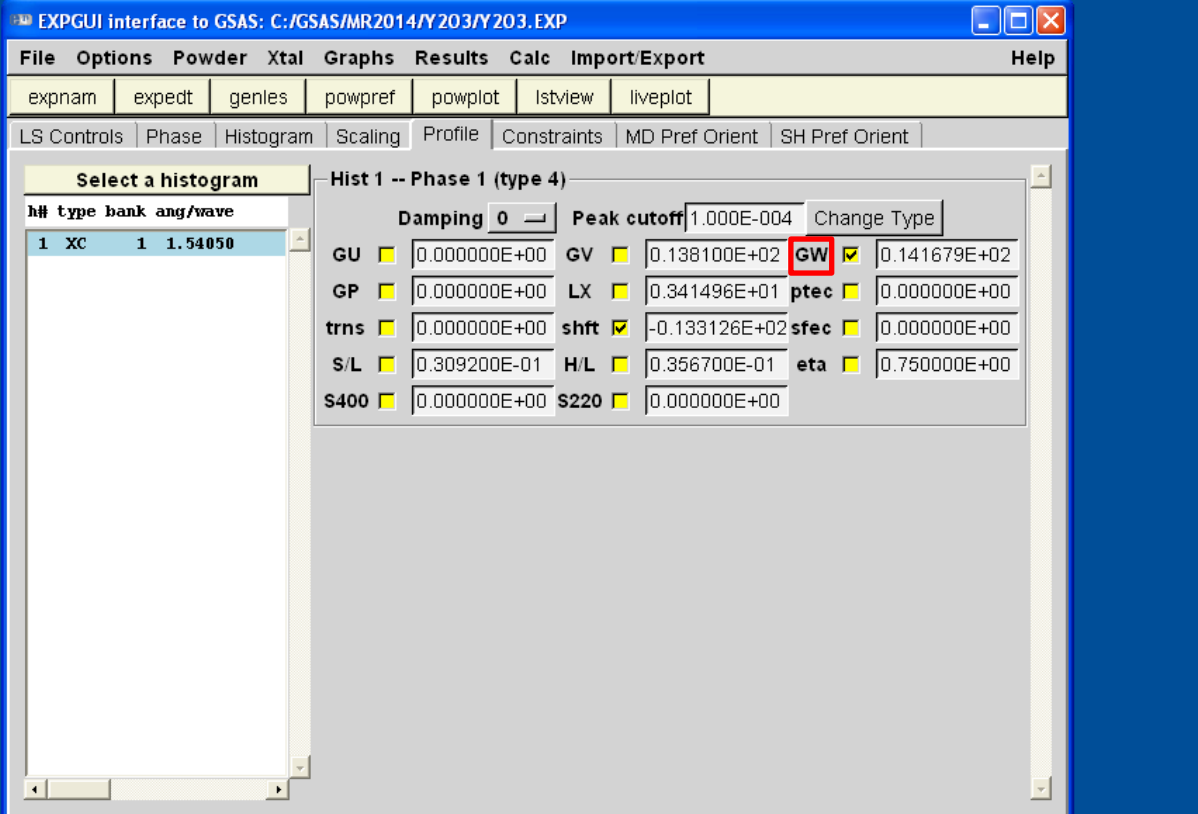

Por isso, deve-se observar também a qualidade dos dados refinados.

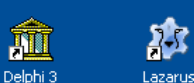

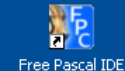

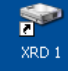

金

XRD<sub>2</sub>

A

灣 X'Pert HighScore

> 劉 EXPGUI

**GAS** PC-GSAS

驅 FullProf

Topas

撇 Diamond

Ķ **DRAWxt** 

¥7 **FPrime** 

OriginPro 8

'n. Search Match

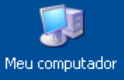

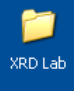

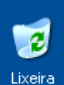

### Refine o parâmetro instrumental GV.

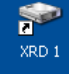

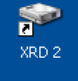

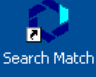

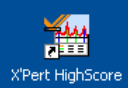

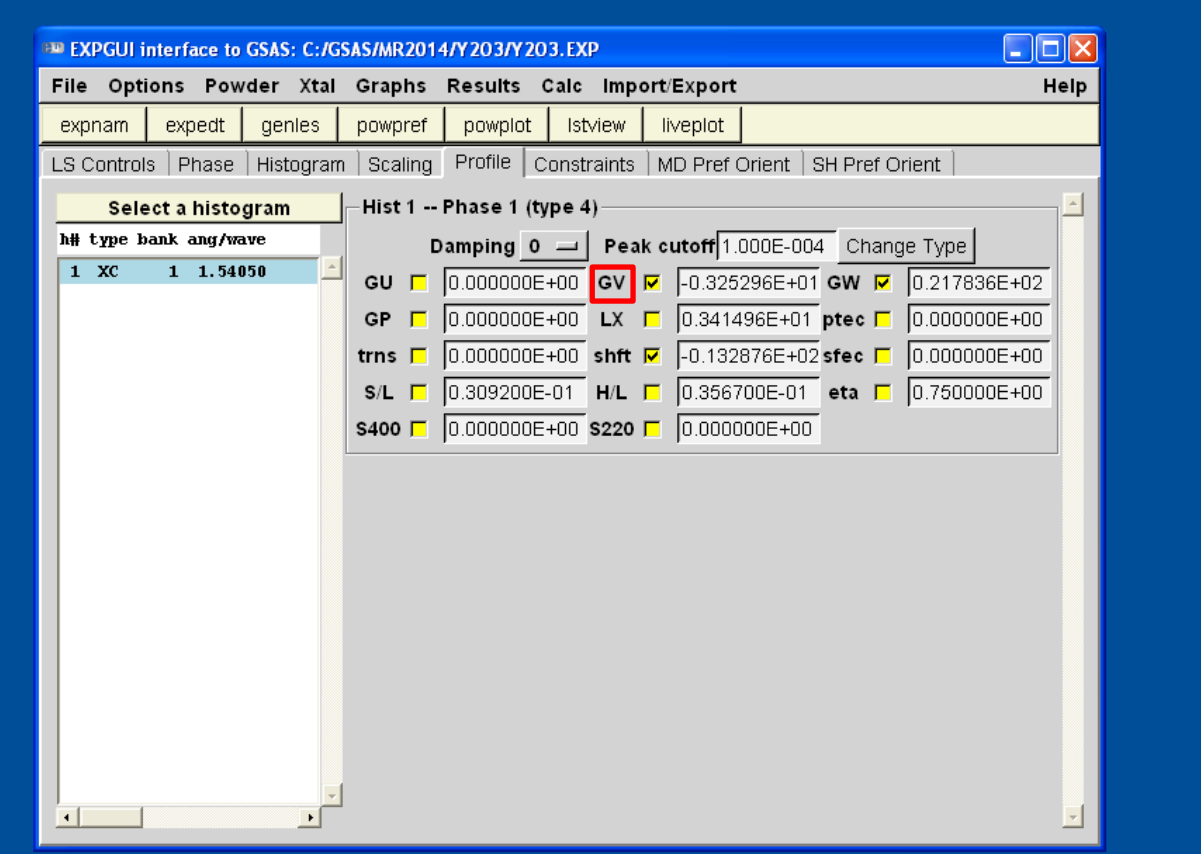

![](_page_54_Picture_9.jpeg)

![](_page_54_Picture_10.jpeg)

![](_page_54_Picture_11.jpeg)

![](_page_54_Picture_12.jpeg)

![](_page_54_Picture_13.jpeg)

![](_page_54_Picture_14.jpeg)

![](_page_54_Picture_15.jpeg)

![](_page_54_Picture_16.jpeg)

![](_page_54_Picture_17.jpeg)

![](_page_54_Picture_18.jpeg)

**H** Iniciar  $O<sub>s</sub>$ (EM EXPGUI interface to ...

![](_page_54_Picture_20.jpeg)

![](_page_55_Picture_0.jpeg)

![](_page_55_Picture_1.jpeg)

![](_page_55_Picture_2.jpeg)

### Refine o parâmetro de microdeformação GU.

![](_page_55_Picture_4.jpeg)

![](_page_55_Picture_5.jpeg)

![](_page_55_Picture_6.jpeg)

![](_page_55_Picture_7.jpeg)

![](_page_55_Picture_8.jpeg)

![](_page_55_Picture_9.jpeg)

![](_page_55_Picture_10.jpeg)

![](_page_55_Picture_11.jpeg)

![](_page_55_Picture_12.jpeg)

![](_page_55_Picture_13.jpeg)

![](_page_55_Picture_14.jpeg)

![](_page_55_Picture_15.jpeg)

![](_page_55_Picture_16.jpeg)

![](_page_55_Picture_17.jpeg)

![](_page_55_Picture_18.jpeg)

![](_page_55_Picture_19.jpeg)

 $\Box$ o $\boxtimes$ EXPGUI interface to GSAS: C:/GSAS/MR2014/Y203/Y203.EXP File Options Powder Xtal Graphs Results Calc Import/Export Help expnam expedt genies powpref powplot Istview liveplot LS Controls | Phase | Histogram | Scaling | Profile | Constraints | MD Pref Orient | SH Pref Orient -Hist 1 -- Phase 1 (type 4) Select a histogram h# type bank ang/wave Damping  $\overline{0}$   $\rightarrow$  Peak cutoff 1.000E-004 Change Type  $1 \ XC$  $1, 1.54050$ CU M 0.168175E+01 GV M -0.527834E+01 GW M 0.222691E+02 GP  $\Box$  0.000000E+00 LX  $\Box$  0.341496E+01 ptec  $\Box$  0.000000E+00 trns  $\sqrt{ }$  0.000000E+00 shft  $\sqrt{ }$  -0.132856E+02 sfec  $\sqrt{ }$  0.000000E+00 S/L | 0.309200E-01 | H/L | 0.356700E-01 | eta | 0.750000E+00 \$400 □ 0.000000E+00 \$220 □ 0.000000E+00

![](_page_55_Picture_21.jpeg)

 $\lvert \cdot \rvert$ 

 $\vert \cdot \vert$ 

![](_page_55_Picture_22.jpeg)

![](_page_56_Figure_0.jpeg)

![](_page_57_Picture_0.jpeg)

![](_page_57_Picture_1.jpeg)

![](_page_57_Picture_2.jpeg)

# Lixeira

![](_page_57_Picture_4.jpeg)

E dessa forma não refinaremos os termos Shkl.

![](_page_57_Picture_5.jpeg)

![](_page_57_Picture_6.jpeg)

![](_page_57_Picture_7.jpeg)

![](_page_57_Picture_8.jpeg)

![](_page_57_Picture_9.jpeg)

![](_page_57_Picture_10.jpeg)

![](_page_57_Picture_11.jpeg)

![](_page_57_Picture_12.jpeg)

![](_page_57_Picture_13.jpeg)

![](_page_57_Picture_14.jpeg)

![](_page_57_Picture_15.jpeg)

![](_page_57_Picture_16.jpeg)

![](_page_57_Picture_17.jpeg)

![](_page_57_Picture_18.jpeg)

![](_page_57_Picture_19.jpeg)

![](_page_57_Picture_21.jpeg)

![](_page_57_Picture_23.jpeg)

![](_page_57_Picture_24.jpeg)

 $\lvert \cdot \rvert$ 

 $\left| \cdot \right|$ 

Meu computador

![](_page_58_Picture_1.jpeg)

 $\mathbf{c}$ 

Lixeira

Refine o tamanho de cristalito isotrópico. Em seguida vamos refinar S/L e H/L. Esses parâmetros podem divergir, e dessa forma vamos refinar um por vez. Mas antes, clique em LS Controls.

> $\Box$ o $\boxtimes$ **EXPGUI interface to GSAS: C:/GSAS/MR2014/Y203/Y203.EXP** Help File Options Powder Xtal Graphs Results Calc Import/Export powpref powplot Istview liveplot expnam expedt genies LS Controls | Phase | Histogram | Scaling | Profile | Constraints | MD Pref Orient | SH Pref Orient -Hist 1 -- Phase 1 (type 4) -Select a histogram h# type bank ang/wave **Damping 0**  $\rightarrow$  **Peak cutoff** 1.000E-004 Change Type  $1 \times C$ 1 1.54050 GU  $\nabla$  0.000000E+00 GV  $\nabla$  0.580549E+02 GW  $\nabla$  -0.300859E+01 □ 0.0000000E+00 LX  $\triangleright$  0.630571E+01 ptec □ 0.000000E+00 **GP** □  $0.0000000E+00$  shft  $\triangleright$  -0.135650E+02 sfec □  $0.0000000E+00$ trns  $\Box$  0.309200E-01 H/L  $\Box$  0.356700E-01 eta  $\Box$  0.750000E+00  $S/L$ \$400 □ 0.000000E+00 \$220 □ 0.000000E+00  $\left| \cdot \right|$

![](_page_58_Picture_4.jpeg)

 $\blacktriangleright$ 

XRD<sub>1</sub>

![](_page_58_Picture_5.jpeg)

![](_page_58_Picture_6.jpeg)

![](_page_58_Picture_7.jpeg)

![](_page_58_Picture_8.jpeg)

![](_page_58_Picture_9.jpeg)

![](_page_58_Picture_10.jpeg)

![](_page_58_Picture_11.jpeg)

![](_page_58_Picture_12.jpeg)

![](_page_58_Picture_13.jpeg)

![](_page_58_Picture_14.jpeg)

![](_page_58_Picture_15.jpeg)

**P.** Iniciar  $\bullet$  s **EXPGUI** interface to ... PT < 2 % © 09:42

![](_page_59_Picture_0.jpeg)

![](_page_59_Picture_1.jpeg)

Lixeira

Em todas as abas será encontrado o termo Damping. O mesmo poderá ser utilizado para evitar que o refinamento de um certo parâmetro cause a divergência. No caso de S/L e H/L podemos utilizar o MarquardtDamping.

![](_page_59_Picture_71.jpeg)

![](_page_59_Picture_4.jpeg)

![](_page_59_Picture_5.jpeg)

![](_page_59_Picture_6.jpeg)

![](_page_59_Picture_7.jpeg)

![](_page_59_Picture_10.jpeg)

 $\bullet$ 

![](_page_60_Picture_0.jpeg)

![](_page_60_Picture_1.jpeg)

![](_page_60_Picture_2.jpeg)

![](_page_60_Picture_3.jpeg)

Refine o S/L.

![](_page_60_Picture_4.jpeg)

![](_page_60_Picture_5.jpeg)

Search Match

金

幽 X'Pert HighScore

![](_page_60_Picture_7.jpeg)

![](_page_60_Picture_8.jpeg)

![](_page_60_Picture_9.jpeg)

![](_page_60_Picture_10.jpeg)

![](_page_60_Picture_11.jpeg)

![](_page_60_Picture_12.jpeg)

![](_page_60_Picture_13.jpeg)

![](_page_60_Picture_14.jpeg)

![](_page_60_Picture_15.jpeg)

M Delphi<sub>3</sub>

**AFE** Free Pascal IDE

![](_page_60_Picture_17.jpeg)

![](_page_60_Picture_18.jpeg)

![](_page_61_Picture_0.jpeg)

![](_page_61_Picture_1.jpeg)

![](_page_61_Picture_2.jpeg)

![](_page_61_Picture_3.jpeg)

Refine o H/L.

![](_page_61_Picture_4.jpeg)

 $\bullet$ 

![](_page_61_Picture_5.jpeg)

n.

![](_page_61_Picture_6.jpeg)

X'Pert HighScore

![](_page_61_Picture_7.jpeg)

![](_page_61_Picture_8.jpeg)

PC-GSAS

![](_page_61_Picture_9.jpeg)

Topas

![](_page_61_Picture_10.jpeg)

![](_page_61_Picture_11.jpeg)

![](_page_61_Picture_12.jpeg)

![](_page_61_Picture_13.jpeg)

![](_page_61_Picture_14.jpeg)

![](_page_61_Picture_15.jpeg)

![](_page_61_Picture_16.jpeg)

PT  $\bigodot$   $\bigodot$   $\bigodot$  09:43

![](_page_62_Picture_0.jpeg)

![](_page_62_Picture_1.jpeg)

![](_page_62_Picture_2.jpeg)

### Clique na aba Phase.

![](_page_62_Picture_4.jpeg)

![](_page_62_Picture_5.jpeg)

![](_page_62_Picture_6.jpeg)

![](_page_62_Picture_7.jpeg)

![](_page_62_Picture_8.jpeg)

![](_page_62_Picture_9.jpeg)

![](_page_62_Picture_10.jpeg)

![](_page_62_Picture_11.jpeg)

![](_page_62_Picture_12.jpeg)

![](_page_62_Picture_13.jpeg)

![](_page_62_Picture_14.jpeg)

![](_page_62_Picture_15.jpeg)

![](_page_62_Picture_16.jpeg)

![](_page_62_Picture_17.jpeg)

![](_page_62_Picture_18.jpeg)

![](_page_62_Picture_19.jpeg)

![](_page_62_Picture_20.jpeg)

Free Pascal IDE

![](_page_62_Picture_22.jpeg)

![](_page_62_Picture_24.jpeg)

![](_page_63_Picture_0.jpeg)

XRD Lab

 $\overline{e}$ 

Lixeira

![](_page_63_Picture_1.jpeg)

Selecione os 3 átomos e marque X para refinar as posições cristalográficas. **SP** Note que o átomo Y2 está em posição preferencial, e dessa forma seus valores XRD<sub>2</sub> não serão alterados.

Results Calc Import/Export

Istview

Histogram | Scaling | Profile | Constraints | MD Pref Orient | SH Pref Orient

0.250000

0.250000

 $0.152035$   $0.379817$  48

 $0.000000$ 

Y

liveplot

 $c$  10.604196

90.0000

24

8

Mult Occupancy

0.250000

1.0000

1.0000

1.0000

title: from C:/GSAS/MR2014/Y2O3/Y2O3.cif

Edit

Cell

**Uiso** 

 $0.02500$ 

0.02500

0.02500

powplot

b 10.604196

90.0000

 $0.000000$ 

 $0.250000$ 

fractional coordinates

B

**EXPGUI interface to GSAS: C:/GSAS/MR2014/Y203/Y203.EXP** 

a 10.604196

 $\alpha$  90.0000

 $\mathbf{0}$ 

 $\Gamma \times$ 

ref/damp

 $X0$  0 0

 $\overline{\mathbf{x}}$  $\overline{\mathbf{0}}$ 

XO  $0\quad 0$ 

genies

powpref

0.968130

0.250000

0.392740

 $\cup$  $\Gamma$  F

0.967420

File Options Powder Xtal Graphs

expedt

type

 $Y+3$ 

 $Y+3$ 

 $0 - 2$ 

 $Y1$ 

0.025000

Phase Replace

expnam

LS Controls

Phase:  $\vert$  1

Add

Phase

 $*$  name

1 Y<sub>1</sub>

2 Y<sub>2</sub>

3 01

![](_page_63_Picture_3.jpeg)

![](_page_63_Picture_4.jpeg)

![](_page_63_Picture_5.jpeg)

![](_page_63_Picture_6.jpeg)

![](_page_63_Picture_7.jpeg)

![](_page_63_Picture_8.jpeg)

![](_page_63_Picture_9.jpeg)

![](_page_63_Picture_10.jpeg)

![](_page_63_Picture_11.jpeg)

![](_page_63_Picture_12.jpeg)

![](_page_63_Picture_13.jpeg)

![](_page_63_Picture_14.jpeg)

![](_page_63_Picture_15.jpeg)

![](_page_63_Picture_16.jpeg)

![](_page_63_Picture_17.jpeg)

Delphi<sub>3</sub>

 $\Box$ o $\times$ 

 $\overline{\mathbf{v}}$ 

 $0 =$ 

**Refine Cell** 

Add New Atoms

**Xform Atoms** 

000000.

Cell damping

Help

![](_page_63_Picture_18.jpeg)

Free Pascal IDE

![](_page_63_Picture_20.jpeg)

![](_page_63_Picture_21.jpeg)

Meu computador

![](_page_64_Picture_1.jpeg)

 $\blacktriangleright$ 

XRD<sub>2</sub>

A п. Search Match

**TAM** X'Pert HighScore

> 劉 EXPGUI

**GAS** PC-GSAS

驅 FullProf

Topas

被 Diamond

Ķ DRAWxt

¥7 **FPrime** 

OriginPro 8

![](_page_64_Picture_2.jpeg)

Selecione os 3 átomos e marque U para refinar os parâmetros de deslocamento atômicos. Utilize Damping 5 e fique e observe os valores apresentados. Note que é possível que sejam obtidos valores negativos, o que nesse caso, não haveria sentido físico. Sempre confira os valores calculados.

![](_page_64_Picture_107.jpeg)

### Clique em Histogram.

![](_page_64_Picture_6.jpeg)

![](_page_64_Picture_7.jpeg)

称

Lazarus

![](_page_65_Picture_0.jpeg)

![](_page_65_Picture_1.jpeg)

![](_page_65_Picture_2.jpeg)

# Refine a razão K $\alpha$ 1/K $\alpha$ 2.

![](_page_65_Picture_4.jpeg)

![](_page_65_Picture_5.jpeg)

![](_page_65_Picture_6.jpeg)

**TAM** X'Pert HighScore

![](_page_65_Picture_65.jpeg)

![](_page_65_Picture_8.jpeg)

![](_page_65_Picture_9.jpeg)

![](_page_65_Picture_10.jpeg)

![](_page_65_Picture_11.jpeg)

![](_page_65_Picture_12.jpeg)

![](_page_65_Picture_13.jpeg)

![](_page_65_Picture_14.jpeg)

![](_page_65_Picture_15.jpeg)

![](_page_65_Picture_16.jpeg)

![](_page_65_Picture_17.jpeg)

![](_page_65_Picture_18.jpeg)

![](_page_66_Picture_0.jpeg)

![](_page_66_Picture_1.jpeg)

![](_page_66_Picture_2.jpeg)

![](_page_66_Figure_4.jpeg)

![](_page_66_Picture_5.jpeg)

![](_page_66_Picture_6.jpeg)

![](_page_66_Picture_7.jpeg)

**TAM** 

X'Pert HighScore

![](_page_66_Picture_8.jpeg)

![](_page_66_Picture_9.jpeg)

![](_page_66_Picture_10.jpeg)

![](_page_66_Picture_11.jpeg)

![](_page_66_Picture_12.jpeg)

![](_page_66_Picture_13.jpeg)

![](_page_66_Picture_14.jpeg)

![](_page_66_Picture_15.jpeg)

![](_page_66_Picture_16.jpeg)

![](_page_66_Picture_17.jpeg)

![](_page_66_Picture_18.jpeg)

**H** Iniciar  $O<sub>s</sub>$ (EM EXPGUI interface to ...

![](_page_66_Picture_20.jpeg)

![](_page_67_Picture_0.jpeg)

![](_page_67_Picture_1.jpeg)

![](_page_67_Picture_2.jpeg)

## Confira os dados da fase.

![](_page_67_Picture_4.jpeg)

![](_page_67_Picture_5.jpeg)

![](_page_67_Picture_6.jpeg)

![](_page_67_Picture_7.jpeg)

![](_page_67_Picture_8.jpeg)

![](_page_67_Picture_9.jpeg)

![](_page_67_Picture_10.jpeg)

![](_page_67_Picture_11.jpeg)

![](_page_67_Picture_12.jpeg)

![](_page_67_Picture_13.jpeg)

![](_page_67_Picture_14.jpeg)

![](_page_67_Picture_15.jpeg)

![](_page_67_Picture_16.jpeg)

![](_page_67_Picture_17.jpeg)

![](_page_67_Picture_18.jpeg)

![](_page_67_Picture_19.jpeg)

![](_page_67_Picture_64.jpeg)

![](_page_68_Picture_0.jpeg)

![](_page_68_Picture_1.jpeg)

![](_page_68_Picture_2.jpeg)

![](_page_68_Picture_3.jpeg)

![](_page_68_Picture_4.jpeg)

# Confira os dados de perfil.

![](_page_68_Picture_6.jpeg)

 $\blacktriangleright$ 

XRD 1

![](_page_68_Picture_7.jpeg)

![](_page_68_Picture_8.jpeg)

![](_page_68_Picture_9.jpeg)

![](_page_68_Picture_10.jpeg)

![](_page_68_Picture_11.jpeg)

![](_page_68_Picture_12.jpeg)

![](_page_68_Picture_13.jpeg)

![](_page_68_Picture_14.jpeg)

![](_page_68_Picture_15.jpeg)

![](_page_68_Picture_16.jpeg)

![](_page_68_Picture_17.jpeg)

![](_page_68_Picture_18.jpeg)

**A** Iniciar  $O<sub>s</sub>$ (EM EXPGUI interface to ...

![](_page_69_Figure_0.jpeg)

![](_page_70_Figure_0.jpeg)

![](_page_71_Figure_0.jpeg)

**GM Liveplot HKL Labels** 

PT  $\bigodot$   $\bigodot$   $\bigodot$  09:50
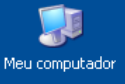

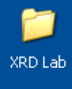

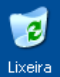

#### Clique em Lstview para conferir os indicadores estatísticos ...

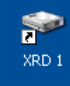

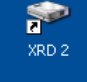

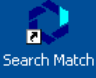

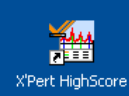

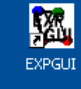

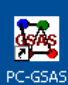

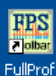

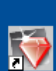

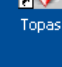

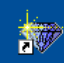

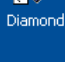

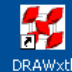

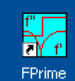

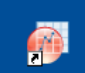

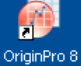

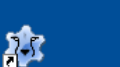

Lazarus

Delphi<sub>3</sub>

HP Free Pascal IDE

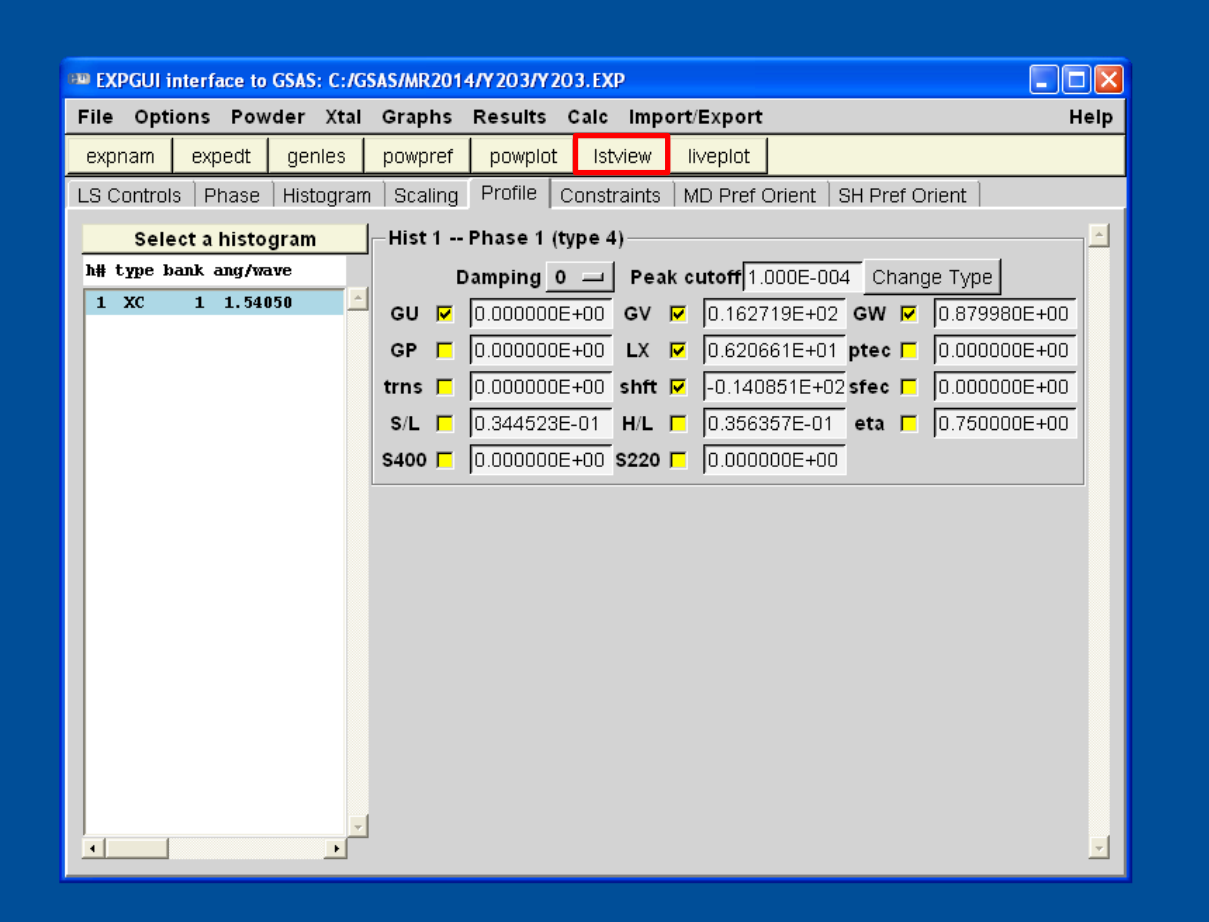

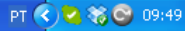

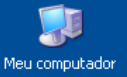

## ... e veja que o refinamento foi bem sucedido.

 $-Bknd$ 

 $0.1028$  0.0700 0.0765 0.0576 0.0000 0.0000

Rp

wRp

 $0.3852E - 02$ 

 $-6)$ 

pFree

wRp

2.41

Fitted

Hstqm 1 PXC 1 4500 10751. 0.1028 0.0700 0.0765 0.0576 0.0000 0.0000

22 variables

No serial correlation in fit at 90% confidence for 1.917 < DWd < 2.083

Total before-cycle CHI\*\*2 (offset/sig) = 1.0751E+04 ( 6.6283E+01)

for

Rp

 $\overline{\mathbf{c}}$ 

Lixeira

**BW View Y203.LST** 

File Edit Go To Options Font: Courier

Bank Ndata Sum (w\*d\*\*2) wRp

4500 10751.

Histogram 1 Type PXC Nobs = 230 R(F<sup>\*\*2)</sup> = 0.027

After matrix normalization and Marquardt modification: Full matrix recip. condition value  $\epsilon$  -log10 =

The value of the determinant is  $1.5269*10.0**$  (

Cycle 61 There were 4500 observations.

Marquardt factor for this cycle =  $1.03$ 

Restraint data statistics:

Powder data statistics

Reduced  $CHI^{+\star}2 = 2.401$ 

Cycle 61 Chi<sup>\*\*</sup>2 2.401 Shift/SU 9.14

Reflection data statistics

Atom parameters for phase no. 1

 $\lvert \cdot \rvert$ 

No restraints used

Powder totals

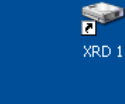

 $\Box$ o $\mathsf{x}$ 

Average

Rp Npfree DWd Integral

 $0 -$ 

 $0 \t 0.972 \t 0.921$ 

0.972

Help

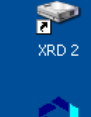

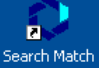

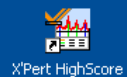

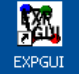

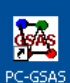

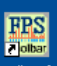

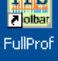

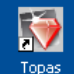

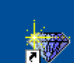

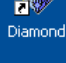

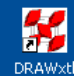

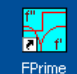

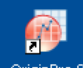

OriginPro 8

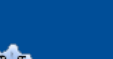

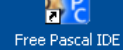

**A** Iniciar  $\bullet$  is **BM** View Y2O3.LST **EM EXPGUI interface to ...** 

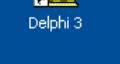

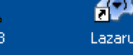

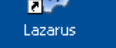

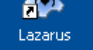

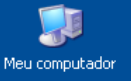

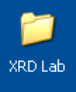

 $\overline{e}$ 

Lixeira

## Para geral o arquivo de informações instrumentais clique em Powder e em seguida em Instedit.

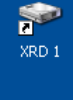

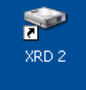

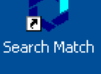

**TAM** 

X'Pert HighScore

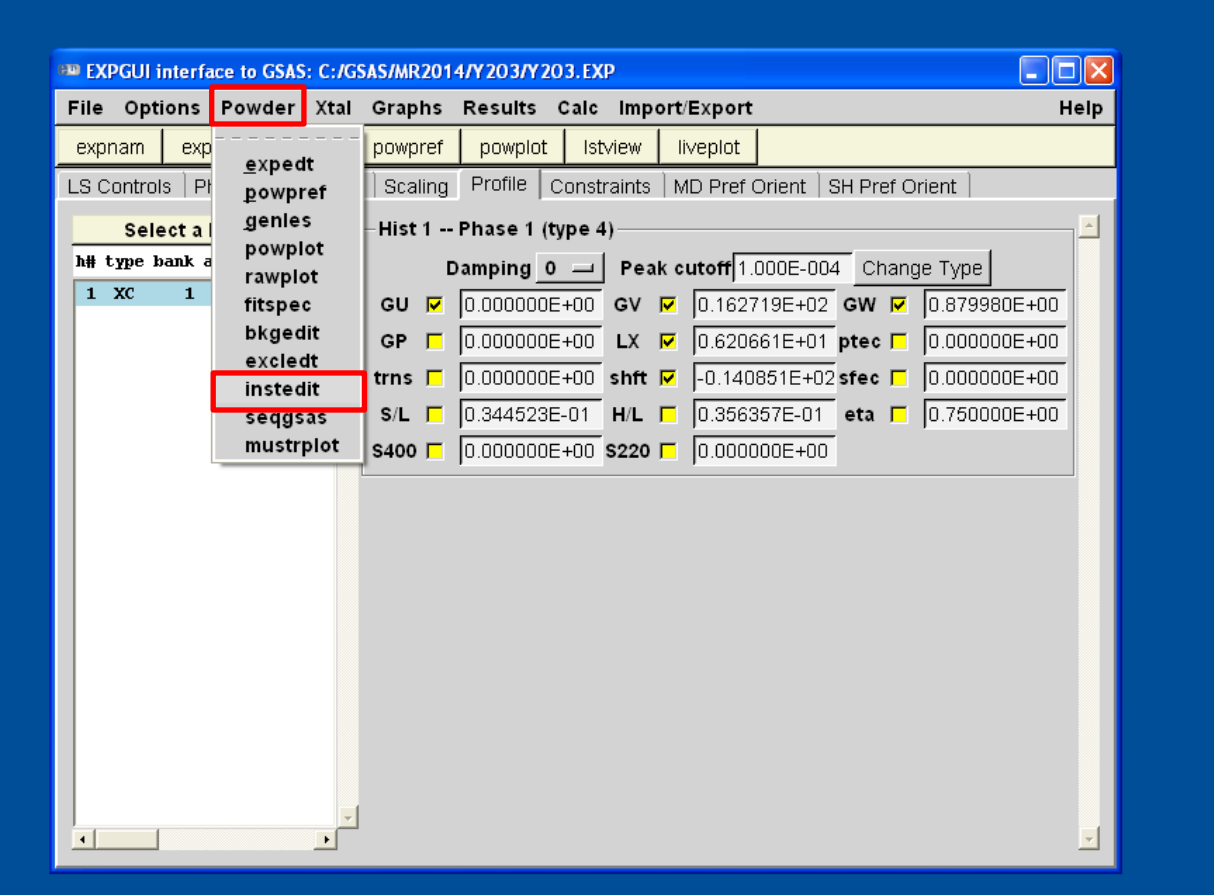

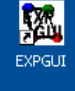

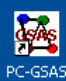

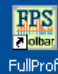

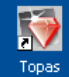

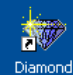

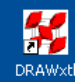

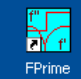

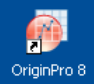

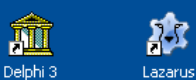

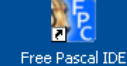

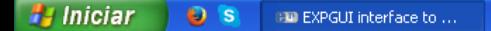

PT < 2 % © 09:51

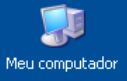

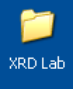

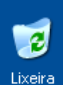

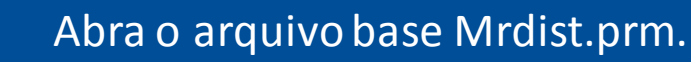

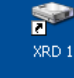

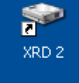

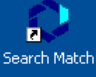

**TAM** 

X'Pert HighScore

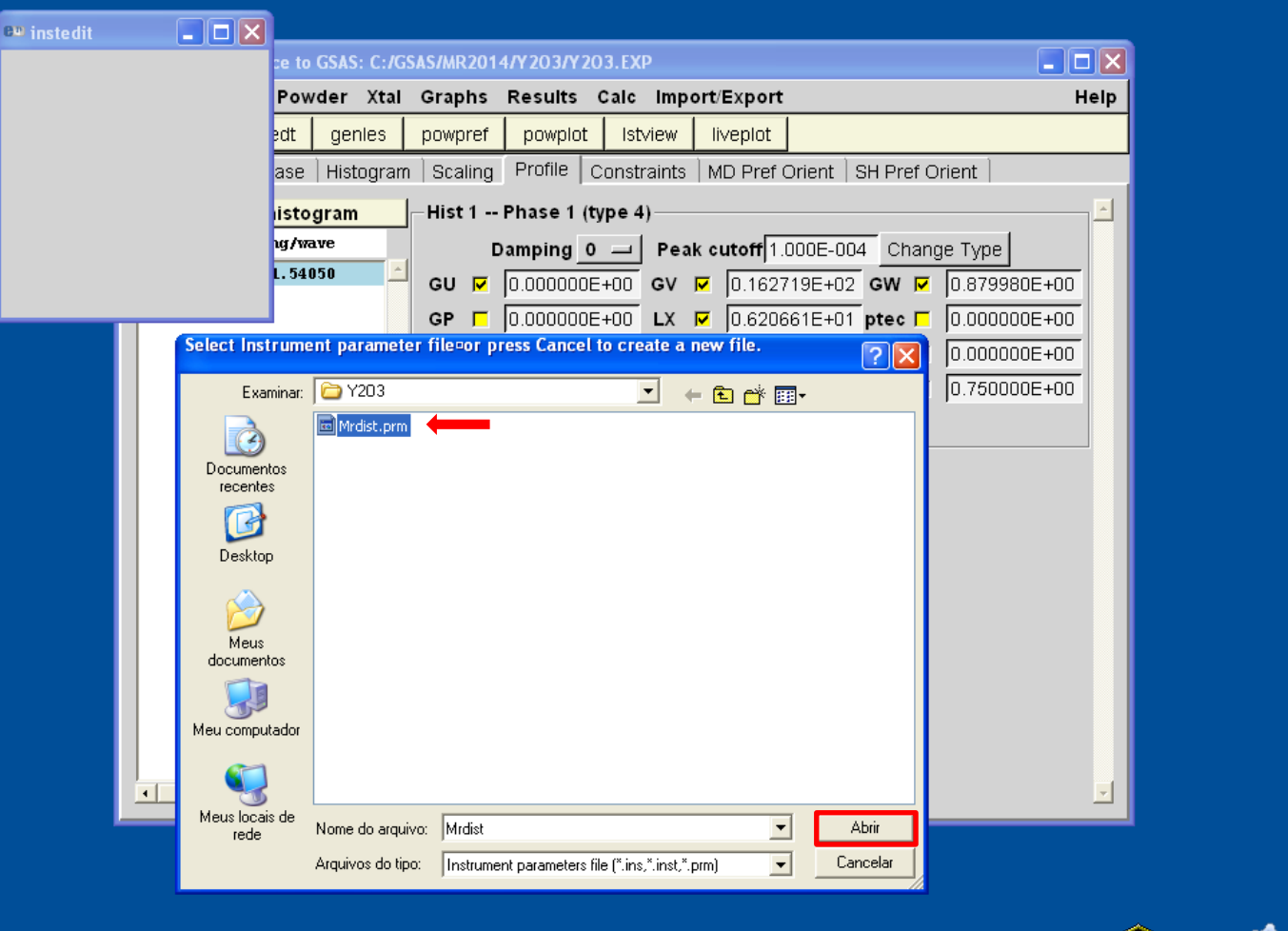

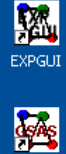

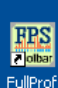

PC-GSAS

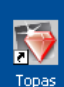

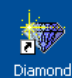

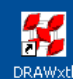

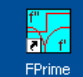

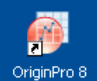

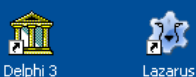

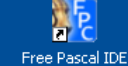

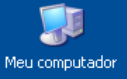

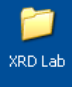

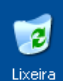

### Clique em Import Profile.

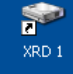

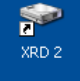

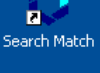

**TAM** 

X'Pert HighScore

#### $\Box$ o $\times$ BW EXPGUI interface to GSAS: C:/GSAS/MR2014/Y203/Y203.EXP File Options Powder Xtal Graphs Results Calc Import/Export Help expnam expect centes powpref powplot stylew liveplot <sup>+10</sup> Editing instrument parameter file C:/GSAS/MR2014/Y203/Mrdist.prm LS. Save as Close Select bank: G 1 Add bank Data type: CW X-ray  $-$ 빏 Bank #1 Title: DUMMY INCIDENT SPECTRUM FOR X-RAY DIFFRACTOMETER Instrument name: C Monochromatic Secondary ratio Primary Radiation Cu Wavelength: type: 1.54056 1.54439 **©** Dual 0.50000 Zero<br>Correction: 0.0 Polarization G Diffracted Beam C Incident Beam C None Polarization<br>Fraction: Fraction: Select profile: 6 1 C 2 C 3 Add profile Import profile Profile Peak  $\overline{2}$  $0.01$ cutoff type GW 5.000000E+00 LX 0.100000E+01 GU 2.000000E+00 GV -2.000000E+00 shft  $\boxed{0.0}$ LY 0.100000E+01 0.000000E+00  $asym|0.0$ trns lo.ol lo.ol ptec  $0.0$  $\mathsf{sfec}|0.0$ GP stec  $0.0$  $L33 | 0.0$  $L12$  0.0  $L11$  $|0.0|$  $L22$ L<sub>23</sub>  $0.0$ L13  $|0.0|$  $\left| \cdot \right|$  $\left| \cdot \right|$

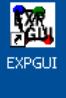

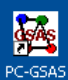

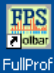

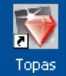

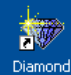

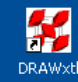

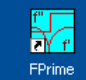

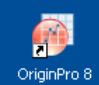

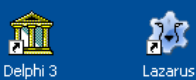

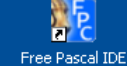

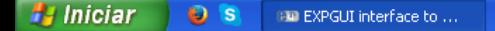

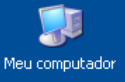

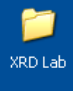

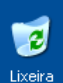

#### Carregue o arquivo contendo os dados do refinamento.

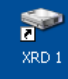

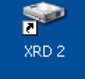

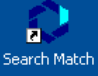

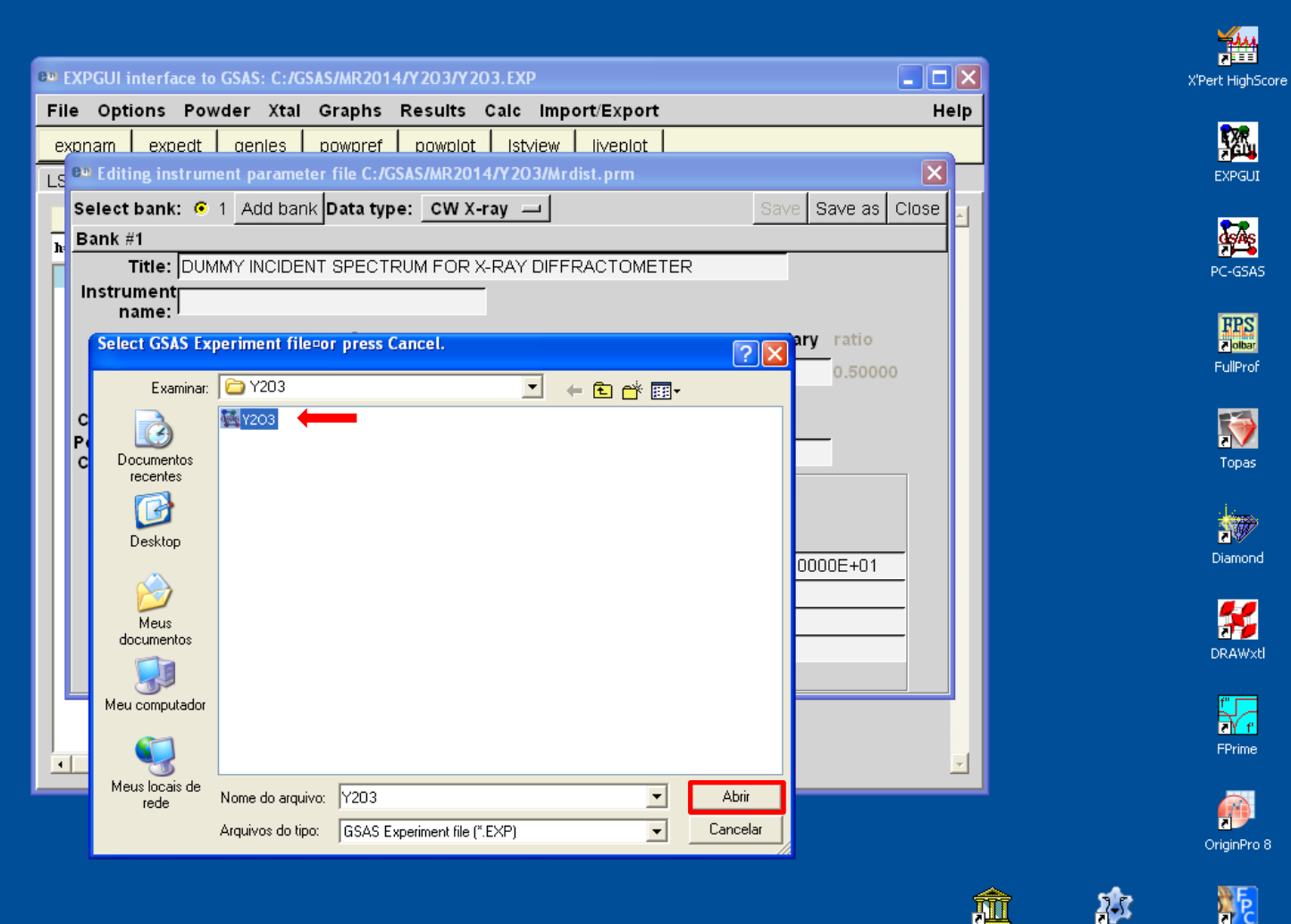

Free Pascal IDE

Lazarus

Delphi<sub>3</sub>

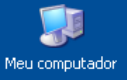

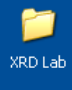

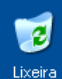

### Importe os dados de perfil.

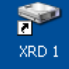

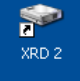

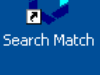

**TAM** 

X'Pert HighScore

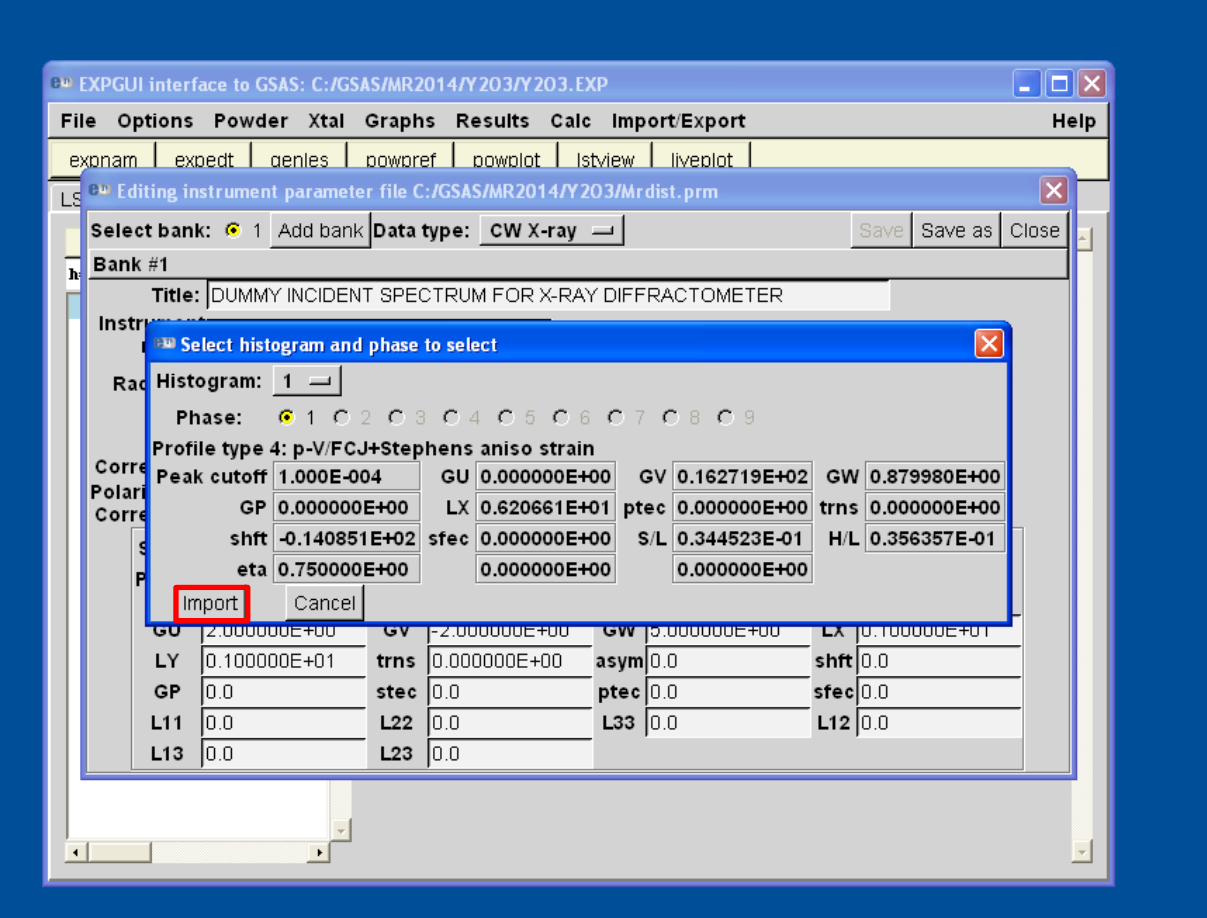

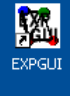

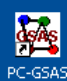

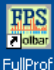

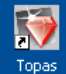

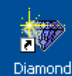

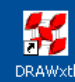

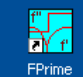

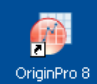

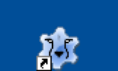

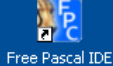

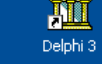

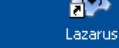

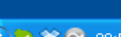

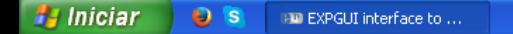

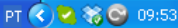

Meu computador

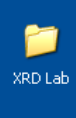

包 Lixeira

Preencha com o nome do difratômetro utilizado, e zere o valor de Shft uma uma vez que o mesmo é dependente do preparo da amostra para a análise.

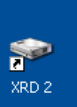

金

XRD 1

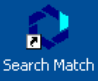

幽 X'Pert HighScore

> 図 **EXPGUI**

**GAS** PC-GSAS

**First** FullProf

> $\blacktriangledown$ Topas

被 Diamond

H **DRAWxtl** 

iy.<br>M FPrime

 $\bullet$ OriginPro 8

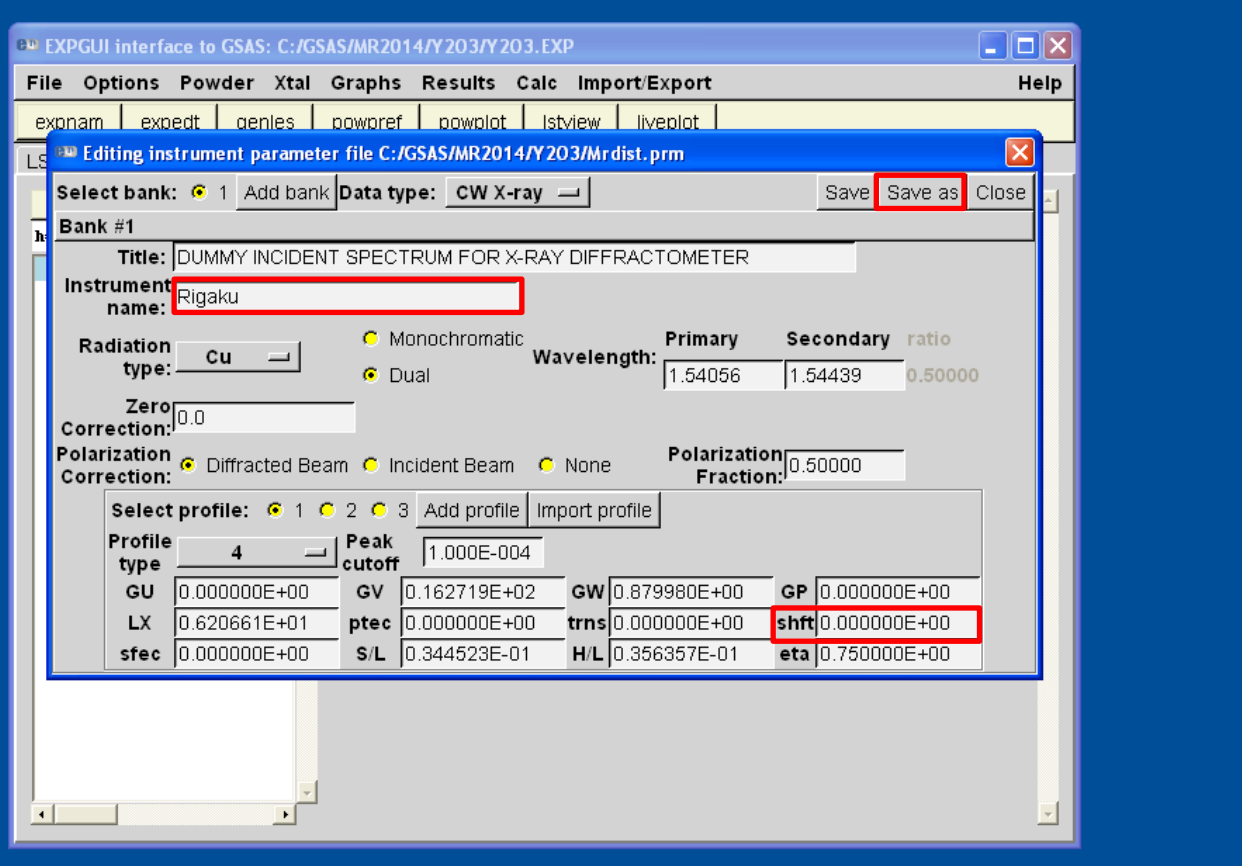

#### Clique em Save as.

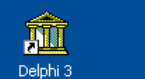

称

Lazarus

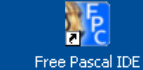

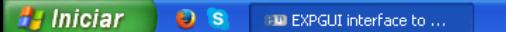

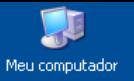

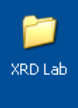

 $\mathbf{c}$ Lixeira Salve o novo arquivo contendo os dados de alargamento instrumentais para o difratômetro utilizado. Não esqueça de adicionar ao nome do arquivo a extensão .prm.

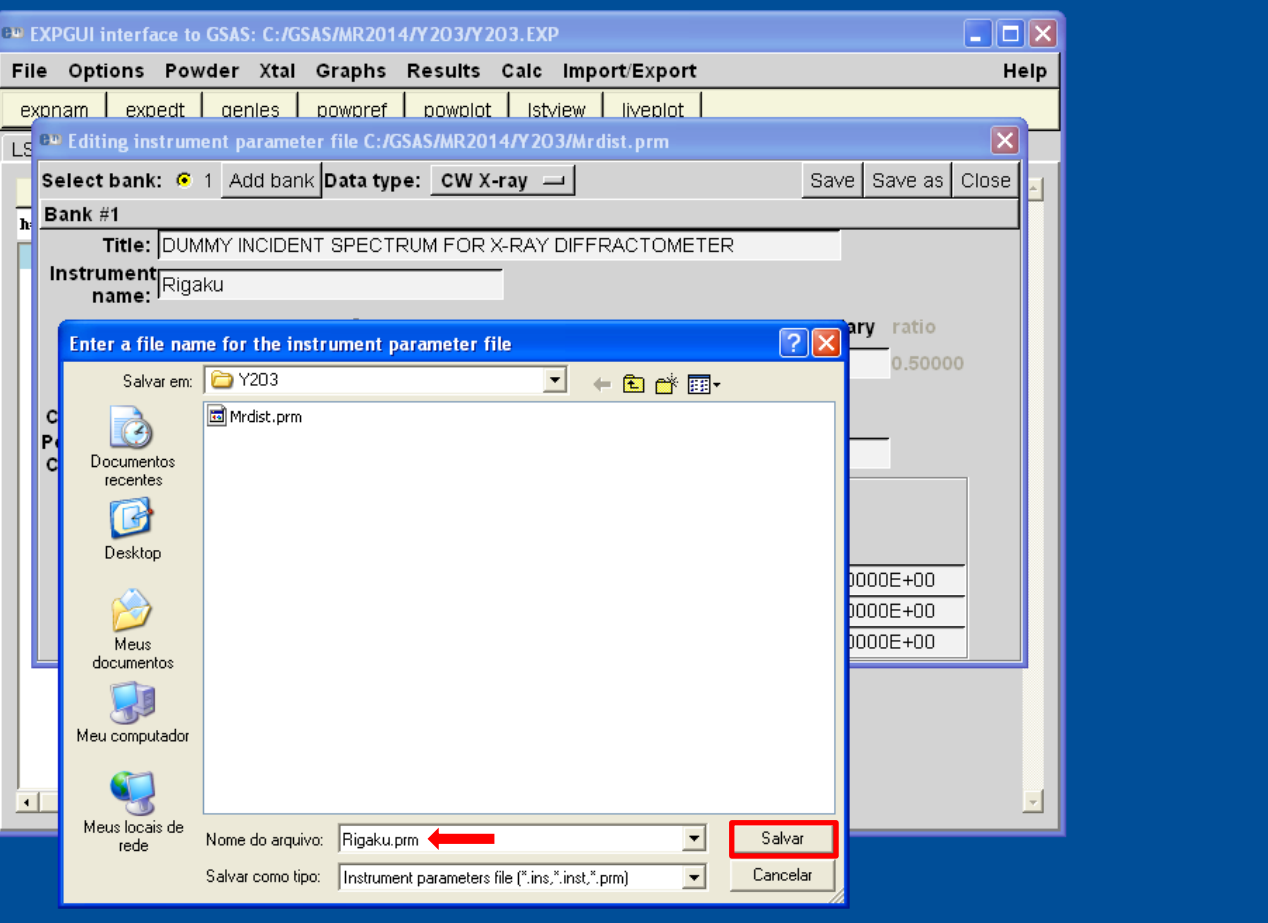

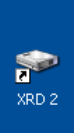

 $\blacktriangleright$ 

XRD<sub>1</sub>

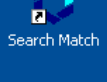

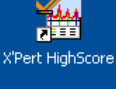

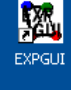

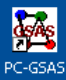

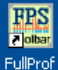

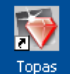

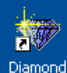

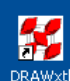

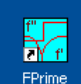

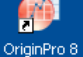

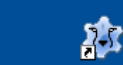

Lazarus

W Delphi<sub>3</sub>

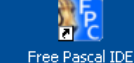

**H** Iniciar  $\bullet$  s **EXPGUI** interface to ... PT < 2 % © 09:55

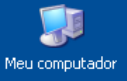

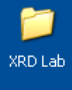

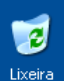

**H** Iniciar

 $O<sub>s</sub>$ 

**EM** EXPGUI interface to ...

### Clique em OK.

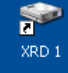

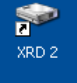

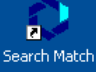

**TAM** 

X'Pert HighScore

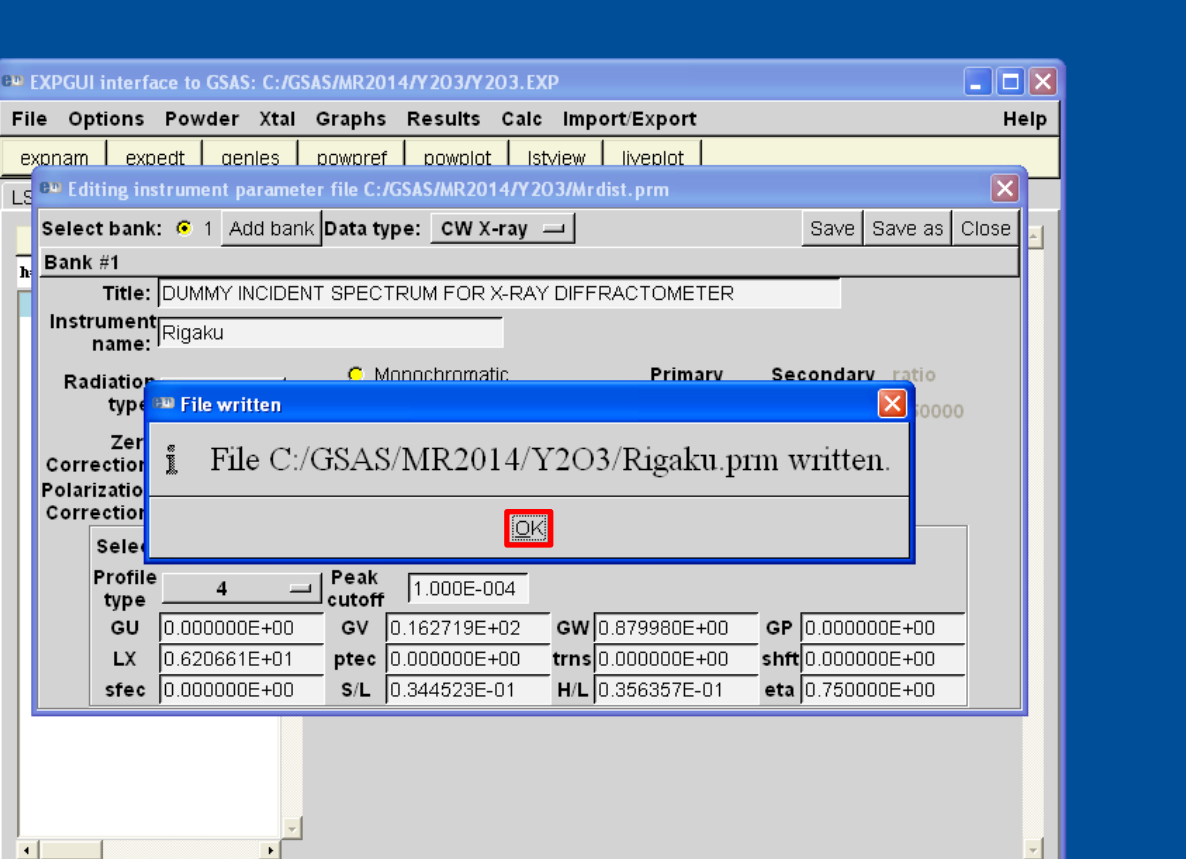

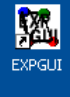

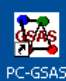

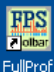

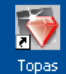

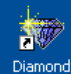

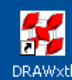

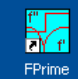

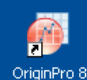

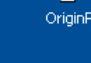

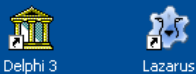

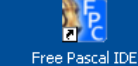

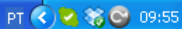

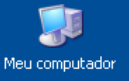

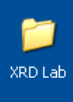

Ø

Lixeira

# Feche a caixa de edição dos parâmetros de perfil e o procedimento estará acabado.

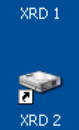

金

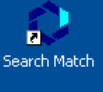

一个 X'Pert HighScore

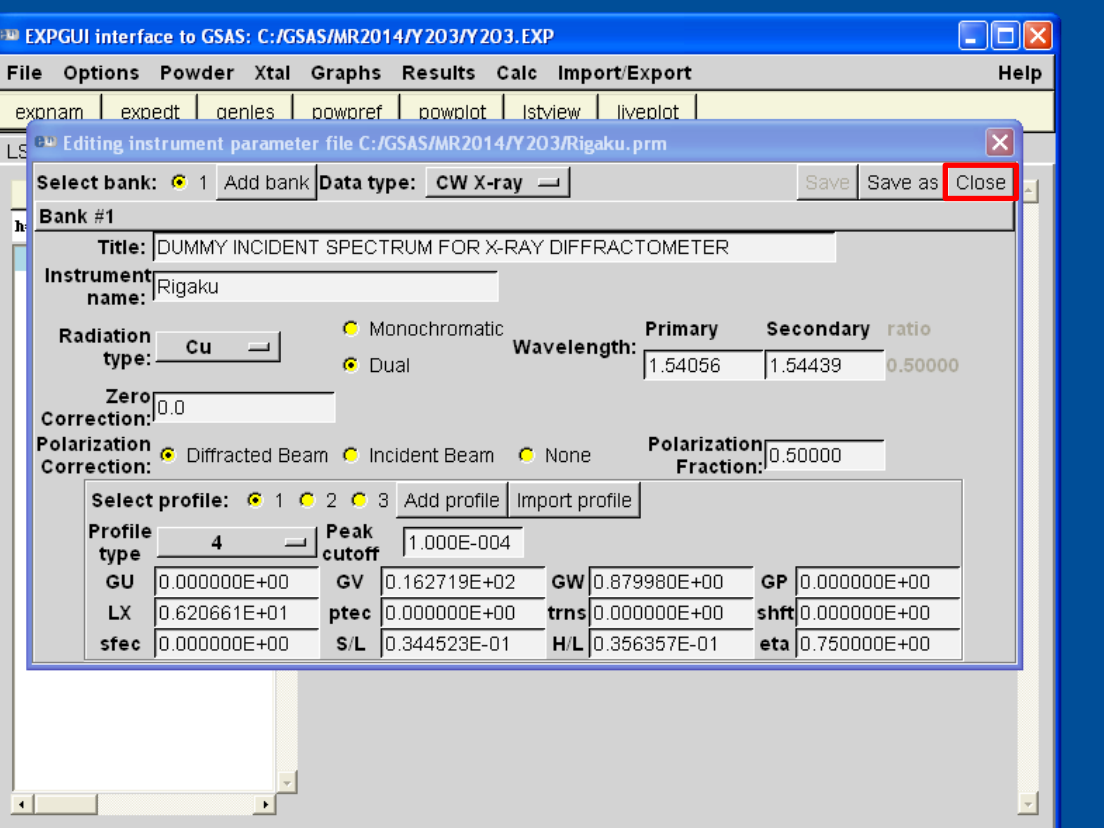

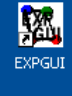

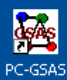

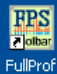

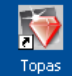

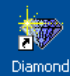

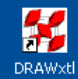

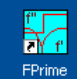

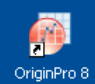

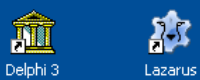

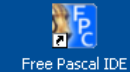

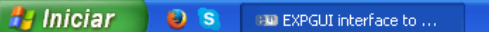